NFC

# **Manual do usuário**

Cabeça do Projetor DLP Cinema®

## **NP-02HD**

Módulo de Luz

## **NP-24LU01/NP-20LU01/NP-18LU01 NP-24LU03/NP-20LU03/NP-18LU03**

Projetor DLP Cinema®

## **NP-NC2402ML/NP-NC2002ML/ NP-NC1802ML NP-NC2403ML/NP-NC2003ML/ NP-NC1803ML**

**Sharp NEC Display Solutions, Ltd.** 

Modelo nº (Alguns modelos estão indisponíveis para venda em certas regiões.) NP-02HD/NP-NC2402ML/NP-NC2002ML/NP-NC1802ML/NP-NC2403ML/NP-NC2003ML/NP-NC1803ML NP-24LU01/NP-20LU01/NP-18LU01/NP-24LU03/NP-20LU03/NP-18LU03

## <span id="page-1-0"></span>Informação importante

**Precauções:** Por favor, leia atentamente este manual antes de utilizar o seu **NP-02HD/NP-NC2402ML/NP-NC2002ML/ NP-NC1802ML/NP-NC2403ML/NP-NC2003ML/NP-NC1803ML** e mantenha o manual à mão para referência futura.

A NP-02HD (cabeça do projetor) é chamada de "projetor" neste manual.

- DLP (Digital Light Processing), DLP Cinema e DLP Cinema logo são marcas comerciais da Texas Instruments.
- Microsoft, Windows e Internet Explorer são marcas comerciais ou registradas da Microsoft Corporation nos Estados Unidos e/ou em outros países.
- Mozilla e Firefox são marcas comerciais ou registradas da Mozilla Foundation nos Estados Unidos e/ou em outros países.
- Oracle e Java são marcas registradas da Oracle e/ou de empresas afiliadas.
- Linux é uma marca registrada da Linus Torvalds nos Estados Unidos e/ou em outros países.
- Outros nomes e logotipos de produtos mencionados neste manual do usuário podem ser marcas comerciais ou marcas registradas de seus respectivos proprietários.
- As telas de exibição e as ilustrações mostradas neste manual podem diferir ligeiramente das reais.
- Licenças de Software GPL/LGPL
- O produto inclui software licenciado sob licença GNU General Public License (GPL), GNU Lesser General Public License (LGPL) e outras.
- Para obter mais informações sobre cada software, consulte "readme.pdf" na pasta "about GPL&LGPL" no site.

#### AVISO

PARA PREVENIR INCÊNDIOS OU RISCOS DE CHOQUE, NÃO EXPONHA ESTA UNIDADE À CHUVA OU UMIDADE.

### **CUIDADO**

PARA EVITAR CHOQUES, NÃO ABRA A TAMPA SUPERIOR. NÃO HÁ PEÇAS QUE PODEM SER REPARADAS PELO USUÁRIO DENTRO DA MÁQUINA.

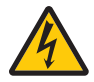

Este símbolo avisa ao usuário que a tensão sem isolamento existente no interior da unidade pode ser suficiente para causar choque elétrico. Por isso, é perigoso entrar em contato com qualquer peça no interior da unidade.

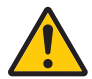

Este símbolo alerta ao usuário que foi fornecida literatura importante relativa à operação e manutenção da unidade. As informações devem ser lidas com atenção para evitar problemas.

#### Cuidado na segurança do laser

Este produto é classificado como Classe 1 do IEC 60825-1, terceira edição de 2014. Este produto é classificado como RG3 do IEC/EN 62471-5, primeira edição de 2015.

Este produto é classificado como RG3 da IEC 62471:2006 (para os EUA). Obedeça às leis e aos regulamentos do seu país referentes à instalação e ao gerenciamento do dispositivo.

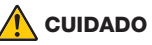

O uso de controles ou ajustes dos procedimentos diferentes dos aqui especificados pode levar a exposição à radiação prejudicial.

- Risco de radiação ótica emitida deste produto, RG3 IEC 62471:2006. (para os EUA).
- Não deve ser permitida nenhuma exposição direta ao feixe de luz, RG3 IEC/EN 62471-5:2015.
- Os operadores devem controlar o acesso ao feixe dentro da distância de perigo ou instalar o produto em uma altura que evite que os olhos dos espectadores fiquem da distância de perigo.
- Não olhe para a fonte de luz em funcionamento. Você pode ferir os olhos, RG3 IEC 62471:2006. (para os EUA)
- Não deve ser permitida nenhuma exposição direta ao feixe de luz, RG3 IEC 62471:2006. (para os EUA).
- Não é para uso doméstico, RG3 IEC 62471:2006. (para os EUA)
- O projetor deve ser instalado para proporcionar um bom espaço livre para que as pessoas possam caminhar sob o feixe ou sem uma distância de perigo, RG3 IEC 62471:2006. (para os EUA)
- É proibida a exposição direta dos olhos ao feixe.
- O seguinte símbolo gráfico indicando que é proibido olhar para o projetor é exibido no gabinete do projetor.

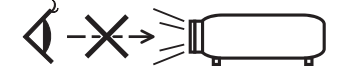

- Não olhe para a luz projetada usando dispositivos óticos (lupas, refletores etc.). Isso pode resultar em problemas de visão.
- Ao realizar o ajuste de deslocamento da lente, fique atrás ou ao lado do projetor. Ficar na frente do projetor pode fazer com que a luz intensa entre em contato com os olhos, resultando em danos neles.
- Este projetor, que é um produto RG3, é para uso comercial e deve ser instalado em local com segurança assegurada. Por isso, a instalação do projetor, a montagem e a remoção da unidade de lente devem ser realizadas pelo profissional de manutenção. Para fazer o trabalho, consulte seu revendedor. O projetor NUNCA deve ser instalado pelos usuários finais. Isso pode causar perda da visão e outras lesões.
- Mantenha todos os itens como lentes de aumento fora do caminho da luz do projetor. A luz projetada da lente é abrangente, então todo tipo de objetos anormais que possam redirecionar a luz saindo da lente podem causar resultados imprevisíveis, como fogo ou lesões oculares.
- Ao ligar o projector, assegure-se de que não haja ninguém olhando na direção da lente, no caminho da luz emitida pelo laser.
- Este produto só pode ser operado em salas pela equipe especificada. Clientes não devem operar este produto.

#### AVISO

A operação deste equipamento em um ambiente residencial pode causar interferência de rádio.

#### Informações da FCC (somente nos EUA)

#### AVISO

- A FCC (Comissão Federal de Comunicações) não permite nenhuma modificação ou alteração na unidade EXCETO aquelas especificadas pela Sharp NEC Display Solutions of America, Inc. neste manual. O não cumprimento dessa regulamentação governamental poderá invalidar o seu direito de operar este equipamento.
- Este equipamento foi testado e mostrou-se compatível com os limites para um dispositivo digital da Classe A, de acordo com a Parte 15 das Normas da FCC. Esses limites destinam-se a fornecer proteção razoável contra interferências nocivas quando o equipamento é operado em um ambiente comercial. Este equipamento gera, usa e pode irradiar energia de radiofrequência e, se não for instalado e usado de acordo com o manual de instruções, poderá causar interferência nociva às comunicações de rádio. A operação deste equipamento em uma área residencial provavelmente causará interferências nocivas. Nesse caso, o usuário deverá corrigir a interferência às suas próprias custas.

#### Declaração de conformidade do fornecedor (apenas nos EUA)

Este dispositivo está em conformidade com a Parte 15 das Normas da FCC. A operação está sujeita às duas condições seguintes.

(1) Este dispositivo não pode causar interferência nociva e (2) este dispositivo deve aceitar qualquer interferência recebida, incluindo interferências que possam causar uma operação indesejada.

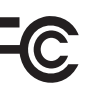

Parte Responsável nos Sharp NEC Display Solutions of EUA: America, Inc.  $2250$  Lacey Rd,  $R_{\text{tot}}$  FOO

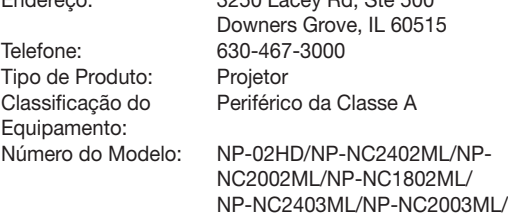

### AVISO

NÃO É PERMITIDO QUE O USUÁRIO FINAL ABRA OU MODIFIQUE O PRODUTO.

NP-NC1803ML

NÃO HÁ PEÇAS QUE PODEM SOFRER MANUTENÇÃO POR PARTE DO USUÁRIO. A MANUTENÇÃO E O SERVIÇO DO PRODUTO DEVERÃO

SER REALIZADOS POR TÉCNICOS AUTORIZADOS DA NEC.

#### Notas importantes de segurança

Estas instruções de segurança têm como objetivo assegurar a longa vida útil do projetor e para evitar fogo e choque elétrico. Leia-as com atenção e considere todos os avisos.

#### **Instalação**

- 1. Não aponte o feixe de projeção na direção de outras pessoas ou de objetos reflexivos.
- 2. Consulte o revendedor para obter informações sobre o transporte e a instalação do projetor. Não tente transportar e instalar o projetor sozinho. O projetor deve ser instalado por um técnico qualificado para assegurar o funcionamento correto e reduzir o risco de lesões corporais.
- 3. Coloque o projetor em uma superfície plana e lisa, em uma área seca longe de pó e umidade. Inclinar a frente do projetor para cima ou para baixo do nível reto pode reduzir a vida da Laser.

Não coloque o projetor de lado quando a Laser estiver instalada. Isto pode danificar o projetor.

- 4. Não exponha o projetor à luz solar direta, próximo a aquecedores ou radiadores.
- 5. A exposição à luz direta do sol, à fumaça ou vapor pode danificar os componentes internos.
- 6. Manuseie cuidadosamente o projetor. Derrubar ou trepidar o projetor pode danificar os componentes internos.
- 7. Ao mover o projetor, certifique-se de remover a lente do projetor antes de movimentá-lo.
- 8. Para carregar o projetor, pelo menos, seis pessoas são necessárias.
- 9. Não segure as peças da lente com as mãos. Caso contrário, o projetor pode tombar ou cair, causando ferimentos pessoais.
- 10.Não coloque objetos pesados sobre o projetor.
- 11.Antes de movimentar o projetor, desligue-o e desconecte o cabo de alimentação.

Para conexão C2, desative o projetor, desligue a alimentação CA do projetor e a luz usando um disjuntor. Desconecte os cabos entre os dispositivos e a luz antes de mover o projetor.

- 12.As definições do ventilador de refrigeração precisam ser feitas ao usar o projetor em um local com altitude de aproximadamente 1.600 metros ou mais. Consulte o revendedor com antecedência.
- 13.Desligue o projetor ao remover e colocar as lentes. Não fazer isso pode resultar em perda de visão. Para a instalação ou a substituição da lente, entre em contato com o revendedor.
- 14.Nao instale e armazene o projetor sob as condicoes abaixo. A nao observancia desta precaucao pode causar mau funcionamento.
	- Em campos magnéticos fortes
	- Em ambiente de gás corrosivo
	- Ao ar livre
- 15.Se desejar instalar o projector no tecto:
	- Não tente instalar o projector sozinho.
	- O projector tem de ser instalado por um técnico qualificado, de modo a assegurar um funcionamento correcto e reduzir o risco de lesões corporais.
	- Além disso, o tecto tem de ser suficientemente forte para suportar o projector e a instalação tem de estar de acordo com os códigos locais quanto a edifícios.
	- Para mais informações, por favor, consulte o seu revendedor.

16.Ao mover o projetor, verifique o seguinte:

- O projetor é desligado e o cabo de alimentação é desconectado da tomada
- Se cabo conector que liga o dispositivo ao projetor está desconectado

#### AVISO

- 1. Não cubra a lente com a capa da lente fornecida ou equivalente enquanto o projetor estiver ligado. Isso pode deformar ou derreter a capa e queimar suas mãos devido ao calor emitido pela saída de luz.
- 2. Não coloque objectos, que possam ser facilmente afectados pelo calor, à frente da lente do projector. Se o fizer o objecto pode derreter devido ao calor emitido pela lâmpada.

O seguinte símbolo gráfico é mostrado no gabinete do projetor.

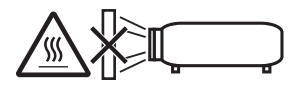

Ao usar o projetor inclinado na direção para frente ou para trás, use-o no intervalo de (+15° a -15°) na horizontal. Se você incliná-lo fora desse intervalo ou incliná-lo para a esquerda ou para a direita, isso poderá danificá-lo.

Se o projetor for inclinado fora desse intervalo quando usado inclinado na direção para frente ou para trás, "TiltDegreeOver" será exibido na tela LCD. Se essa mensagem aparecer, altere a instalação do projetor para que o ângulo esteja dentro do intervalo determinado na horizontal.

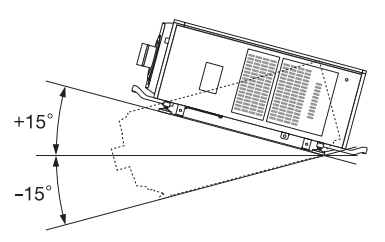

Quando instalado no chão ou emu ma mesa

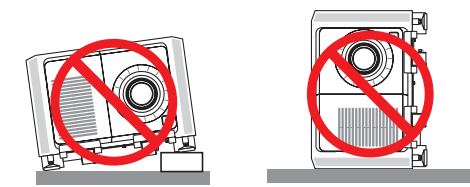

#### **CUIDADO**

Este equipamento não é adequado para uso em locais onde as crianças possam estar presentes

#### Fonte de alimentação

1. Consulte o revendedor para instalar o cabo de alimentação no projetor.

NÃO instale o cabo de alimentação sozinho. Se o fizer, poderá provocar um incêndio ou choque eléctrico.

O projetor foi desenvolvido para operar com a voltagem de alimentação elétrica especificada abaixo.

Para conexão C1

(Quando a energia CA da alimentação elétrica do projetor e da alimentação elétrica da luz for fornecida através de um único cabo)

- CA 200V-240V 50/60Hz monofásica
	- Para conexão C2 (Quando a energia CA da alimentação elétrica do projetor e da alimentação elétrica da luz for fornecida através de cabos separados)
- CA 100V-240V 50/60Hz monofásica (alimentação elétrica do projetor)
- CA 200V-240V 50/60Hz monofásica (alimentação elétrica da luz)

Verifique se a fonte de alimentação atende esta exigência antes de tentar usar o projetor.

2. O cabo de alimentação não está incluído com o projetor. Pergunte ao revendedor qual cabo de alimentação selecionar e comprar. Use um cabo de alimentação que atenda aos padrões e à tensão da fonte de alimentação do país em que estiver usando o projetor.

Consulte "2-2. Conexão do cabo de alimentação" (página 27) para obter detalhes de como conectar o cabo de alimentação.

- 3. Manuseie cuidadosamente o cabo de alimentação. Um cabo danificado ou desgastado pode causar choque elétrico ou fogo.
	- Não dobre ou puxe o cabo de alimentação de forma excessiva.
	- Não coloque o cabo de alimentação sob o projetor, ou qualquer objeto pesado.
	- Não cubra o cabo de alimentação com outros materiais macios, como tapetes.
	- Não aqueça o cabo de alimentação.
	- Não altere a disposição do cabo de alimentação instalado.
- 4. Caso não seja utilizado por longos períodos de tempo, desligue o projetor e desconecte o cabo de alimentação da tomada.
- 5. Colocar o cabo de alimentação e o cabo de sinal muito perto um do outro pode causar ruído de batimento. Caso isso aconteça, mantenha os dois separados de modo que o ruído não seja gerado.

O ruído de batimento é a corrupção da imagem vista com frequência como uma faixa ondulante movendo-se pela imagem.

- 6. Não toque o projetor durante uma trovoada. Isto pode causar choque elétrico ou fogo.
- 7. Ao instalar no teto, instale o disjuntor em um local de fácil alcance da mão.

#### Precauções contra fogo e choque

- 1. Verifique se existe ventilação suficiente e se as aberturas estão desobstruídas para evitar concentrações potencialmente perigosas de ozônio e o acúmulo de calor dentro do projetor. Permita pelo menos 24 pol. (60 cm) de espaço entre o projetor e a parede. Em especial, deixe um espaço de 27,6 pol. (70 cm) ou mais na frente da saída de ar, localizada na superfície traseira, e 12 pol. (30 cm) ou mais na parte de cima da estrutura do projetor.
- 2. Impeça que objetos estranhos, como clipes de papel ou pedaços de papel caiam dentro do projetor. Não tente recuperar quaisquer objetos que caiam dentro do projetor. Não insira quaisquer objetos metálicos, como um fio ou uma chave de fenda, no projetor. Se algo cair dentro do projetor, desligue a alimentação CA do projetor imediatamente e peça a uma pessoa de serviço qualificada para remover o objeto. Para conexão C2, desative o projetor, desligue a alimentação CA do projetor e a luz usando um disjuntor e entre em contato com seu distribuidor ou revendedor.
- 3. Desative o projetor, desligue a alimentação CA usando um disjuntor e entre em contato com pessoal de serviço qualificado nas seguintes condições. Para conexão C2, desative o projetor, desligue a alimentação CA do projetor e da luz usando um disjuntor e entre em contato com seu distribuidor ou revendedor para conserto.
	- Quando o cabo da alimentação ou a ficha estiverem danificados ou dobrados.
	- Se for derramado líquido em cima do projector, ou se este tiver sido exposto à chuva ou água.
	- Se o projector não funcionar normalmente quando seguir as instruções descritas neste manual de utilização.
	- Se deixar cair o projector, ou se a estrutura exterior ficar danificada.
- Se o projector apresentar uma distinta mudança no desempenho, indicando a necessidade de reparação.
- 4. Mantenha todos os itens, como lentes de aumento, fora do caminho de luz do projetor. A luz projetada da lente é abrangente, então todo tipo de objetos anormais que possam redirecionar a luz que sai da lente pode causar resultados imprevisíveis, como fogo ou lesões nos olhos.
- 5. Nunca remova nem abra o gabinete do projetor e nunca modifique o projetor. Caso contrário, fogo, choque elétrico ou fuga de luz laser pode causar perda da visão ou queimaduras.
- 6. Ao usar um cabo LAN: Por segurança, não conecte ao conector de dispositivo periférico fiação que possa ter tensão excessiva.
- 7. Não tente tocar as saídas de ar no projetor durante a operação normal do projetor, pois elas estão quentes.

#### Limpeza

1. Desligue a alimentação CA usando um disjuntor antes da limpeza.

Para conexão C2, desative o projetor, desative a alimentação CA do projetor e da luz usando um disjuntor.

- 2. Limpe periodicamente o gabinete com um pano. Se estiver muito sujo, utilize um detergente suave. Nunca use detergentes ou solventes fortes como álcool ou tiner.
- 3. Utilize um soprador ou papel para lente para limpar a lente e seja cuidadoso para não riscar ou machucar a lente.
- 4. Não toque o projetor ou o cabo de alimentação com as mãos úmidas. Isto pode causar choque elétrico ou fogo.

#### CUIDADO

- 1. Nos casos a seguir, não desligue a alimentação CA. Isto pode danificar o projetor.
	- Durante a projeção de imagens
	- Durante o resfriamento, após a energia ter sido desligada.

(O LED do indicador de STATUS pisca na cor laranja enquanto o ventilador está girando e "cooling…" é exibido na tela de LCD.)

- Com a IMB: 90 segundos
- Durante a operação IMB (se o projetor não estiver no estado de espera)
- 2. Não desligue a alimentação durante 90 segundos após o laser ter sido ligado e enquanto o indicador POWER estiver piscando em verde. Se fizer isso, poderá causar falha prematura do laser.
- 3. Mantenha as mãos longe da parte de montagem da lente enquanto a deslocação da lente estiver em operação. A não observância dessa instrução poderá fazer com que seus dedos fiquem presos entre o corpo e a tampa da lente.
- 4. Quando a carcaça principal está danificada, fluidos de resfriamento podem sair da parte interna. NÃO toque ou beba o fluido de resfriamento.

Se isso acontecer, desligue imediatamente a alimentação CA do projetor e contate seu revendedor.

Se os fluidos de resfriamento forem engolidos ou entrarem em contato com os olhos, entre em contato com um médico imediatamente.

#### Cuidado ao Transportar o Projector/Manusear a Lente Opcional

O projetor deve sempre ser carregado por pelo menos 6 pessoas, segurando as alças da frente e de trás do corpo principal e as garras na parte inferior. Remova a unidade de lente do corpo do projetor quando mover o projetor.

Quando instalar/remover a lente, desligue a alimentação de CA para o projetor.

Quando empacotar o projector com a lente, remova a mesma antes de o empacotar. Envolva sempre a cobertura da lente para a proteger do pó sempre que esta não esteja montada no projector. A lente e o mecanismo de mudança da lente podem ficar danificadas devido ao manuseamento incorrecto durante o transporte.

#### Módulo de luz

- 1. Um módulo de luz contendo vários diodos de laser está incluído no produto como a fonte de luz.
- 2. Esses diodos de laser são vedados no módulo de luz. Não é necessária manutenção ou serviço são necessários para o desempenho do módulo de luz.
- 3. Não é permitido ao usuário final substituir o modulo de luz.
- 4. Entre em contato com o distribuidor para substituir o modulo de luz e para obter mais informações.

#### Informações sobre cabo

Utilize cabos blindados ou com núcleos de ferrite acoplados para não interferir na recepção de televisão e rádio. Para obter detalhes, consulte "2. Instalação e conexão" neste manual do usuário.

#### Instalar o Projetor

Este projetor é um produto RG3. O projetor é para uso profissional e deve ser instalado em um local onde a segurança é garantida. Por isso, consulte seu revendedor, pois a instalação e a colocação/remoção da unidade de lente deve ser realizada pelo profissional de manutenção. Nunca tente instalar o projetor por conta própria. Isso pode resultar em perda da visão etc.

#### Conectar o cabo de alimentação ao fio terra

Este equipamento foi projetado para ser usado na condição do cabo de alimentação conectado ao fio terra. Se o cabo de alimentação não estiver conectado ao terra, poderá provocar choque elétrico. Verifique se o cabo de alimentação está conectado à tomada diretamente e aterrado corretamente. Não use um adaptador conversor de plugue com 2 núcleos.

#### Manuseio do cabo de alimentação

- Ao conectar o cabo de alimentação ao terminal de entrada de CA do projetor, verifique se o conector está firme e totalmente inserido. Fixe o cabo de alimentação usando o retentor do cabo de alimentação. Uma conexão solta do cabo de alimentação pode provocar incêndio ou choque elétrico.
- Não conecte nem desconecte o cabo de alimentação com as mãos molhadas. Isso pode resultar em choque elétrico.

#### Operações de deslocamento da lente, foco e zoom

- Ao trocar a lente, ajustar o foco ou o zoom, faça isso por trás ou pela lateral do projetor. Se esses ajustes forem feitos pela frente, seus olhos poderão ficar expostos à luz forte e ser feridos.
- Mantenha as mãos longe da área da lente ao realizar a operação de deslocamento da lente. Caso contrário, seus dedos poderão ficar presos no espaço entre o gabinete e a lente.

#### Descarte de pilhas e baterias (Apenas para o Brasil)

Apos o uso, as pilhas/baterias NÃO podem ser dispostas em lixo domestico, nem descartadas a céu aberto ou em corpos d'água, conforme Resolução CONAMA 401/08. Em respeito ao meio ambiente, a NEC tem como boa pratica a coleta de pilhas e baterias, dando a destinacao adequada das mesmas.

PARA SUA SEGURANCA, NAO AS INCINERE.

Para mais informação de contactos, refi ra-se à contracapa de Informação Importante.

#### Descartando produtos usados

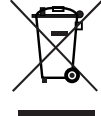

A legislação na UE implementada em cada Estado Membro exige que os produtos elétricos e eletrônicos com esta marca (à esquerda) devem ser descartados separadamente do lixo doméstico normal. Isso inclui projetores e seus acessórios.

Ao descartar esses produtos, siga as orientações das autoridades locais e/ou informe-se na loja onde você adquiriu o produto.

Depois de coletar os produtos usados, eles serão reutilizados e reciclados da maneira apropriada. Esse esforço nos ajudará a reduzir ao mínimo os resíduos assim como o impacto negativo à saúde humana e ao meio ambiente. A marca nos produtos elétricos e eletrônicos se aplica somente aos Estados Membros da União Europeia.

#### **Fora da União Europeia**

Se você quiser descartar os produtos elétricos e eletrônicos usados fora da União Europeia, entre em contato com as autoridades locais e pergunte sobre a maneira correta de descarte.

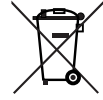

Para a UE: O símbolo de barrado sobre a lixeira com rodas significa que as baterias usadas não podem ser descartadas com lixo doméstico! Há um sistema de coleta separado para baterias usadas que permite o tratamento e a reciclagem adequados, de acordo com as leis locais.

De acordo com a diretiva 2006/66/EC da UE, baterias não podem ser descartadas de modo impróprio. Baterias devem ser separadas para coleta pelo serviço local.

#### Para perguntas sobre dúvidas ou reparos

Contate o revendedor ou as filiais de suporte a seguir para perguntas sobre dúvidas, mau funcionamento e reparos do produto.

#### Na Europa

Nome da empresa: Sharp NEC Display Solutions Europe GmbH Endereço: Landshuter Allee 12-14, D-80637 Munich, Alemanha Telefone: +49 89 99699 0 Fax: +49 89 99699 500 E-mail: infomail@nec-displays.com Site: https://www.sharpnecdisplays.eu

#### Na América do Norte

Nome da empresa: Sharp NEC Display Solutions of America, Inc.

Endereço:3250 Lacey Rd, Ste 500 Downers Grove, IL 60515 U.S.A.

Telefone: +1 866-632-6431

E-mail: cinema.support@sharpnec-displays.com Site: https://www.sharpnecdisplays.us

#### Na China

Nome da Empresa: Sharp NEC Display Solutions (China), Ltd. Endereço: 1F-North, A2 Building, Foxconn Technology

Group, No. 2, 2nd Donghuan Road, Longhua District, Shenzhen City, P.R.C.

Telefone: 4008-900-678

E-mail: nec-support@sharpnec-displays.cn

#### Em Hong Kong e Taiwan

Nome da empresa: Strong Westrex, Inc. Endereço: Room 4108 China Resources Building, No. 26 Harbour Road, Wanchai, Hong Kong Telefone: +852 2827 8289 Fax: +852 2827 5993 E-mail: Felix.chen@btn-inc.com

#### Na Coreia do Sul

Nome da empresa: Hyosung ITX Co., Ltd. Endereço: 1F, Ire Building, 2, Yangpyeong-dong 4-ga, Yeongdeungpo-gu, Seoul, Korea 150-967 Telefone: +82-2-2102-8591 Fax: +82-2-2102-8600 E-mail: moneybear@hyosung.com Site: http://www.hyosungitx.com

#### Na Austrália e Nova Zelândia

Nome da empresa: NEC Australia Pty Ltd Endereço: 26 Rodborough Road Frenchs Forest NSW 2086 Telefone: 131 632 (de qualquer lugar na Austrália) E-mail: displays@nec.com.au Site: http://www.nec.com.au

#### Na Tailândia, Singapura, Malásia, Indonésia e Filipinas

Nome da empresa: Goldenduck International Co., Ltd. Endereço: 65 Soi Phutthamothon Sai 1, 21 Bangramad, Talingchan, Bangkok, Thailand 10170 Telefone: +66-2887-8807 Fax: +66-2887-8808 E-mail: contact@goldenduckgroup.com

## $\blacktriangle$

### Módulos de abertura do laser

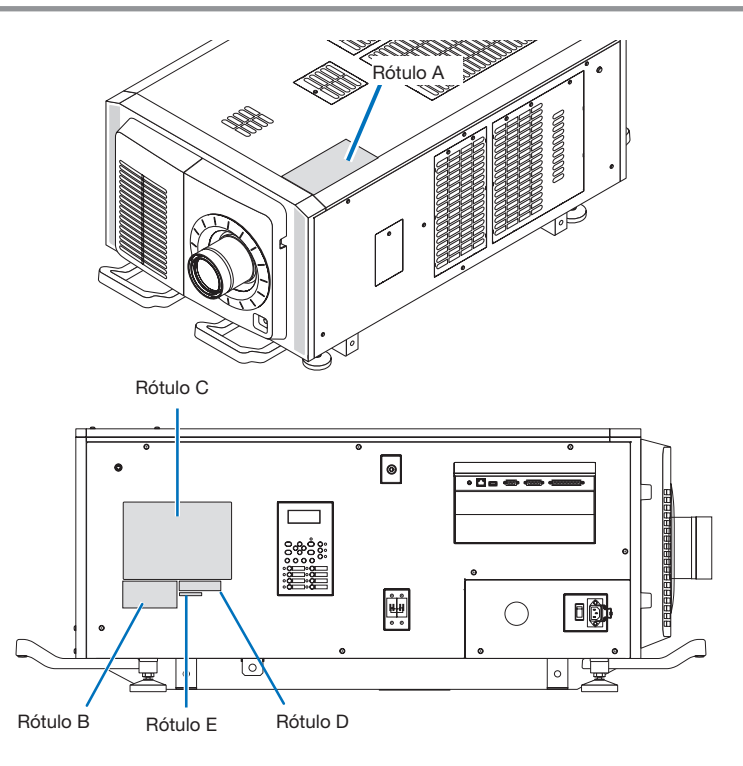

#### Sobre o módulo de laser usado na fonte de luz

- Este produto tem um módulo de laser embutido. Controle e ajuste de procedimentos diferentes dos descritos neste documento podem resultar em exposição à radiação de laser perigosa.
- Este produto é classificado como Classe 1 do Padrão de Segurança de Produtos a Laser JIS C 6802: 2014, IEC 60825- 1 3ª Edição: 2014.
- Este produto é classificado como Grupo de Risco 3 da IEC/EN 62471-5 1ª Edição: 2015.
- Este produto é classificado como RG3 da IEC 62471:2006. (para os EUA).
- Este produto está em conformidade com os padrões de desempenho para produtos a laser sob 21 CFR Parte 1040, exceto no que diz respeito às características autorizadas pelo Número de Variação 2015-V-3435 em vigor em 7 de abril de 2016.

Visão geral do laser emitido pelo módulo de luz embutido: Comprimento de onda: Vermelha 635–647 nm, Azul 450–470 nm Potência máxima: Vermelha 91 W, Azul 978 W

#### Padrão de radiação da lente (caixa de proteção):

Comprimento de onda: Vermelha 635–647 nm, Azul 450–470 nm Potência máxima de radiação laser: Vermelha 500 mW, Azul 900 mW

A etiqueta explicativa do produto a laser é colocado no topo do projetor.

#### PRODUTO A LASER CLASSE 1

#### **AVISO - PRODUTO RG3**

- Não deve ser permitida nenhuma exposição direta ao feixe de luz.
- Não olhe na lente do projetor. Seus olhos poderão ficar seriamente prejudicados.
- Risco de radiação ótica emitida deste produto.
- Não é para uso doméstico.
- Os operadores devem controlar o acesso ao feixe de luz dentro da distância de perigo e instalar o produto em uma altura que evite a exposição dos olhos dos espectadores nessa distância.
- O projetor deve ser instalado alto o bastante para deixar um espaço livre para que as pessoas possam caminhar sob o feixe de luz ou a uma distância de perigo. (FDA)

#### Informação importante

• Rótulo A Etiqueta de Aviso da Lâmpada

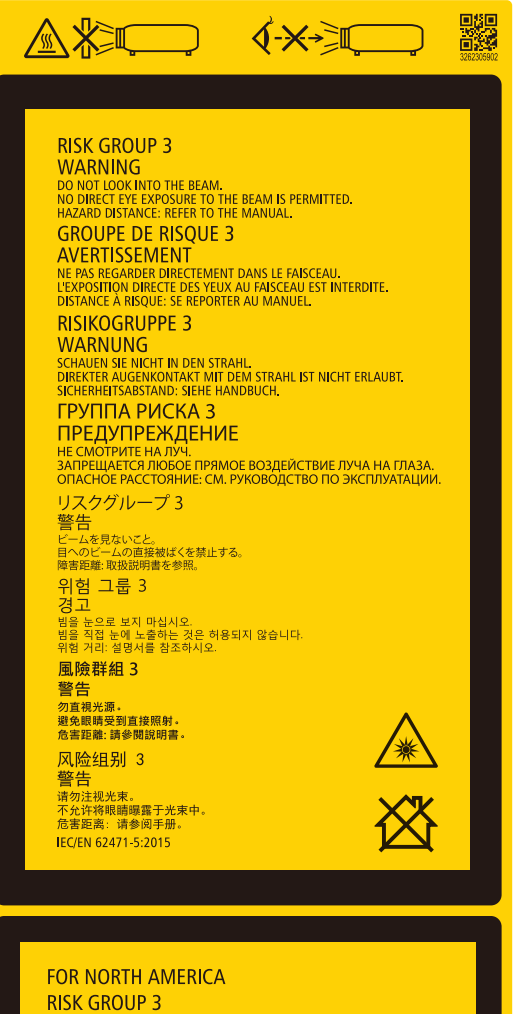

**WARNING VVARYING<br>HAZARDOUS OPTICAL RADIATION EMITTED FROM THIS PRODUCT.<br>DO NOT LOOK AT OPERATING LIGHT SOURCE.<br>EYE INJURY MAY RESULT.<br>HAZARD DISTANCE: REFER TO THE MANUAL.<br>NO DIRECT EXPOSURE TO BEAM SHALL BE PERMITTED.<br>NOT FOR HO** 

### **GROUPE DE RISQUE 3**

GROUPE DE RISQUE 3<br>AVERTISSEMENT<br>RADIATIONS OFTIQUES DANGEREUSES EMISES PAR CE PRODUIT.<br>RADIATIONS OFTIQUES DANGEREUSES EMISES PAR CE PRODUIT.<br>CELA POURRAIT ENTRAÎNER DES BLESSURES AUX YEUX.<br>LEATA POURRAIT ENTRAÎNER DES BL IEC 62471:2006/EN 62471:2008

#### • Rótulo B

Etiqueta Explicativa do Laser

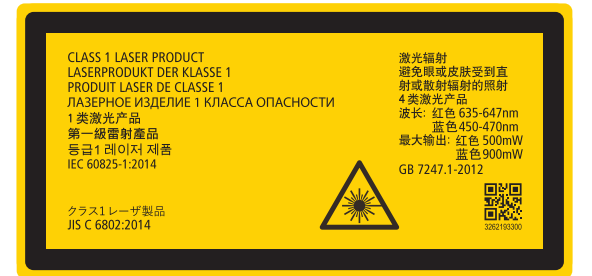

• Rótulo C (NP-02HD)

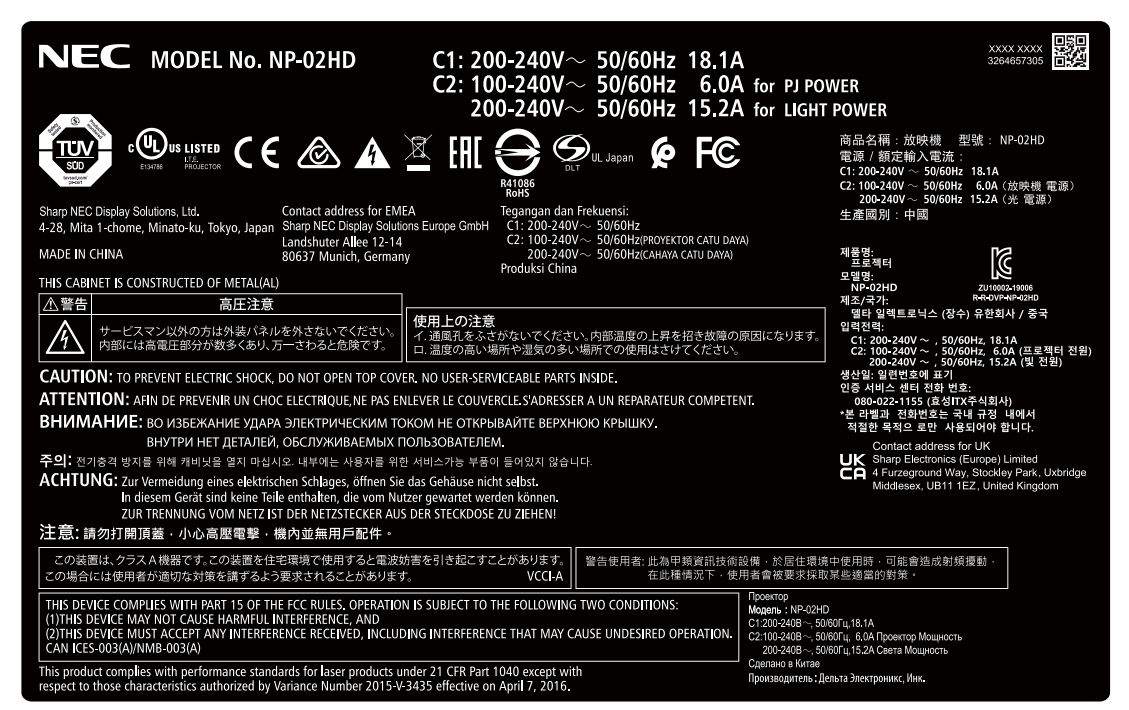

• Rótulo C (NP-NC2402ML)

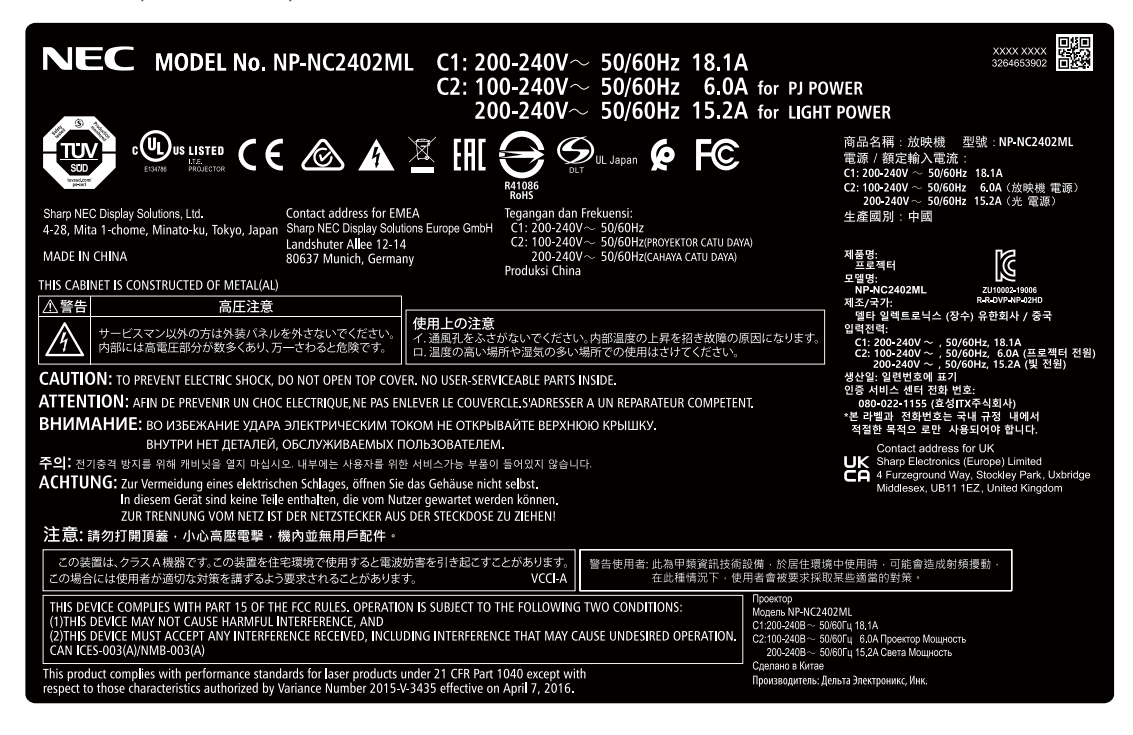

#### Informação importante

#### • Rótulo C (NP-NC2403ML)

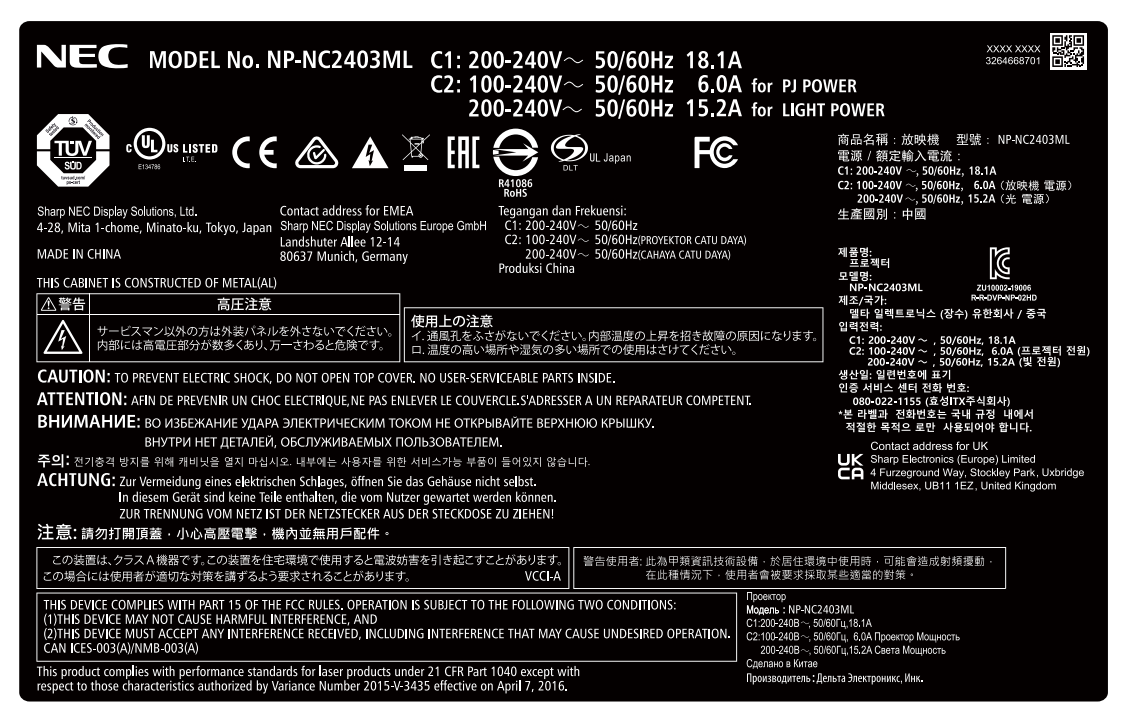

• Rótulo C (NP-NC2002ML)

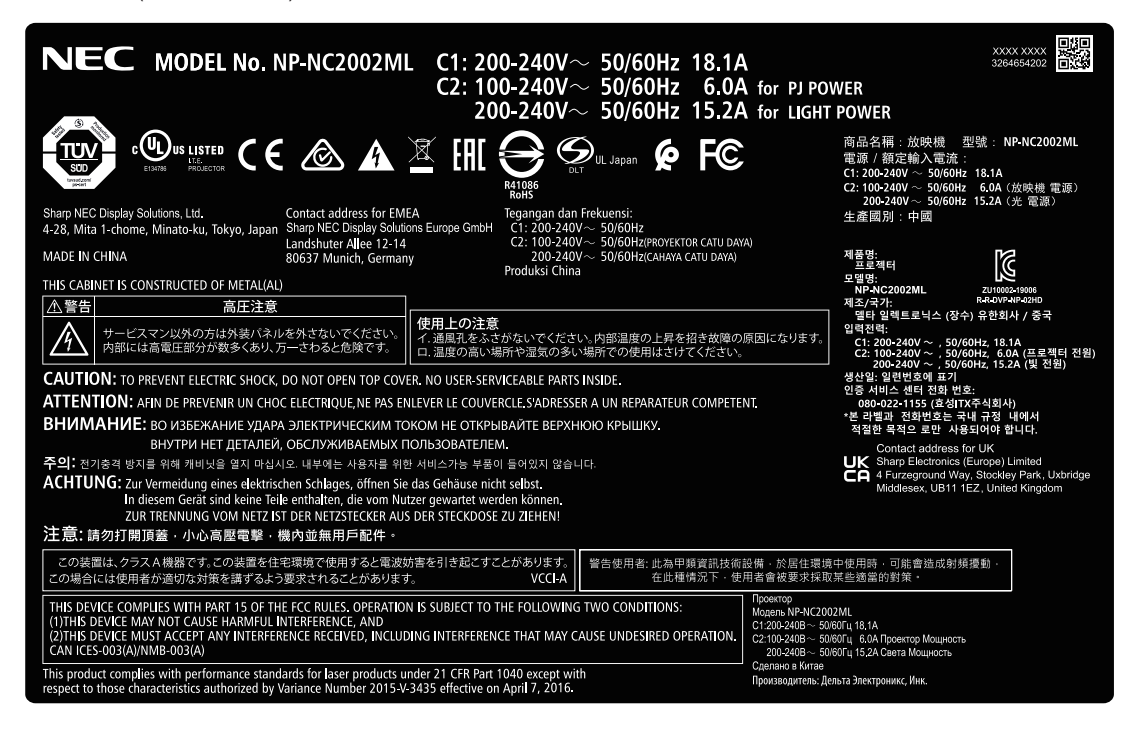

#### • Rótulo C (NP-NC2003ML)

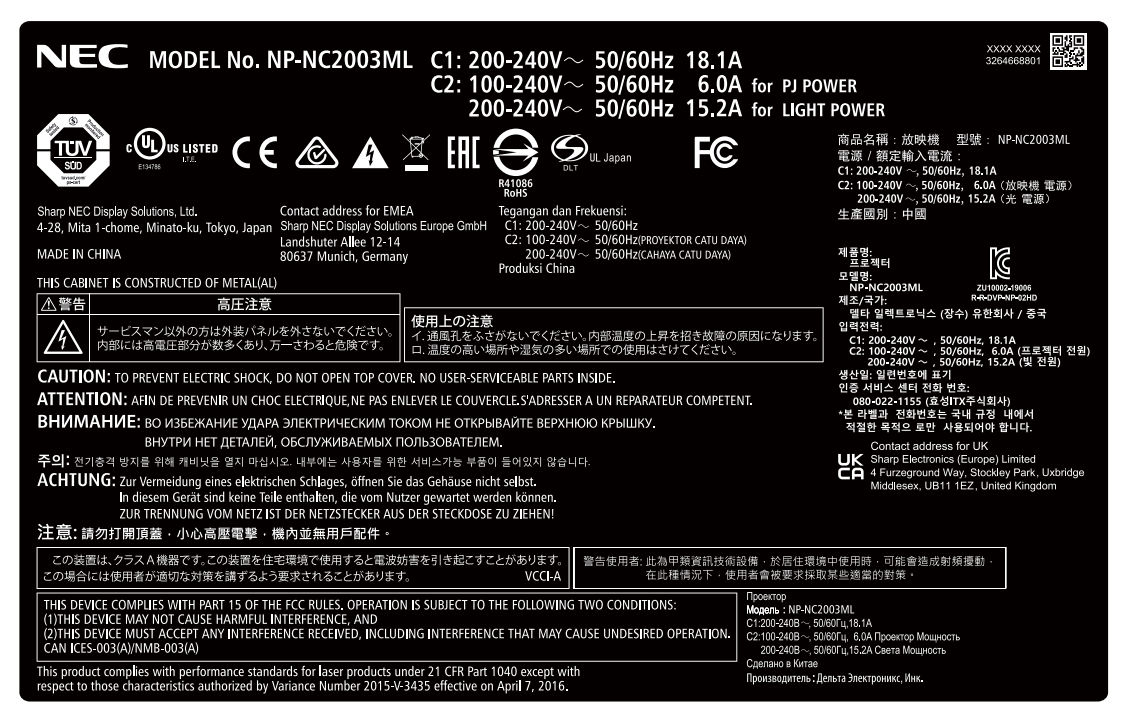

• Rótulo C (NP-NC1802ML)

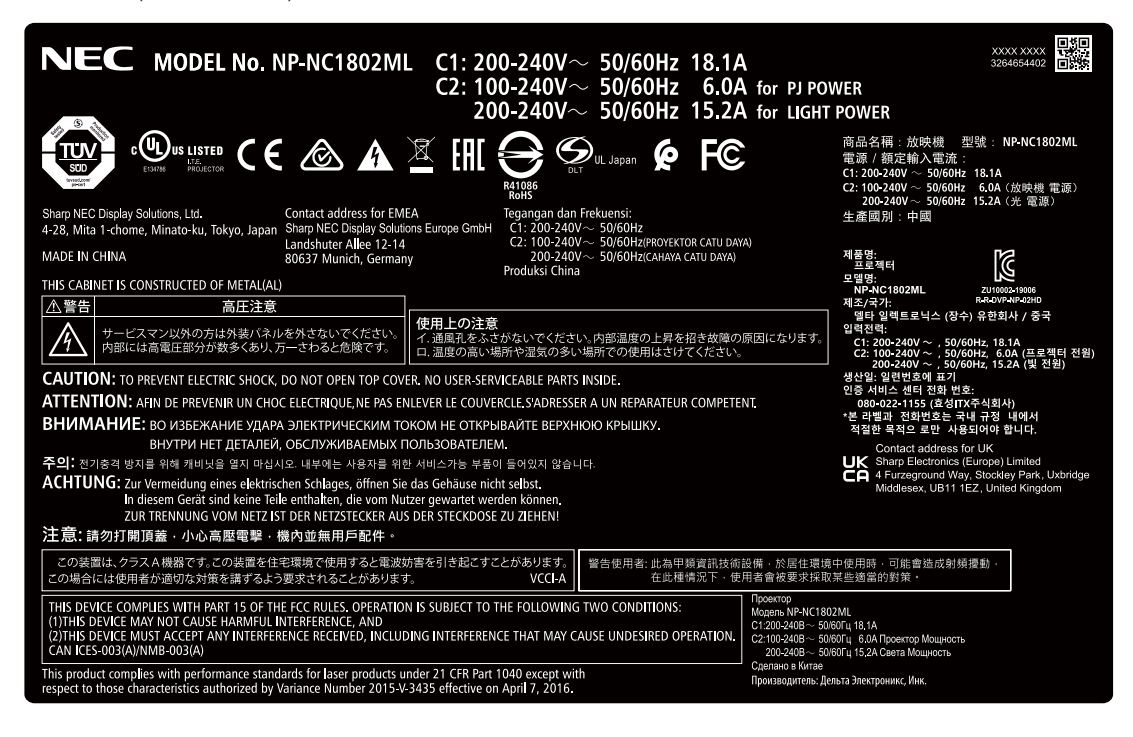

#### • Rótulo C (NP-NC1803ML)

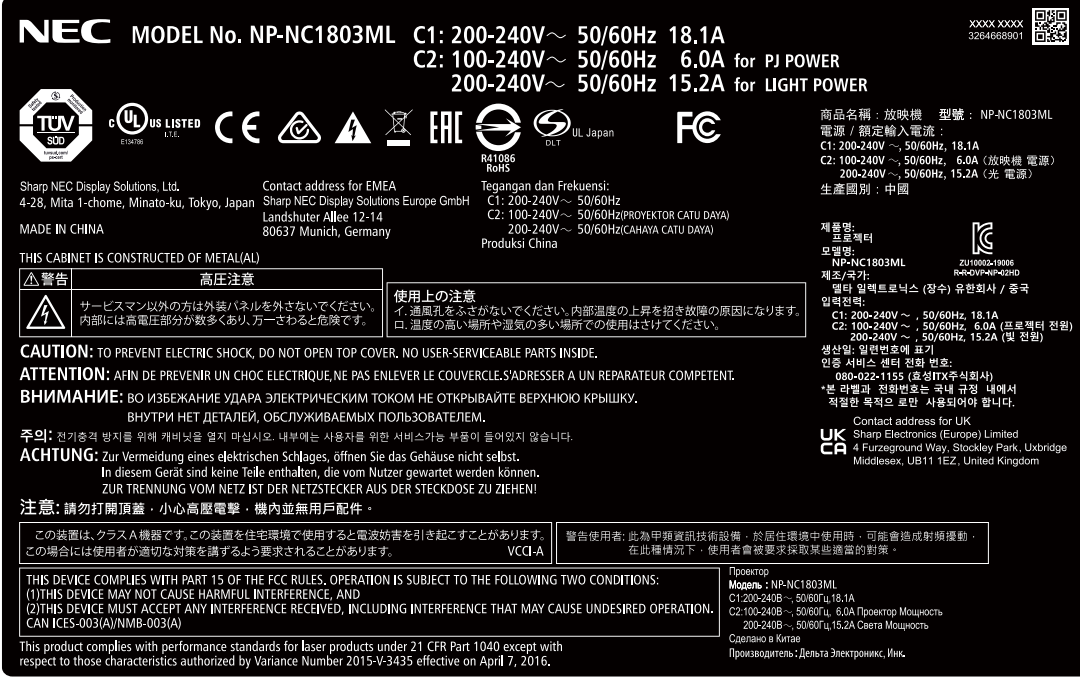

• Rótulo D

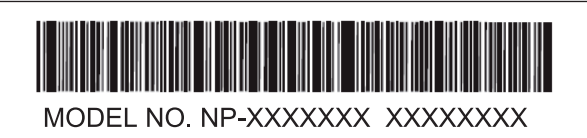

• Rótulo E

M/F Date: YYYY. MM. DD

## Faixa de radiação laser/Sem faixa de entrada (DP: Distância de perigo)

• A tabela abaixo descreve o alcance da radiação da luz emitida pelo projetor classificada como Grupo de risco 3 (RG3) do IEC 62471-5 Primeira edição 2015.

• Mantenha-se dentro dos limites ao instalar o projetor. Instale uma barreira para impedir que os olhos das pessoas entrem na área RG3. Para a posição de instalação da barreira, mantenha a zona de segurança horizontal a mais de 1 m da área RG3. No caso de instalar o projetor acima da cabeça, mantenha 2 m (2,5 m nos EUA) de distância, pelo menos, entre o piso e a área RG3. Os operadores devem controlar o acesso ao feixe dentro dos limites de distância de perigo ou instalar o produto a uma altura que evite a exposição dos olhos dos expectadores dentro da área de perigo.

#### NP-02HD/NP-NC2402ML/NP-NC2002ML/NP-NC1802ML/NP-NC2403ML/NP-NC2003ML/NP-NC1803ML

#### (IEC 62471-5 First edition 2015)

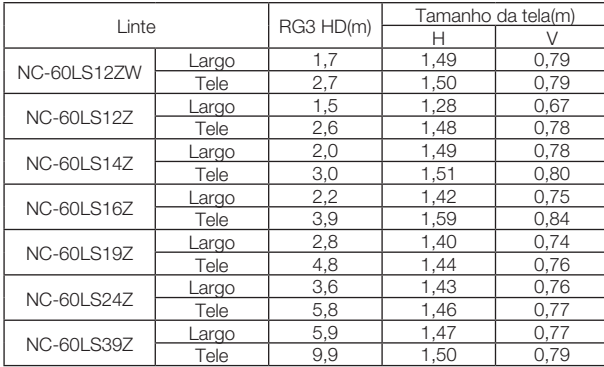

#### **Quando instalado no piso ou em uma mesa**

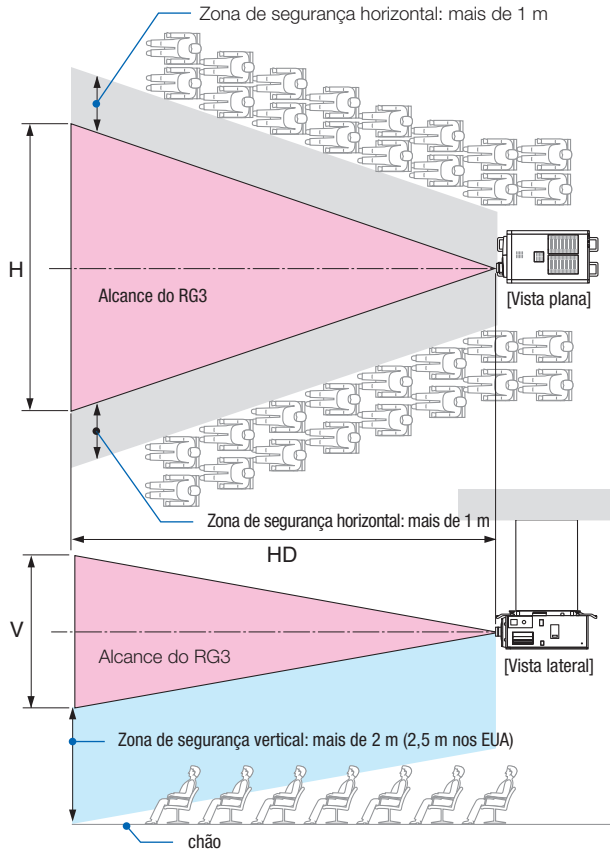

#### **Quando instalado no teto**

Se for utilizado deslocamento de lente, considere o deslocamento da imagem projetada de acordo com o volume do deslocamento da lente.

#### $\bigwedge$  CUIDADO

#### **Preste atenção a todas as precauções de segurança.**

#### **Instalar o projetor**

- Para planejar o layout do projetor, siga as medidas de segurança indicadas no manual de instalação.
- Para evitar perigo, instale uma tomada de parede próxima para desconectar a tomada facilmente em caso de emergência ou um dispositivo, como um disjuntor, para desligar a alimentação elétrica ao projetor.
- Sigas as medidas de segurança para evitar o contato de olhos humanos com a área RG3.
- Considerando o local de instalação, selecione uma lente apropriada e a zona de segurança determinada para cada lente. Para a operação do projetor alimentado como ajuste da luz, certifique-se de que as medidas de segurança apropriadas foram tomadas.
- Verifique a validade das medidas de segurança tomadas e se a zona de segurança apropriada com base na lente instalada está segura. Verifique a validade periodicamente e guarde os resultados.
- Ensine o administrador do projetor (operadores) sobre a segurança antes de iniciar a operar o projetor.
- Este projetor é um produto RG3. O projetor é para uso profissional e deve ser instalado em um local onde a segurança é garantida. Por isso, consulte seu revendedor, pois a instalação e a colocação/remoção da unidade de lente deve ser realizada pelo profissional de manutenção. Nunca tente instalar o projetor por conta própria. Isso pode resultar em perda da visão etc.

#### **Usar o projetor**

- Instrua o administrador do projetor (operadores) a realizar inspeções antes de ligar o projetor. (Inclui verificação de segurança em relação à luz emitida pelo projetor)
- Quando o projetor estiver ligado, instrua o administrador do projetor (operadores) para que possa controlar o projetor em situações de emergência.
- Instrua o administrador do projetor (operadores) a guardar o manual de instalação, o manual do usuário e os registros de inspeção em um local onde podem acessar estes documentos de forma fácil.
- Instrua-os a esclarecer se o projetor está em conformidade com os padrões de cada país e região.

## Tabela de conteúdos

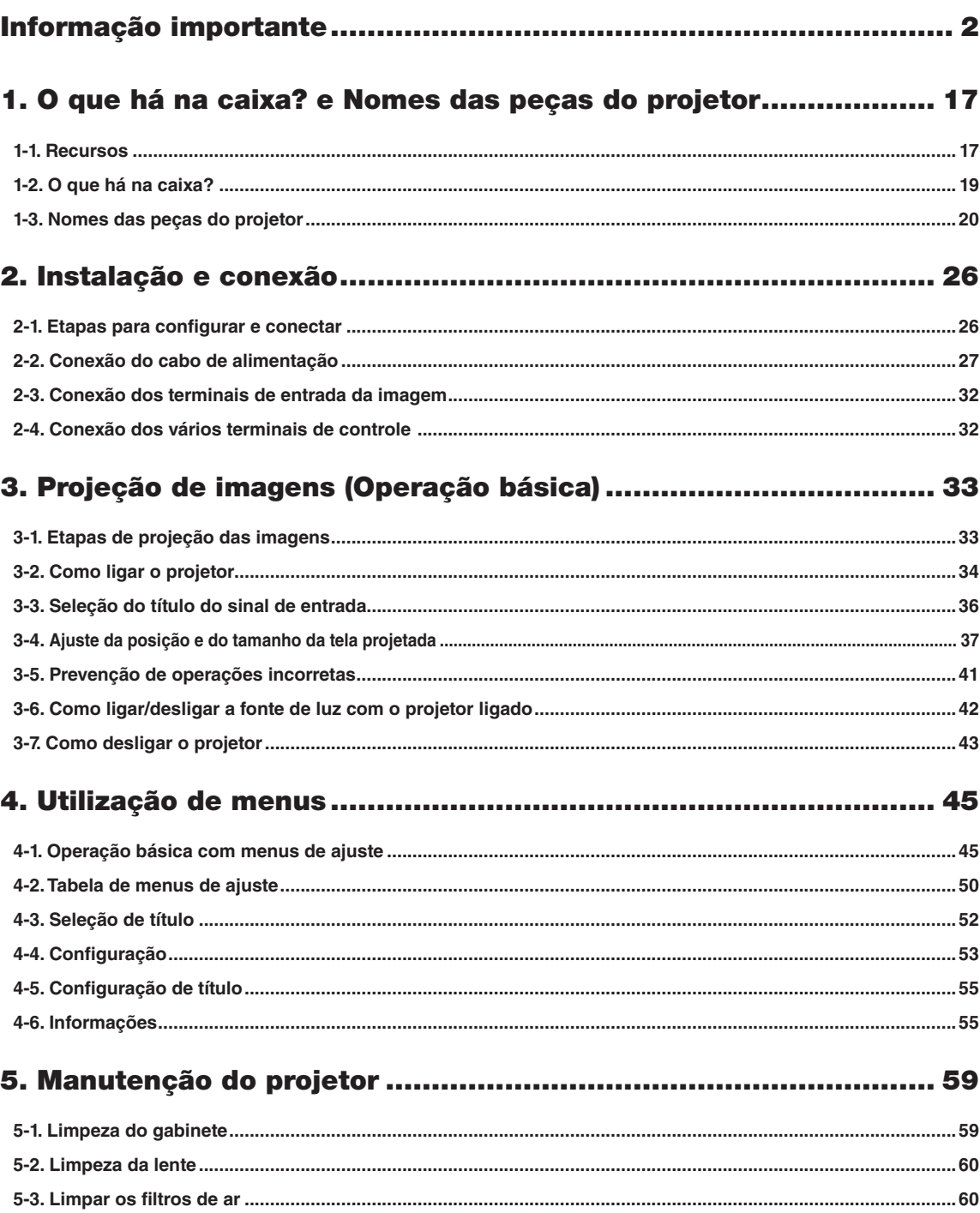

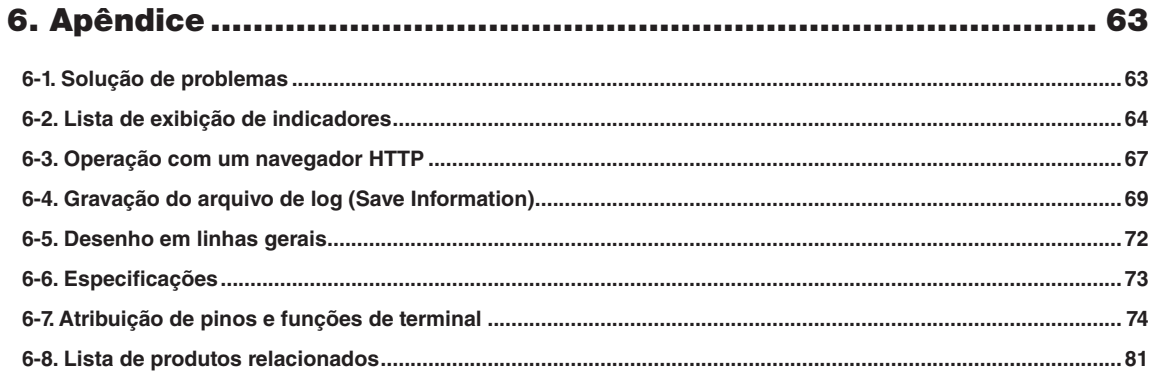

## <span id="page-16-0"></span>**1. O que há na caixa? e Nomes das peças do projetor**

### 1-1. Recursos

#### • Projetor DLP Cinema<sup>®</sup>

Cumpre com os rígidos padrões de projeção definidos pela organização especializada Digital Cinema Initiatives (DCI) nos Estados Unidos, usando tecnologia de imagem de vanguarda da NEC. Ele também é compatível com projeção em 3D e alta taxa de quadros (HFR).

#### • Emprega uma fonte de luz de laser de longa vida útil

O projetor emprega uma fonte de luz de laser recém-desenvolvida, oferecendo excelentes confiabilidade e redundância. Como a fonte de luz do laser tem uma longa vida (aprox. 30.000 horas), isso proporciona uma operação de baixo custo, ao remover a necessidade de manutenção como a substituição e o ajuste do módulo de luz ao longo de extensos períodos. Além disso, reduz o risco da fonte de luz desligar de repente, deixando uma tela preta.

#### • Oferece um espaço reduzido de instalação e uma liberdade maior por meio de uma carcaça mais leve e compacta

O uso de um chip Cinema DLP de 0,98" juntamente com a integração do modulo de luz na unidade principal do projetor oferece uma área de instalação reduzida, assim como melhora o grau de liberdade de instalação, como acabar com a necessidade de conexão a um duto de ventilação externa e com suporte a montagens no pedestal ou suspensa no teto. Uma grande variedade de lentes opcionais (vendidas separadamente) também estão disponíveis ao projetor para aceitar uma ampla variedade de métodos de instalação (a lente não é montada quando o projetor é enviado da fábrica).

#### • Equipado com funções fáceis de usar

(1) Função de memória da lente e função de memória de luz, que podem ser operadas com um toque

O projetor é equipado com uma função de memória da lente que pode salvar a posição do zoom e trocar a posição da lente e uma função de memória de luz que pode salvar a configuração de brilho separadamente para cada sinal de entrada. Isso possibilita projetar usando configurações predefinidas apenas selecionando o sinal ao projetar vários sinais de entrada diferentes, cada um com configurações de tamanho de tela e de brilho diferentes (Consulte "6-8. Lista de produtos relacionados" (página 81) para obter detalhes a respeito das lentes que oferecem suporte à função de memória da lente).

#### 1. O que há na caixa? e Nomes das peças do projetor

- (2) Função incorporada de ajuste automático que torna o brilho e a cor da fonte de luz uniformes A degradação do brilho e as variações de cor que acontecem quando a fonte de luz é usada por longos períodos são mantidas no mínimo (o período ao longo do qual as variações no brilho podem ser limitadas variam dependendo da configuração de
- brilho). (3) Os títulos mais usados podem ser registrados em botões predefinidos O projetor foi equipado com 8 botões predefinidos que facilitam a seleção do título registrado (sinal de entrada). Neste projetor podem ser registrados no máximo 100 títulos (registro de sinal de entrada). Entre os títulos registrados, oito (16) títulos podem
- ser atribuídos aos botões predefinidos. (4) É possível operar e configurar o projetor através de uma rede de um PC Você pode operar e configurar o projetor por uma rede de um PC usando o software Digital Cinema Communicator (DCC) v2, fornecido separadamente.

#### • Excelente desempenho à prova de poeira

Um sistema de refrigeração circulante é usado para arrefecer os componentes do sistema óptico. O sistema converte o ar quente em ar frio e circula o mesmo dentro de uma estrutura vedada, portanto, ar externo não entra em contato com os componentes ópticos. Isto evita que pó e sujeira entrem nos componentes do sistema óptico, mantendo o brilho.

\* Note que a poeira e a sujeira não podem ser completamente eliminadas.

#### • Redução do custo operacional graças ao uso de filtros de metal

Os filtros são feitos de metal, para que possam ser utilizados repetidamente e não tenham de ser substituídos ao realizar a limpeza periódica.

Isto não só reduz os custos operacionais, mas também contribui para preservar o meio ambiente, pois nenhum dos filtros gastos é descartado.

## <span id="page-18-0"></span>1-2. O que há na caixa?

Verifique o conteúdo dos acessórios.

### 1-2-1. Projetor

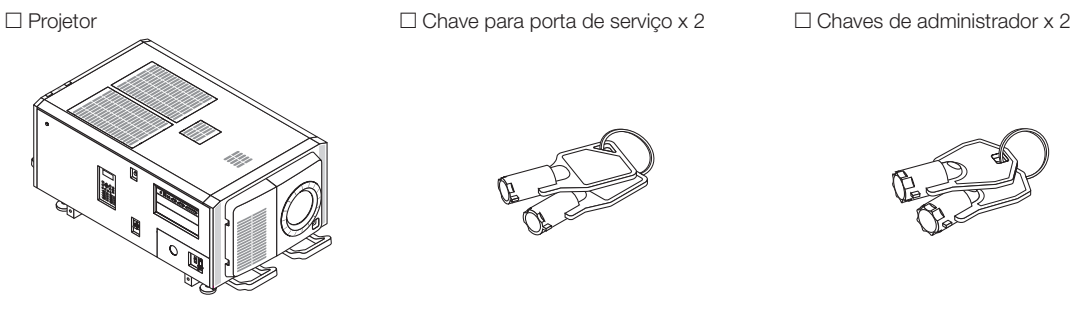

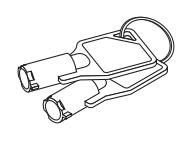

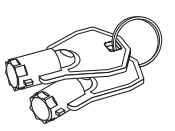

 $\square$  Entrada da Placa  $\phi$ 35  $\square$  NFK  $\square$  NFK  $\square$  NFK-G18  $^{\star_1}$ 

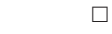

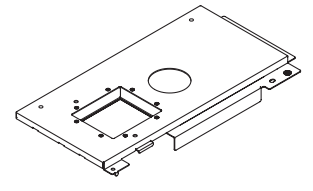

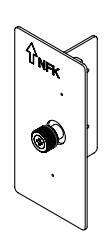

□ 2 parafusos de fixação do módulo de luz M5 × L20 \*2 □ Fixador do cabo de alimentação

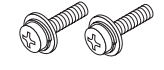

□ Informação importante

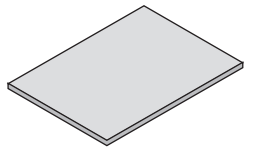

\*1 NFK-G24 vem junto com NP-NC1802ML/NP-NC1803ML. \*2 NP-02HD apenas.

. . . . . . . . .  $\alpha$  ,  $\alpha$  ,  $\alpha$  .  $\alpha = \alpha$  .  $\alpha$  $\alpha$  .  $\sim$  0.00 DICAS Caso você não receba todos os acessórios indicados acima, ou alguns estiverem danificados, contate imediatamente o revendedor/distribuidor. Existem ligeiras diferenças nos desenhos apresentados neste manual, mas não há problema na utilização real.  $\mathbf{a}$  and  $\mathbf{a}$  $- - - - -$ 

## <span id="page-19-0"></span>1-3. Nomes das peças do projetor

1-3-1. Parte frontal do projetor

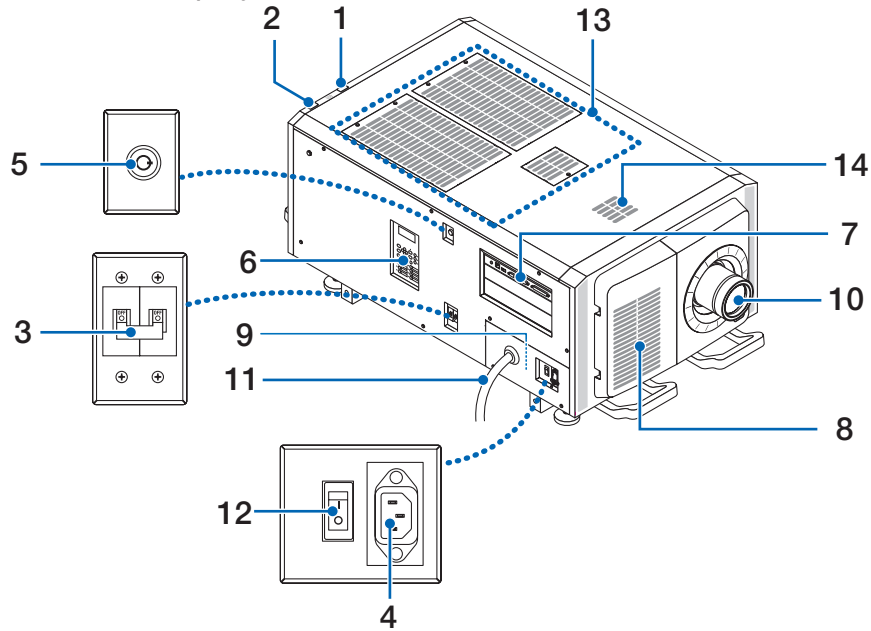

#### 1. Indicador de status da LIGHT

Exibe o status da fonte de luz. Os indicadores acendem quando a fonte de luz está ligada e desligam quando a fonte de luz está desligada. (Consulte a página 66)

#### 2. Indicador de status do SYSTEM

Indicam o status do projetor. Quando o projetor estiver funcionando normalmente, eles acenderão/piscarão em verde ou laranja. Quando ocorrer um erro, eles acenderão/piscarão em vermelho. Quando ocorrer um erro, verifique o conteúdo do display na tela LCD. (Consulte a página 66)

#### 3. Interruptor de luz

Enquanto a alimentação CA está sendo fornecida, coloque o interruptor de alimentação do projetor e interruptor da alimentação da luz para a posição ON (LIGADO), então, seu projetor entrará no modo de espera.

#### 4. Entrada CA

Conecta ao cabo de alimentação CA. O cabo de alimentação CA não é um acessório. Consulte o revendedor/distribuidor sobre o cabo de alimentação CA.

#### 5. Mudar para administrador

O projetor pode ser operado normalmente inserindo a chave de administrador horizontalmente e gire-a no sentido horário para a posição vertical.

Nesse momento, a chave de administrador não pode ser removida. O projetor não funcionará a menos que a chave de administrador esteja inserida.

#### 6. Painel de controle

No painel de controle, a alimentação do projetor é ligada ou desligada, títulos são selecionados e vários ajustes são feitos da tela projetada. (Consulte a página 24)

#### 7. Terminais de conexão

Vários cabos de sinal de imagem devem ser conectados aqui. (Consulte a página 23) Para expandir terminais de entrada de sinal, instale a placa de entrada de sinal opcional. Contate o revendedor/distribuidor para obter mais informações sobre produtos opcionais vendidos separadamente.

#### 8. Entrada de ar

A entrada de ar para o resfriamento do interior do projetor. Não cubra.

Os filtros de ar são fornecidos nas entradas de ar para evitar que poeira entre no projetor.

#### 9. Conector remoto de intertravamento (dentro da unidade principal do painel lateral)

Essa porta é para o uso seguro do laser neste dispositivo. Ela é usada para controlar externamente a iluminação a laser no projetor. Consulte o revendedor/distribuidor sobre como utilizá-lo.

#### 10.Lente (opcional)

As imagens são projetadas a partir da lente. Solicite ao revendedor/distribuidor para instalar ou substituir a lente.

#### 11. Cabo de alimentação CA

Este cabo fornece alimentação CA ao projetor. Por favor, entre em contato com o seu distribuidor/revendedor para a conexão do cabo de alimentação CA.

#### 12.Interruptor de alimentação do projetor

Quando o interruptor da alimentação de luz e interruptor de alimentação do projetor são ligados com a energia AC fornecida, o projetor está definido para o modo espera.

#### 13.Entrada de ar

Estas são as portas de entrada de ar para a introdução de ar externo para reduzir a temperatura dentro do projetor. Não bloqueie a porta.

Os filtros de ar são fornecidos nas entradas de ar para evitar que poeira entre no projetor.

#### 14.Porta de escape

O calor no interior do projetor é expelido por aqui. Não bloqueie a porta.

NOTA Não cubra as entradas e saída de ar durante a operação do projetor. Ventilação insuficiente pode elevar a temperatura interna e causar fogo ou mau funcionamento.

#### 1-3-2. Parte traseira do projetor

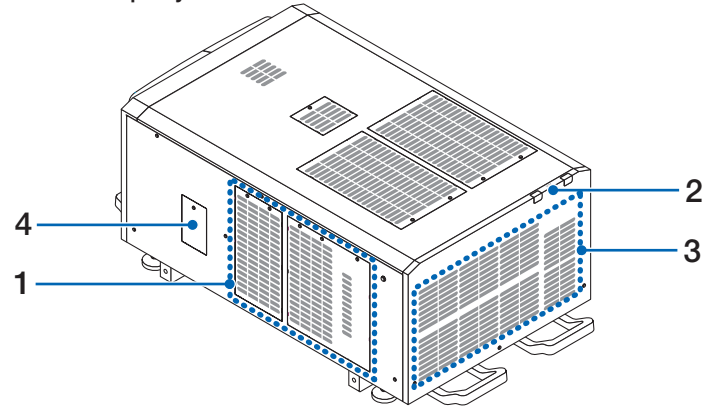

#### 1. Entrada de ar

A entrada de ar para o resfriamento do interior do projetor. Não cubra.

#### 2. Campainha (dentro da parte traseira do projetor)

A campainha toca quando a alimentação é ligada ou ocorreu um erro.

#### 3. Saída de ar

A saída de para a exaustão do calor no interior do projetor. Não cubra.

#### 4. Tampa do filtro de entalhe

Remova a tampa ao instalar o filtro de entalhe. Entre em contato com o seu distribuidor/revendedor para detalhes sobre a substituição dos filtros de entalhe.

NOTA Não cubra as entradas e saída de ar durante a operação do projetor. Ventilação insuficiente pode elevar a temperatura interna e causar fogo ou mau funcionamento.

#### 1-3-3. Parte inferior do projetor

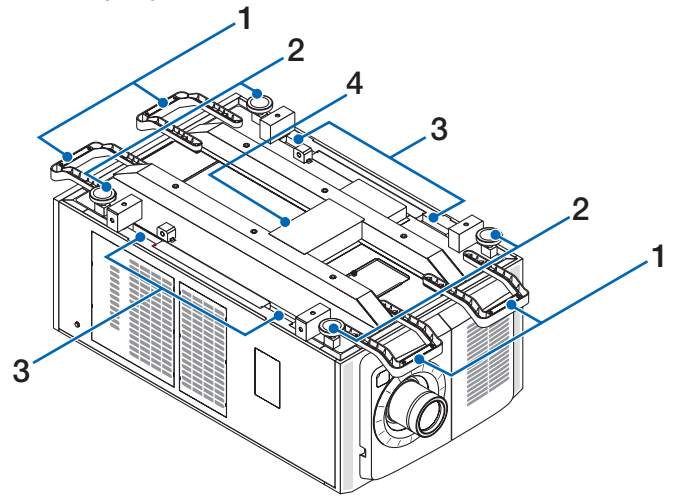

#### 1. Alça (4 locais)

Alças para a movimentação do projetor.

#### 2. Ajustadores de nível (em 4 posições)

Na instalação comum, é possível ajustar a inclinação do projetor em 4 posições.

#### 3. Garras

Estas garras são usadas quando mover o projetor.

#### 4. Porta de escape

O calor no interior do projetor é expelido por aqui. Não bloqueie a porta.

#### 1-3-4. Terminais de conexão

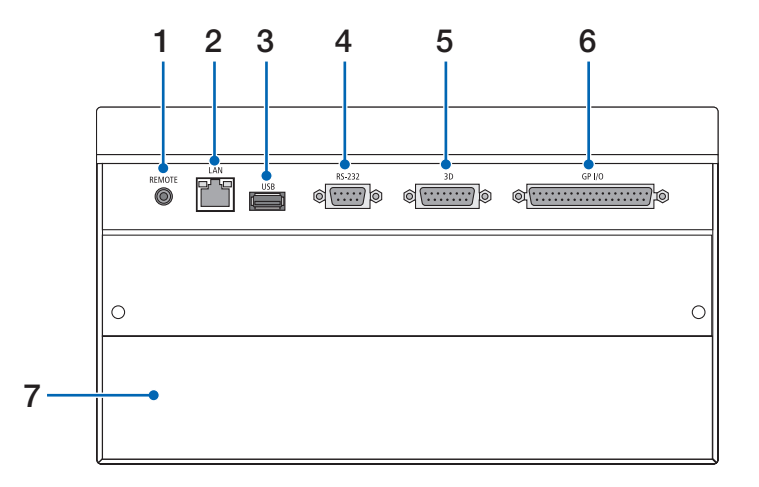

- 1. Terminal de serviço (REMOTE) (mini estéreo) Este terminal é usado apenas para serviço.
- 2. Porta Ethernet (LAN) (RJ-45)

A porta para a interface com um servidor de sinal de imagem ou controle do projetor de um PC por uma rede. Conecte o projetor e o PC com um cabo Ethernet disponível no mercado (10/100/1000Base-T).

3. Porta USB (USB) (tipo A)

A porta para a manutenção do projetor.

4. Terminal de controle PC (RS-232) (D-sub 9P)

O terminal para operação do projetor de um PC por uma porta RS-232C ou para pessoal de manutenção definir dados para o projetor. Conecte o projetor e o PC com um cabo direto RS-232C disponível no mercado.

5. Terminal 3D (3D) (D-sub 15P)

O terminal para a conexão de um sistema de imagem 3D com o projetor. (Consulte a página 80)

#### 6. Terminal de controle externo (GP I/O) (D-sub 37P)

O terminal para o controle externo do projetor ou a conexão de um sistema de imagem 3D ao projetor. (Consulte a página 75)

7. Slot

O slot é usado para um bloco de mídia (IMB). Contate o revendedor/distribuidor para uma instalação de produtos opcionais. Consulte o manual de instruções para obter detalhes sobre o IMB.

#### 1-3-5. Painel de controle

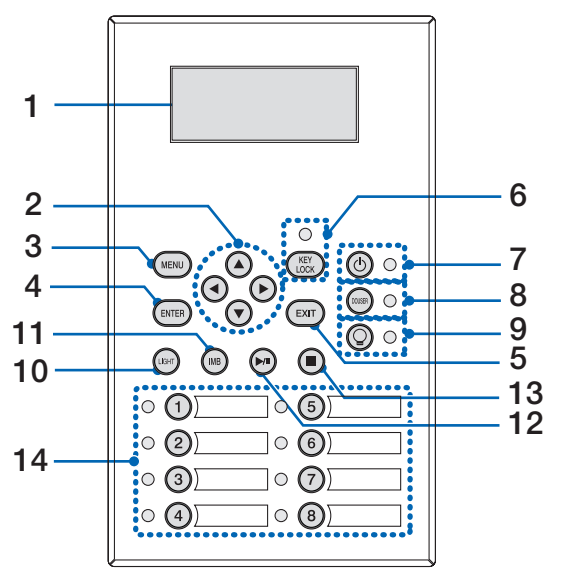

#### 1. Tela LCD

O tela LCD exibe menus e valores definidos para as operações do projetor.

#### 2. ▲/▼/◀/▶ Botões (UP/DOWN/LEFT/RIGHT)

Pressione esses botões para selecionar um item de menu durante a exibição do menu.

#### 3. Botão MENU

Pressione esse botão para exibir o menu de várias definições e ajustes. (Consulte a página 50)

#### 4. Botão ENTER

Pressione esse botão para selecionar o item do menu.

#### 5. Botão EXIT

Pressione esse botão para retornar ao item de menu anterior.

#### 6. Botão KEY LOCK

Pressione esse botão para bloquear (KEY LOCK) os botões no painel de controle. Os botões no painel de controle não funcionarão enquanto KEY LOCK estiver ativado.

Pressionar o botão KEY LOCK por mais de um segundo enquanto KEY LOCK estiver desativado bloqueará os botões. Pressionar o botão KEY LOCK por mais de um segundo enquanto KEY LOCK estiver ativado desbloqueará os botões. (Consulte a página 41)

NOTA Por padrão, KEY LOCK será automaticamente ativado se o painel de controle ficar inativo no estado de espera por 30 segundos. (Consulte a página 41)

#### 7. Botão (Botão POWER)

Pressione esse botão por mais de três segundos para ligar ou desligar (espera) o projetor. (Consulte a página 65) Para inicializar o projetor, ligue a chave de alimentação principal do projetor para deixá-lo no estado de espera. (Consulte a página 34)

#### 8. Botão DOUSER

Pressione esse botão para abrir e fechar o douser. (Consulte a página 65)

#### 9. Botão () (Botão LIGHT ON/OFF)

Pressione esse botão por mais de cinco segundos para ligar ou desligar a fonte de luz enquanto o projetor está ligado. (Consulte a página 42)

#### 10.Botão LIGHT

Pressione esse botão para exibir o menu de ajuste da fonte de luz. (Consulte a página 40)

#### 11.Botão IMB (planejado para compatibilidade em uma futura atualização)

Esse botão é usado quando o bloco de mídia está instalado no projetor.

Pressione esse botão para exibir o menu de operação do bloco de mídia.

#### 12.Botão reproduzir/pausar (planejado para compatibilidade em uma futura atualização)

Esse botão é usado quando o bloco de mídia está instalado no projetor. Pressione esse botão para reproduzir ou pausar o conteúdo da imagem.

#### 13.Botão Parar (planejado para compatibilidade em uma futura atualização)

Esse botão é usado quando o bloco de mídia está instalado no projetor.

Pressione esse botão para parar a reprodução do conteúdo da imagem.

#### 14.Botões predefinidos

Pressione o botão predefinido para selecionar um título (sinal de entrada) atribuído a cada botão. Até 100 títulos (sinais de entrada) podem ser registrados neste projetor, e quaisquer 16 títulos dentre eles podem ser atribuídos ao botão predefinido. Solicite ao revendedor para registrar e alterar os títulos dos botões conforme necessário.

Os indicadores de botão predefinido mostram o respectivo título atribuído ou o status da seleção. (Consulte a página 64)

#### . . . . .  $-100 - 100$  $\alpha$  .

DICAS Para selecionar um título alocado a um dos botões predefinidos, use o procedimento a seguir.

• Para selecionar um título alocado a um de "Preset Button1" a "Preset Button8"

Pressione o botão que corresponde ao número do botão predefinido (botão <1> a <8>).

- Pressione o botão <1> para selecionar o "Preset Button1".
- Pressione o botão <8> para selecionar o "Preset Button8".
- Para selecionar um título alocado a um de "Preset Button9" a "Preset Button16"

Pressione o botão predefinido (botão <1> a <8>) enquanto mantém pressionado o botão UP.

- Pressione o botão <1> enquanto mantém pressionado o botão UP para selecionar o botão "Preset Button9".
- Pressione o botão <8> enquanto mantém pressionado o botão UP para selecionar o botão "Preset Button16".

 $\alpha$  $\alpha = \alpha$  .  $\mathbf{a} = \mathbf{a} + \mathbf{a}$  $\alpha = \alpha$  .  $\alpha$  $\mathbf{a}$  and  $\mathbf{a}$ 

# <span id="page-25-0"></span>**2. Instalação e conexão**

## 2-1. Etapas para configurar e conectar

Siga as etapas a seguir para configurar o seu projetor:

- Etapa 1
- Configure a tela e o projetor. (Contate o revendedor para executar a configuração.)
- Etapa 2

Conecte o cabo de alimentação ao projetor. (Consulte a página 27)

• Etapa 3

Conecte os cabos aos terminais de entrada de imagem. (Consulte a página 32) Conecte os cabos aos vários terminais de controle. (Consulte a página 32)

## <span id="page-26-0"></span>2-2. Conexão do cabo de alimentação

Consulte o revendedor para instalar o cabo de alimentação no projetor.

Se houver alimentação CA para o projetor e para a luz com um cabo de alimentação (conexão C1), não é necessário conectar o cabo à fonte de alimentação do projetor.

O cabo de alimentação não é fornecido com o projetor. Use um cabo de alimentação que atenda aos padrões e à tensão da fonte de alimentação do país em que estiver usando o projetor. Pergunte ao revendedor qual cabo selecionar e comprar.

#### **AVISO**

• Leia com atenção o conteúdo descrito nesta seção antes da conexão e conecte os cabos de acordo com o procedimento correto. O manuseio inadequado pode causar lesões corporais fatais, sérias ou de outros tipos devido ao fogo ou choque elétrico.

### **AVISO**

- Consulte o revendedor para instalar o cabo de alimentação no projetor. NÃO instale o cabo de alimentação sozinho. Se o fizer, poderá provocar um incêndio ou choque eléctrico.
- Antes de conectar os cabos de alimentação, verifique se o interruptor do projetor e o interruptor da luz do projetor estão desligados. Execute a conexão com a alimentação CA desligada.
- Certifique-se de aterrar o equipamento para garantir a segurança. Use um cabo de alimentação que atenda aos padrões e à tensão da fonte de alimentação do país em que estiver usando o projetor e sempre conecte o equipamento ao terra. Se o terra não estiver conectado, ele pode causar choques elétricos.
- Ao conectar os plugues do cabo de alimentação ao AC IN e à tomada elétrica, insira com segurança os plugues totalmente.
- Para conexão C2, certifique-se de instalar o bujão do cabo de alimentação. Se a conexão entre o plugue do cabo de alimentação e a tomada elétrica ficar solta, a área do plugue poderá gerar calor, causando queimaduras e acidentes.

#### **A** CUIDADO

• Este equipamento foi projetado para ser usado com o cabo de alimentação conectado ao fio terra. Se o cabo de alimentação não estiver conectado ao terra, poderá causar choque elétrico. Verifique se o cabo de alimentação está aterrado corretamente.

#### **1** Conectar ao cabo de alimentação CA.

Conecte o cabo de alimentação CA ao projetor.

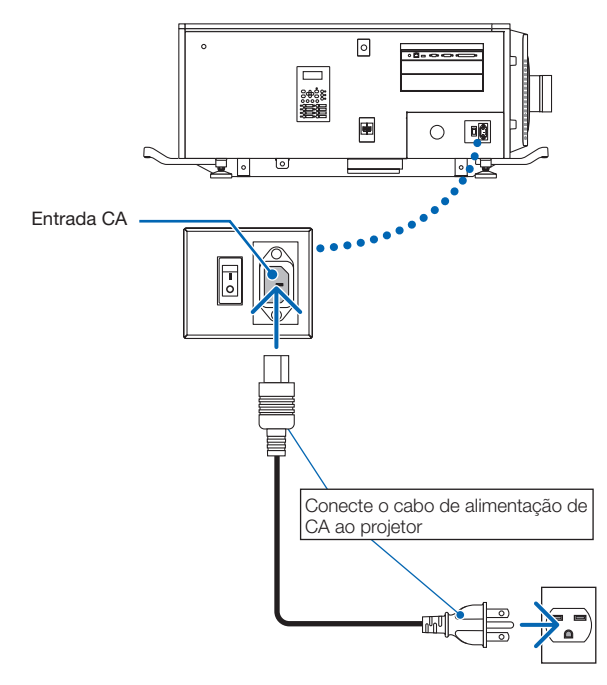

#### **2** Conecte o plugue de alimentação à tomada elétrica.

Isto conclui a conexão do cabo da fonte de alimentação CA.

#### Colocando o retentor do cabo de alimentação

Para evitar que o cabo de alimentação seja acidentalmente removido da entrada de CA do projetor, coloque o retentor do cabo de alimentação fornecido para prender o cabo de alimentação.

#### **CUIDADO**

- Para evitar que o cabo de alimentação fique solto, certifique-se de que todos os pinos do cabo de alimentação estejam totalmente inseridos no terminal AC IN do projetor, antes de usar o retentor do cabo de alimentação para fixar o cabo de alimentação. Um contato frouxo do cabo de alimentação pode provocar fogo ou choque elétrico.
- Não faça feixe com o cabo de alimentação. Fazer isso poderá causar aquecimento ou um incêndio.
- NOTA Não prenda o cabo de alimentação com outros cabos. Fazer isso pode gerar ruído, que pode afetar negativamente o cabo de sinal.
	- Tenha cuidado para não inserir a faixa inversamente. Uma vez que a faixa esteja acoplada, ela não pode ser removida da ranhura.

**1** Com a faixa da unidade do grampeador de frente para o cabo da fonte de alimentação, alinhe a ponta do retentor do cabo da fonte de alimentação com o orifício de montagem no corpo do projetor e pressione para dentro.

Coloque o fixador do cabo de alimentação no lado oposto da mesma forma.

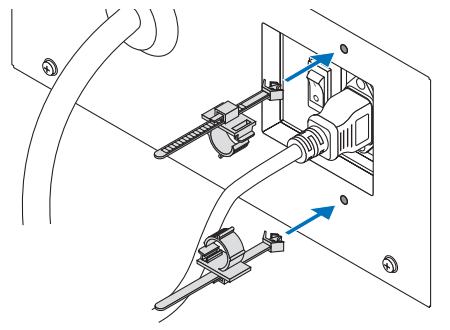

**2** Passe uma fita através das fendas nos fixadores do cabo de alimentação.

Use as duas faixas para enrolar o cabo de alimentação das extremidades esquerda e direita.

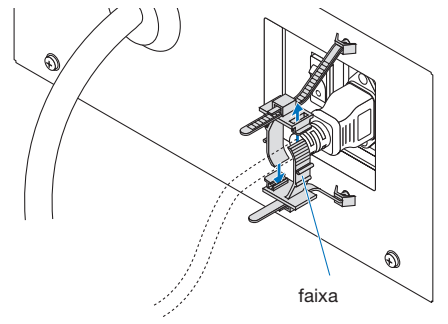

**3** Deslize a unidade do grampeador até a base do cabo de alimentação.

A posição da unidade do grampeador pode ser ajustada puxando a aba na direção da seta.

Depois de ajustar a posição da unidade do grampeador, libere a aba para fixar a unidade do grampeador no lugar.

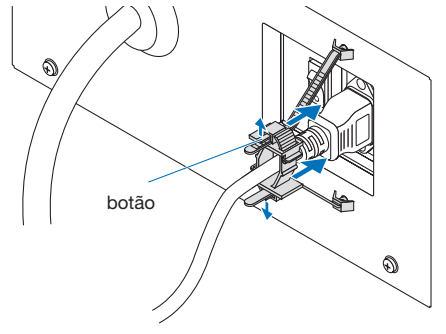

**4** Puxe a faixa para fixar o cabo de alimentação.

A posição da faixa pode ser ajustada puxando a aba na direção da seta. Puxe as seções superior e inferior da faixa de uma maneira bem equilibrada. Depois de ajustar a posição da faixa, libere a aba para fixar a faixa no lugar.

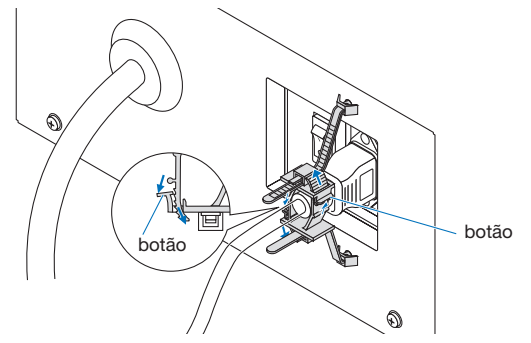

Isto completa o acoplamento do retentor do cabo de alimentação.

#### Remover o cabo de alimentação do retentor do cabo de alimentação

Puxe o botão de cada circuito grampeador para remover as duas faixas.

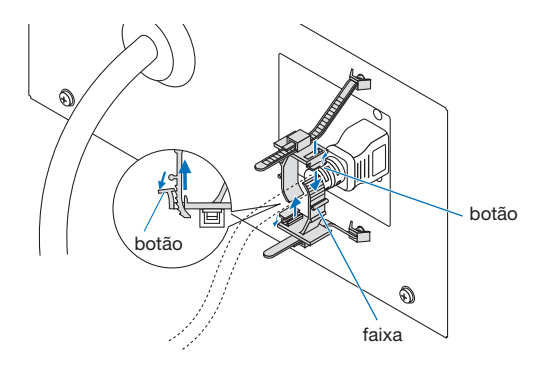

#### **A** CUIDADO

O projetor pode ficar temporariamente quente quando a energia é desligada ou se a alimentação CA for desconectada enquanto o projetor estiver projetando. Tenha cuidado ao manusear o projetor.

## <span id="page-31-0"></span>2-3. Conexão dos terminais de entrada da imagem

As portas de entrada de vídeo que podem ser usadas com cada placa são apresentadas a seguir. Consulte o manual de instruções do IMB ou da placa de entrada de sinal para obter detalhes sobre como conectar as portas de entrada de vídeo com equipamentos externos.

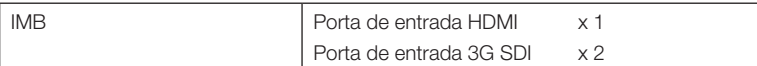

## 2-4. Conexão dos vários terminais de controle

Para controle, o projetor é fornecido com tais portas como o terminal de controle de PC e a porta Ethernet (RJ-45).

- Terminal de controle PC (RS-232)--------- Use este terminal quando controlar o projetor em conexão serial de um PC.
- Porta LAN (LAN) ---------------------------- Use esta porta quando controlar o projetor em conexão LAN de um PC.

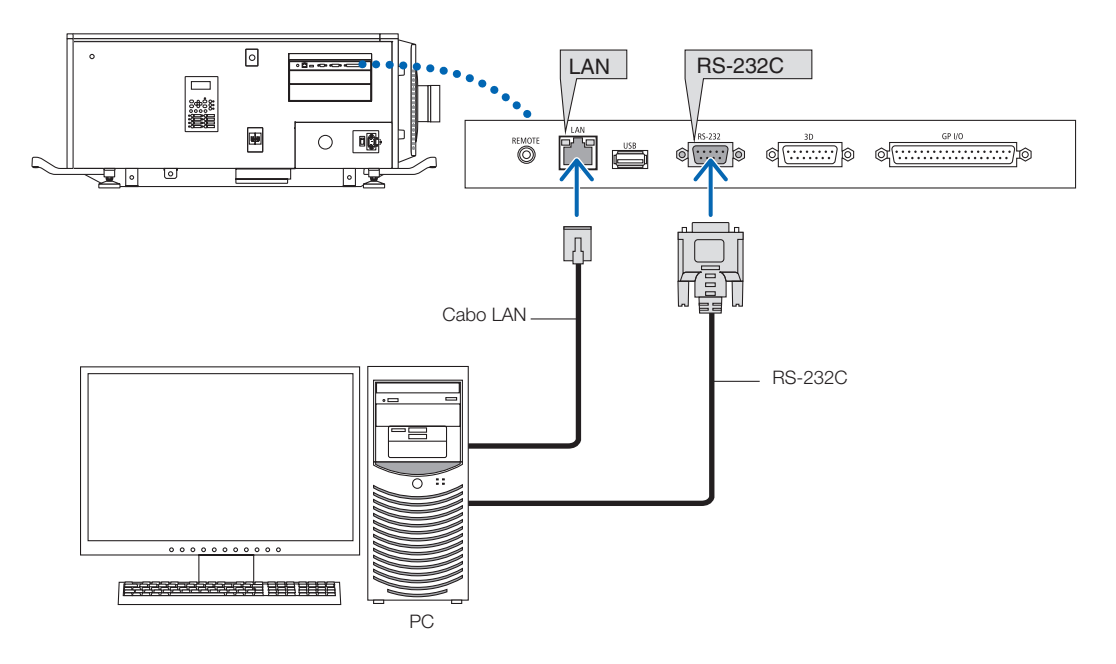

## <span id="page-32-0"></span>**3. Projeção de imagens (Operação básica)**

## 3-1. Etapas de projeção das imagens

#### • Etapa 1

Ligue a alimentação ao projetor. (Consulte a página 34)

• Etapa 2

Selecione o título do sinal de entrada. (Consulte a página 36)

• Etapa 3

Ajuste a posição e o tamanho da tela projetada. (Consulte a página 37)

• Etapa 4

Desligue a alimentação do projetor. (Consulte a página 43)

## <span id="page-33-0"></span>3-2. Como ligar o projetor

#### **AVISO** O projetor produz uma luz forte. Ao ligar a alimentação, opere pela lateral ou por trás do projetor (fora da Zona de Restrição (DP)). Ao ligar a alimentação, verifique se ninguém, dentro do alcance da projeção, está olhando para a lente. **Preparação:** • Conecte o cabo de alimentação ao projetor (consulte a página 27). • Forneça alimentação de CA ao projetor. NOTA • Desligue a chave de alimentação principal do projetor quando fornecer ou cortar a energia CA do projetor. Fornecer ou desligar a alimentação CA enquanto a chave de alimentação principal estiver ligada danificará o projetor. • Ligar e desligar o projetor envolve uma operação em duas etapas; "chave de alimentação principal" e o "botão POWER". • Ligar a alimentação. (Consulte esta página) [1] Ligue a "chave de alimentação principal" do projetor. O projetor é definido em um estado de espera. [2] Se o botão KEY LOCK estiver ativado, pressione-o por um segundo ou mais. KEY LOCK está desativado e os botões no painel de controle tornam-se operáveis. [3] Pressione o botão POWER por três segundos ou mais. O seu projetor está ligado. • Desligar a alimentação. (Consulte a página 43) [1] Pressione o botão POWER por três segundos ou mais. O projetor é definido em um estado de espera. [2] Desligue a "chave de alimentação principal" do projetor. O seu projetor está desligado.

#### **1** Remova a tampa da lente.

**2** Insira a chave de administrador horizontalmente no interruptor de administrador e gire-a no sentido horário para a posição vertical.

A chave de administrador não pode mais ser removida. O projetor não funcionará a menos que a chave de administrador esteja inserida.

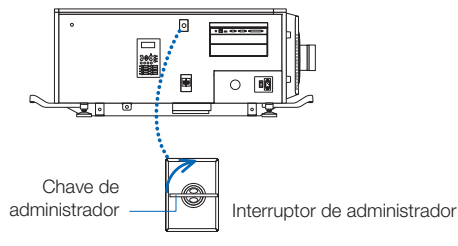

#### **3** Ligue os interruptores de energia do lado do projetor, nesta ordem: primeiro o interruptor de luz (**1**) e, em seguida, o interruptor de alimentação do projetor (**2**).

Uma campainha soará no projetor. O indicador do botão POWER piscará em verde e o indicador de status SYSTEM acenderá em laranja (estado de espera). Por padrão, KEY LOCK será automaticamente ativado se o painel de controle ficar inativo no estado de espera por 30 segundos. Os botões no painel de controle não funcionarão enquanto KEY LOCK estiver ativado. (Consulte a página 41)

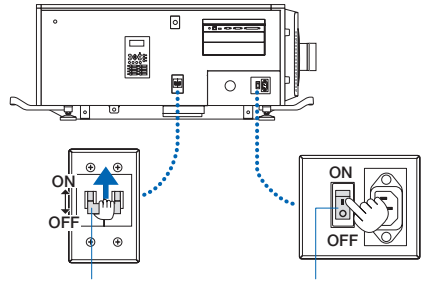

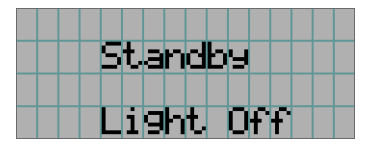

① Interruptor de luz ② Interruptor de alimentação do projetor

**4** Se o botão KEY LOCK estiver ativado, pressione-o por um segundo ou mais.

KEY LOCK fica desativado. O indicador do botão KEY LOCK desliga e os botões no painel de controle tornam-se operáveis. (Consulte a página 41)

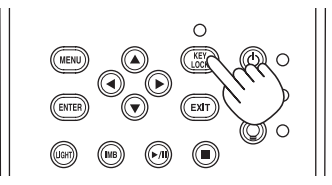

**5** Pressione o botão POWER no painel de controle do projetor por três segundos ou mais. O projetor está ligado.

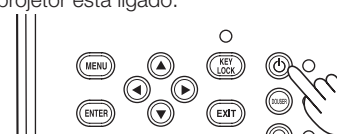

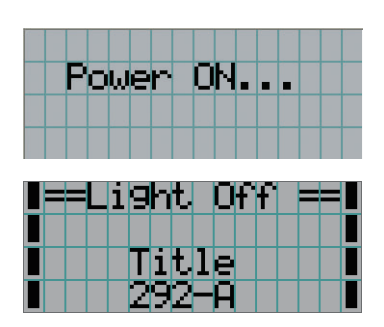

Quando a inicialização do projetor for concluída, o status dos botões POWER, DOUSER e LIGHT ON/OFF e do botão predefinido (botão <1> a <8>) é alterado conforme a seguir.

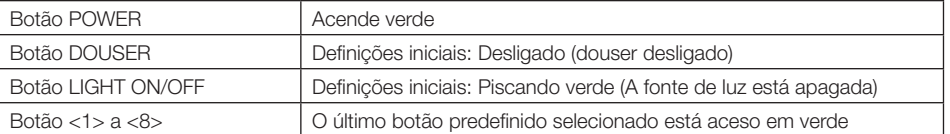

#### **6** Pressione o botão LIGHT ON/OFF no painel de controle por três segundos ou mais.

A fonte de luz liga e a tela produz luz cerca de 15 segundos depois.

O indicador do botão Light ON/OFF pisca em ciclos de 2 (e muda para luz verde contínua 90 segundos depois). O douser fica fechado até que a luz brilhe na tela (o indicador do botão DOUSER acende em verde). Quando o douser abre, o indicador do botão DOUSER desliga.

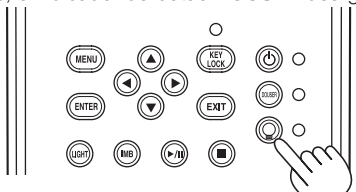

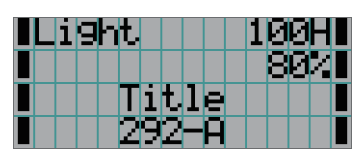

NOTA • Enquanto o projetor estiver ligado, certifique-se de remover a tampa da lente e a tampa protetora do vidro. Do contrário, a tampa da lente ou a tampa protetora do vidro poderão deformar devido ao acúmulo de calor.

• Nos casos a seguir, não será possível ligar o projetor mesmo se pressionar o botão POWER.

- Quando a temperatura interna estiver demasiadamente alta. A função de proteção impedirá a ligação da alimentação. Aguarde algum tempo (até que o interior do projetor resfrie) e ligue a alimentação.
- Quando o indicador de status SYSTEM estiver piscando em vermelho e a fonte de luz não acender depois de ligar. O projetor poderá estar com problemas. Verifique o display do erro na tela LCD e contate o revendedor/ distribuidor para obter instruções.

## <span id="page-35-0"></span>3-3. Seleção do título do sinal de entrada

Este projetor permite selecionar um título pré-registrado (sinal de entrada) usando os botões predefinidos no painel de controle (até 16 títulos). Solicite ao revendedor/distribuidor detalhes sobre o registro e a alteração de títulos. Esta seção explica as etapas para a seleção de títulos registrados.

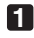

**1** Ligue a alimentação aos dispositivos de imagem conectados ao projetor.

#### **2** Pressione o botão MENU.

**3** Pressione o botão LEFT/RIGHT para exibir "Title Select" na tela LCD.

A cada vez que pressionar os botões LEFT/RIGHT, o display apresentará o ciclo "Title Select" ←→ "Configuration" ←→ "(Title Setup)" ←→ "Information."

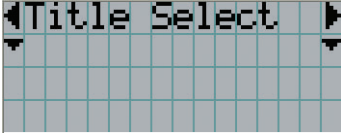

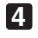

#### **4** Pressione o botão DOWN.

O título do sinal de entrada é exibido.

• Se fizer a seleção errada, pressione o botão UP. O display retornará ao menu anterior.

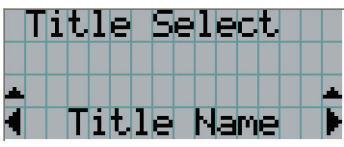

**5** Pressione o botão LEFT/RIGHT para exibir "Title of Signal to be Projected" na tela LCD.

**6** Pressione o botão ENTER.

O título do sinal a ser projetado é selecionado.

• A marca (\*) no LCD indica que este é o item selecionado no momento.

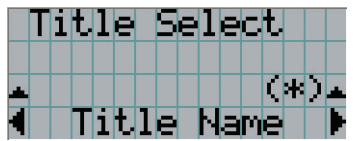
# 3-4. Ajuste da posição e do tamanho da tela projetada

## 3-4-1. Exibição do padrão de teste

**1** Pressione o botão MENU ou selecione um padrão de teste dos botões predefinidos (botões <1>  $a < 8$ ).

Se você registrar os padrões de teste nos botões predefinidos (botões <1> a <8>), selecione o padrão de teste de acordo com "3-3. Seleção do título do sinal de entrada (Consulte a página 36)".

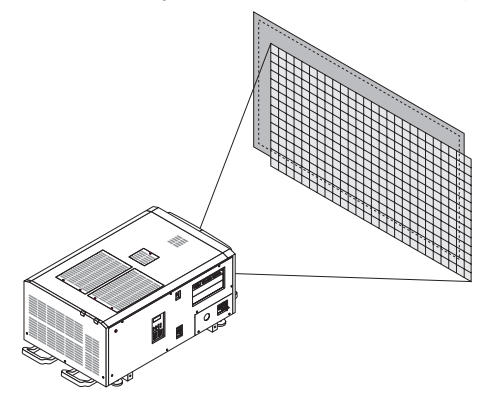

**2** Pressione o botão LEFT/RIGHT para exibir "Title Select" na tela LCD.

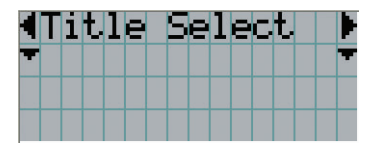

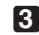

**3** Pressione o botão DOWN.

O título do sinal de entrada é exibido.

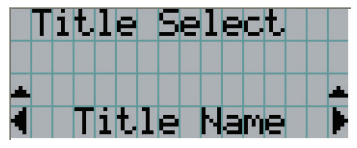

**4** Pressione o botão LEFT/RIGHT para exibir "TEST Pattern" na tela LCD.

**5** Pressione o botão DOWN.

A tela LCD entra no modo em que é possível selecionar um padrão de teste.

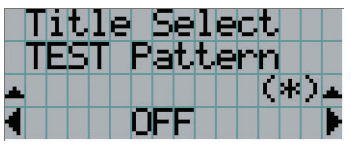

**6** Pressione o botão LEFT/RIGHT.

O nome do padrão de teste será trocado na tela LCD.

#### **7** Exiba no LCD o nome do padrão de teste a ser projetado e pressione o botão ENTER.

O padrão de teste é exibido.

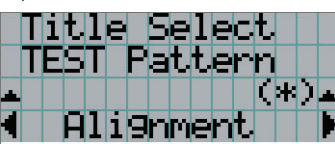

Para cancelar a exibição do padrão de teste, selecione o título do sinal a projetar ou selecione o padrão de teste "OFF".

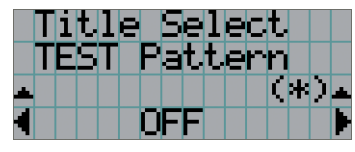

# 3-4-2. Ajuste a posição da tela tela projetada (deslocamento da lente)

## **CUIDADO** Realize o ajuste por trás ou pela lateral do projetor. Se esses ajustes forem feitos pela frente, seus olhos poderão ficar expostos à luz forte e ser feridos.

- **1** Pressione o botão MENU.
- **2** Pressione o botão LEFT/RIGHT para exibir "Configuration" na tela LCD.
- **3** Pressione o botão DOWN.
- **4** Pressione o botão LEFT/RIGHT para exibir "Lens Control" na tela LCD.
- **5** Pressione o botão DOWN.

A tela ("Lens Position") para ajustar a posição da tela projetada é exibida.

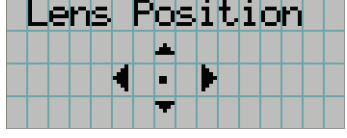

#### **6** Pressione o botão UP/DOWN/LEFT/RIGHT.

A posição da tela projetada move-se na direção selecionada.

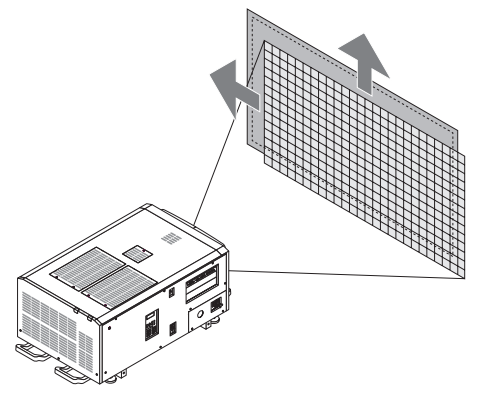

**7** Pressione o botão EXIT quando concluir o ajuste.

O display retornará ao menu um nível acima (onde "Lens Control" é exibido).

- 3-4-3. Ajuste do tamanho (zoom) e foco da tela projetada
- **1** Pressione o botão MENU.
- **2** Pressione o botão LEFT/RIGHT para exibir "Configuration" na tela LCD.
- **3** Pressione o botão DOWN.
- **4** Pressione o botão LEFT/RIGHT para exibir "Lens Control" na tela LCD.
- **5** Pressione o botão DOWN.

A tela ("Lens Position") para ajustar a posição da tela projetada é exibida.

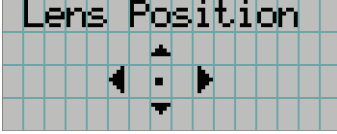

#### **6** Pressione o botão ENTER.

A tela para ajustar o tamanho e o foco da tela projetada é exibida. Pressione o botão ENTER para alternar o display entre os ajustes "Lens Position" e "Focus Zoom".

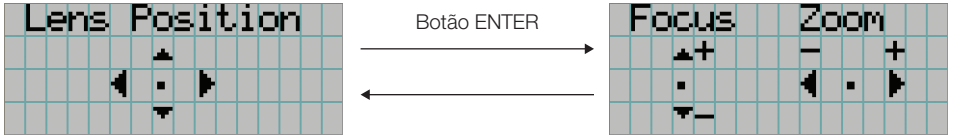

#### **7** Ajuste o tamanho e o foco da tela projetada.

Pressione o botão UP/DOWN para ajustar o foco. Pressione o botão LEFT/RIGHT para ajustar o tamanho.

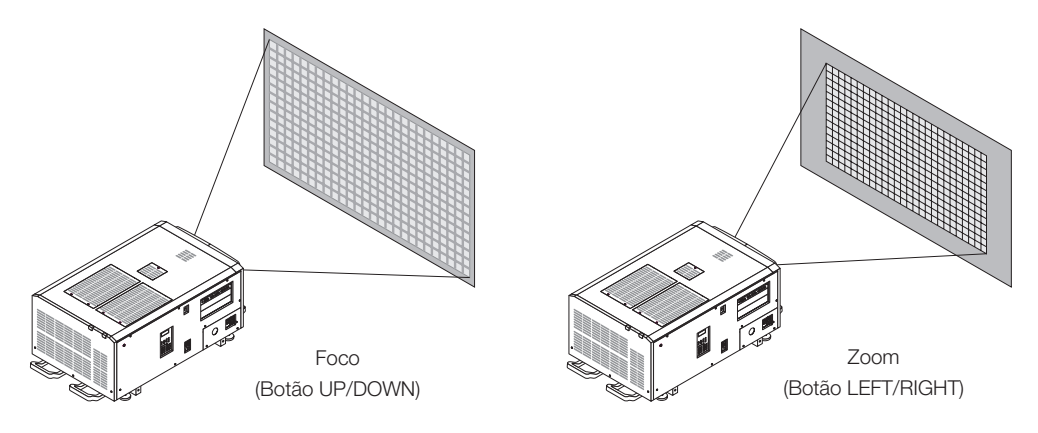

## **8** Pressione o botão EXIT quando concluir o ajuste.

O display retornará ao menu um nível acima (onde "Lens Control" é exibido).

# 3-4-4. Ajuste do brilho da tela projetada (Saída de luz)

NOTA Se a temperatura interna dentro do projetor subir devido à elevação da temperatura do ambiente, a saída da fonte de luz é poderá ser reduzida automaticamente. Essa é uma das funções de proteção do projetor e é chamada de "modo de proteção da temperatura (alimentação de luz baixa)". Quando o projetor entra no modo de proteção da temperatura, a tela fica ligeiramente mais escura. Para sair do modo de proteção de temperatura, ajuste a saída de luz. Entre em contato com seu fornecedor/distribuidor para obter detalhes.

## **1** Pressione o botão LIGHT.

A tela para ajustar a saída de luz é exibida.

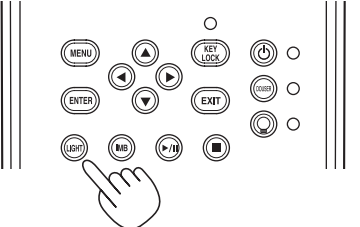

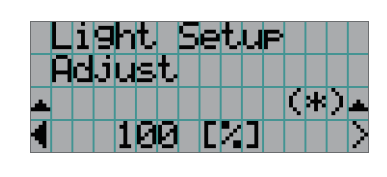

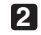

**2** Pressione o botão LEFT/RIGHT para ajustar a saída de luz.

O valor de ajuste especificado é aplicado.

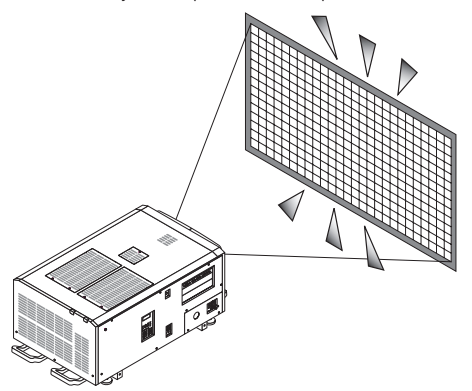

# 3-5. Prevenção de operações incorretas

Os botões no painel de controle podem ser bloqueados (KEY LOCK) para evitar operações erradas. Os botões no painel de controle não funcionarão enquanto KEY LOCK estiver ativado. KEY LOCK precisa estar desativado para operar esses botões.

- NOTA KEY LOCK será automaticamente ativado nos seguintes casos:
	- Quando o projetor tiver entrado no estado de espera ligando-se a chave de alimentação principal do projetor durante o fornecimento de alimentação CA.
	- Quando o projetor tiver entrado no estado de espera após desligar a alimentação usando o botão POWER.
	- O momento em que KEY LOCK é ativado enquanto o projetor está no estado de espera depende da definição de "Auto Key Lock" no menu de ajuste.
		- Quando Auto Key Lock for ativado, KEY LOCK será automaticamente ativado se o painel de controle ficar inativo (sem operação) no estado de espera por 30 segundos. KEY LOCK será automaticamente ativado de novo após KEY LOCK ser desativado se o painel de controle ficar inativo (sem operação) por 30 segundos.
		- Quando Auto Key Lock está desativado, KEY LOCK é automaticamente ativado quando o projetor entra no estado de espera; contudo, ele ficará desativado após LEY LOCK ser desligado.

# 3-5-1. Definição de KEY LOCK

• Pressione o botão KEY LOCK no painel de controle por um segundo ou mais.

KEY LOCK fica ativado. O indicador do botão KEY LOCK acende em laranja. Quando você pressionar um botão no painel de controle do projetor enquanto KEY LOCK estiver ativado, "Panel is Locked. (KEY LOCK)" será exibido e o botão não funcionará. (Consulte a página 46)

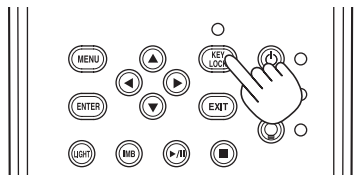

## 3-5-2. Como desligar KEY LOCK

 • Pressione o botão KEY LOCK por mais de um segundo enquanto KEY LOCK estiver ativado.

KEY LOCK fica desativado. O indicador do botão KEY LOCK desliga.

# 3-6. Como ligar/desligar a fonte de luz com o projetor ligado

- 3-6-1. Como desligar a fonte de luz
	- Pressione o botão LIGHT ON/OFF no painel de controle por três segundos ou mais.

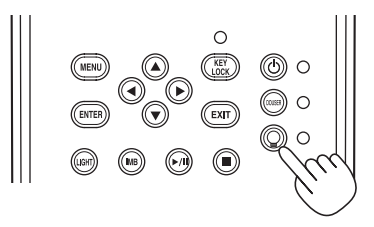

3-6-2. Como ligar a fonte de luz

• Pressione o botão LIGHT ON/OFF no painel de controle por três segundos ou mais.

# 3-7. Como desligar o projetor

#### **1** Pressione o botão POWER no painel de controle do projetor por três segundos ou mais.

A fonte de luz é desligada, o indicador do botão POWER pisca em verde e o indicador de STATUS pisca em laranja (estado de resfriamento).

O ventilador continuará a girar durante o resfriamento e o tempo restante para o resfriamento aparecerá na tela LCD. O tempo de resfriamento é de 90 segundo.

Quando o resfriamento é concluído, o indicador do botão POWER desliga e o indicador de status acende em laranja (estado de espera). Por padrão, KEY LOCK será automaticamente ativado se o painel de controle ficar inativo no estado de espera por 30 segundos. Os botões no painel de controle não funcionarão enquanto KEY LOCK estiver ativado. (Consulte a página 41)

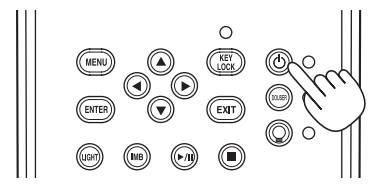

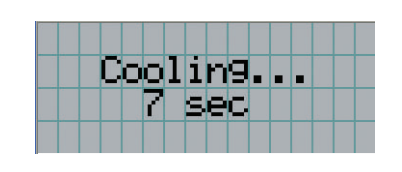

**2** Depois que o modo espera esteja configurado, desligue os interruptores de alimentação do projetor, nesta ordem: primeiro o interruptor de alimentação do projetor, em seguida o interruptor de luz.

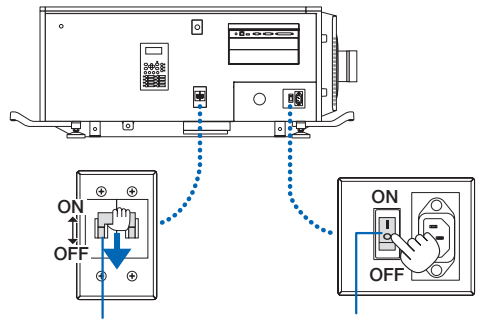

Interruptor de luz Interruptor de alimentação do projetor

**3** Gire a chave de administrador para a esquerda para a posição horizontal e, em seguida, remova-a.

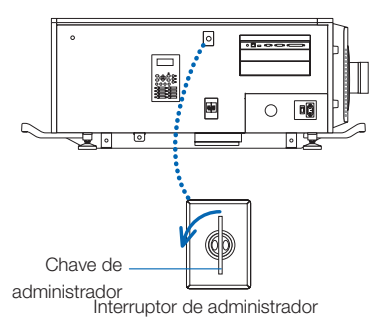

**4** Desligue a fonte de alimentação CA para a unidade principal do disjuntor, etc.

NOTA Nos casos a seguir, não desligue a chave de alimentação principal nem desconecte a alimentação CA. Isto pode danificar o projetor.

- Durante a projeção de imagens
- Enquanto o ventilador estiver funcionando depois de a alimentação ter sido desligada
	- Durante o resfriamento, após a energia ter sido desligada.
		- Com a IMB: 90 segundos
	- Durante a operação IMB (se o projetor não estiver no estado de espera)

# **4. Utilização de menus**

# 4-1. Operação básica com menus de ajuste

Para ajustar o projetor, exiba o menu na tela LCD do painel de controle do projetor.

## 4-1-1. Exibição da tela

A tela de exibição do menu é composta por um campo de exibição de menu (as duas linhas superiores) e por um campo de exibição de item de definição (as duas linhas inferiores).

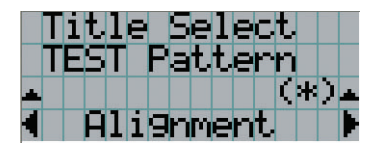

- ← Exibe o menu principal ou submenus.
- ← Exibe os submenus ou itens selecionados.
- ← Exibe definições e status de seleção.
- ← Exibe definições, itens selecionados e informações sobre menus selecionados.

Os significados dos símbolos na tela de exibição do menu são descritos abaixo.

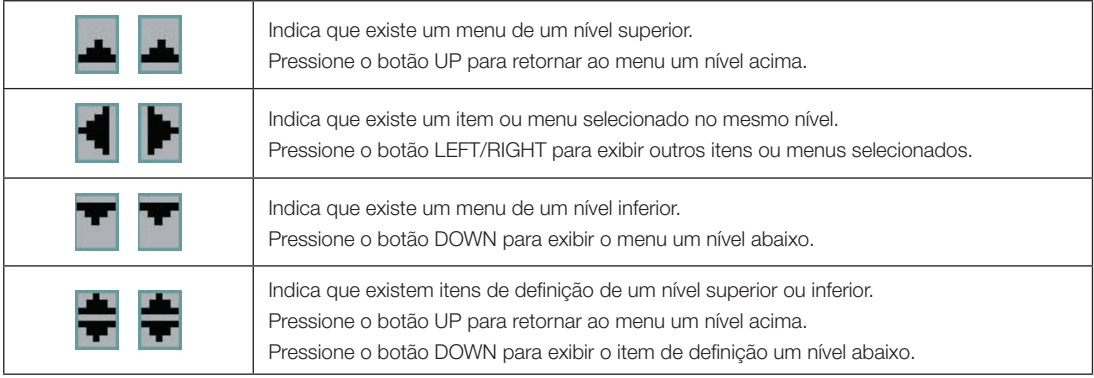

#### 4. Utilização de menus

Normalmente, quando não estiver exibindo menus, a tela a seguir é exibida.

#### Quando em espera

Quando o projetor estiver no estado de espera (a chave de alimentação principal ligada), o seguinte será exibido.

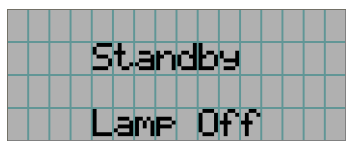

#### Quando a alimentação estiver ligada

Quando a alimentação estiver ligada, o seguinte será exibido.

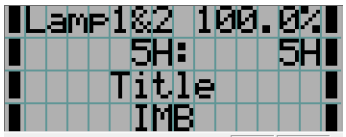

- ← Exibe o modo da fonte de luz e saída da fonte de luz (%).
- ← Exibe o tempo de utilização da fonte de luz.
- ← Exibe o título selecionado.
- ← Exibe a porta de entrada de vídeo selecionada.

#### Quando a alimentação estiver desligada

Quando você pressionar o botão POWER no painel de controle do projetor por 3 segundos ou mais, o projetor começará a resfriar. Quando o resfriamento for concluído, o projetor entrará no modo de espera. O tempo restante para o resfriamento é exibido como mostrado abaixo durante o resfriamento.

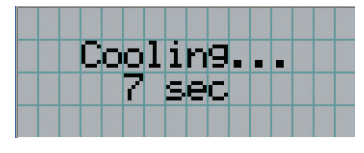

#### Quando um botão é pressionado enquanto a função de bloqueio de tecla está ativada

Se um botão no painel de controle for pressionado enquanto a função de bloqueio de tecla está ativada, o seguinte será exibido e o botão não funcionará.

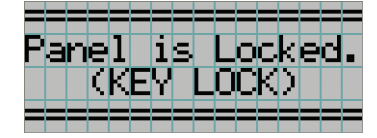

## 4-1-2. Operação de menus

**Preparação:** Ligue o projetor. (Consulte a página 34)

#### **1** Pressione o botão MENU no painel de controle do projetor.

O menu é exibido na tela LCD.

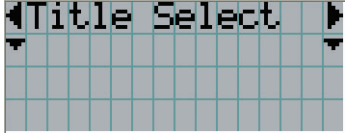

#### **2** Pressione os botões LEFT/RIGHT para exibir "Information".

A cada vez que pressionar os botões LEFT/RIGHT, o display apresentará o ciclo "Title Select" ←→ "Configuration" ←→ "(Title Setup)" ←→ "Information."

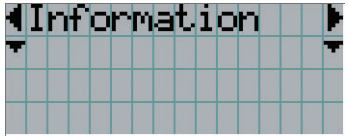

#### **3** Pressione o botão DOWN.

O submenu "Light" de "Information" é exibido.

O item de menu pode ser selecionado pressionando o botão ENTER em vez do botão DOWN. Para retornar ao estado anterior, pressione o botão UP ou o botão EXIT.

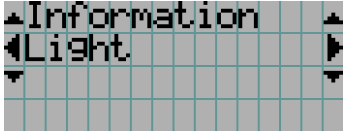

#### **4** Pressione o botão LEFT/RIGHT para selecionar o submenu "Version".

A cada vez que pressionar o botão LEFT/RIGHT, o display apresentará o ciclo "Light" ←→ "Lens Type" ←→ "Preset Button" ←→ "Usage" ←→ "Error Code" ←→ "Version" ←→ "IP Address" ←→ "Setup Date" ←→ "Option Status."

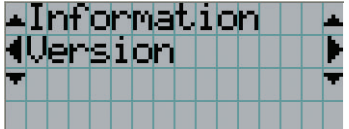

#### **5** Pressione o botão DOWN.

O submenu "System" outro nível inferior a "Version" é exibido.

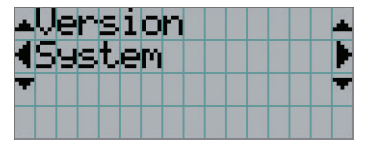

#### **6** Pressione o botão DOWN.

O submenu "BIOS" outro nível inferior a "Model" é exibido.

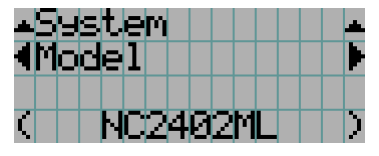

#### **7** Pressione o botão LEFT/RIGHT para selecionar o submenu "Release Package".

A cada vez que pressionar o botão LEFT/RIGHT, o display apresentará o ciclo "Model" ←→ "Serial No." ←→ "Release Package" ←→ "Kernel" ←→ "U-Boot" ←→ "System Files" ←→ "CinemaFirmware" ←→ "Cinema Data" ←→ "ICP Firmware" ←→ "ICP ConfigFile" ←→ "FMT FPGA" ←→ "Secure Processor" ←→ "Slave BIOS" ←→ "Slave Firmware" ←→ "Opt MCUFirmware" ←→ "LD Interface" ←→ "LD Driver1" ←→ "LD Driver2" ←→ "LD Driver3" ←→ "LD Driver4" ←→ "LD Driver5" ←→ "LD Driver6" ←→ "LD Driver7" ←→ "LD Driver8" ←→ "Lens Firmware" e as informações de cada versão serão exibidas.

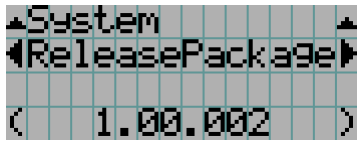

**8** Pressione o botão UP várias vezes.

A cada vez que pressionar o botão UP, o display retornará ao menu um nível acima.

### 4-1-3. Como inserir caracteres alfanuméricos

Caracteres alfanuméricos são inseridos para itens, como o arquivo de log do período especificado é gravado na memória USB. (Consulte a página 67)

Os caracteres podem ser inseridos pressionando botões numéricos no painel de controle do projetor.

Mover para a direita ou para a esquerda

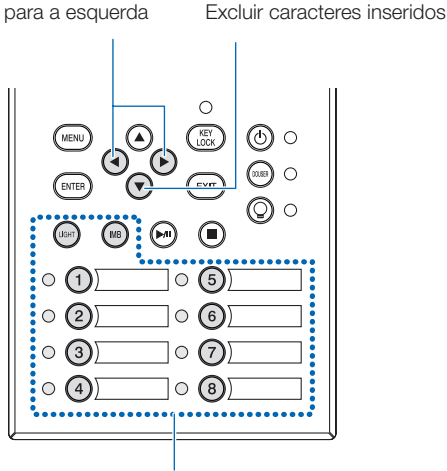

Inserir caracteres

Os caracteres podem ser inseridos pressionando cada botão conforme mostrado na tabela a seguir.

• Para excluir um caractere durante a entrada, pressione o botão DOWN.

#### [Exemplo de entrada]

Para inserir "XGA" por exemplo, use o seguinte procedimento:

(1) Pressione o botão "8" três vezes.

 $V \rightarrow W \rightarrow X$ 

- (2) Pressione o botão RIGHT. (3) Pressione o botão "3".
	- XG
- (4) Pressione o botão RIGHT.
- (5) Pressione o botão "1".
- XGA

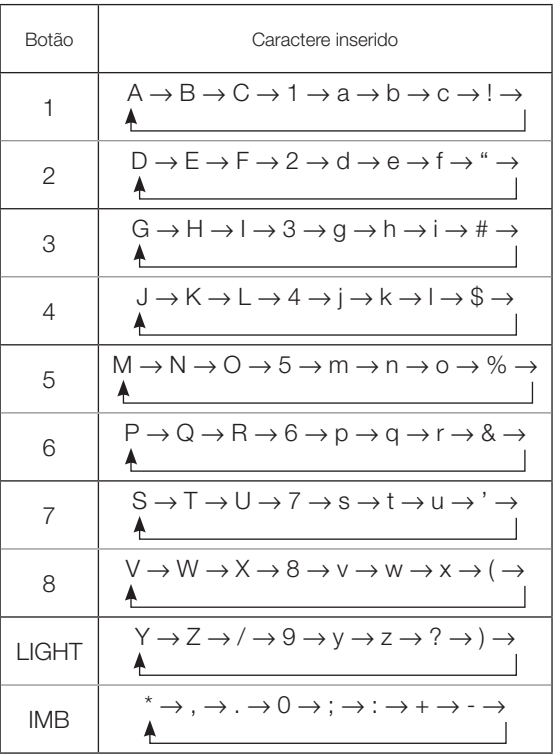

# 4-2. Tabela de menus de ajuste

Menus entre parêntesis são menus para o nosso pessoal de serviço. Em geral, esses menus não podem ser usados.

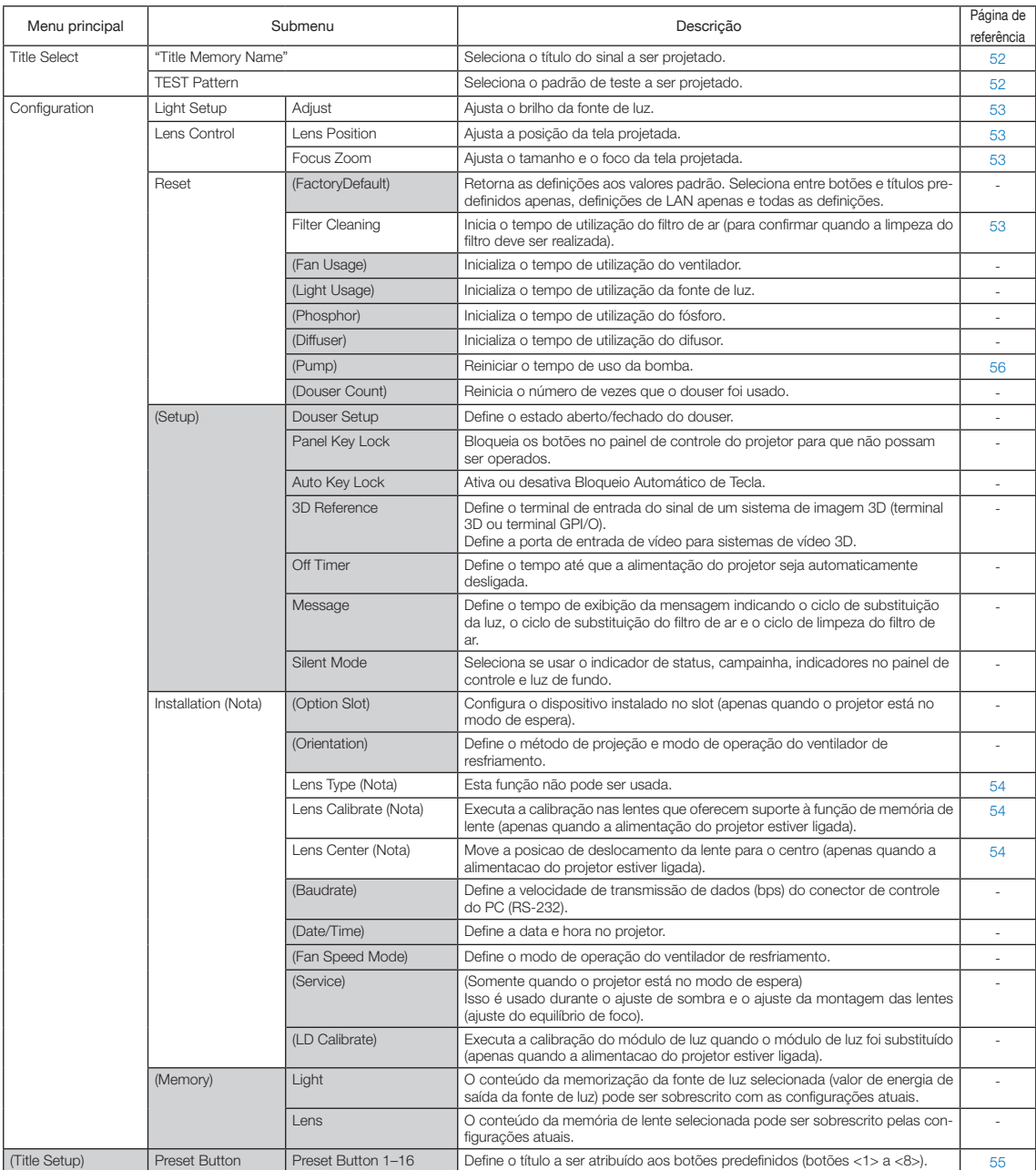

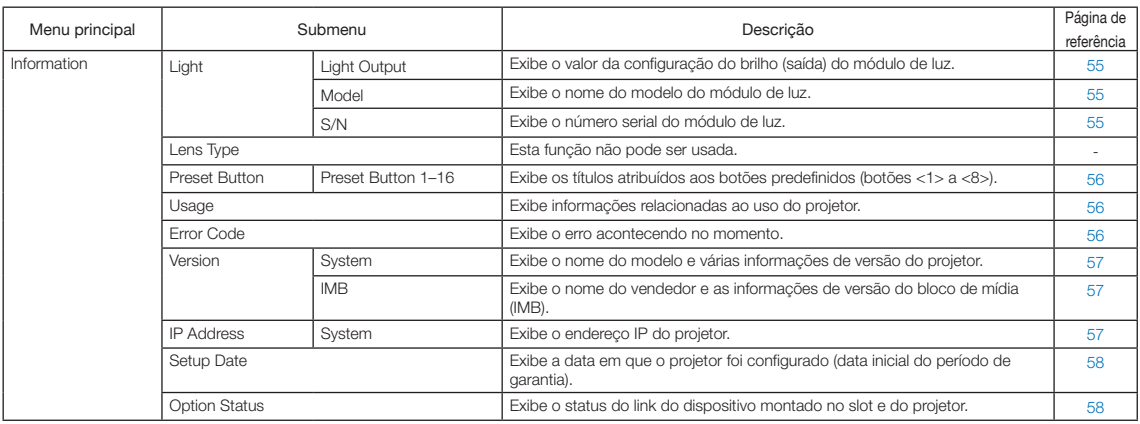

(Nota) Exige fazer login no projetor com privilégio de Utilizador Avançado ou mais alto.

# 4-3. Seleção de título

# 4-3-1. Title select (Title Memory)

Seleciona o título do sinal a ser projetado.

É possível registrar até 100 títulos. Também é possível atribuir títulos registrados aos botões predefinidos (botões <1> a <8>) no painel de controle do projetor e chamá-los diretamente usando esses botões.

Solicite ao revendedor/distribuidor detalhes sobre o registro e a alteração de títulos.

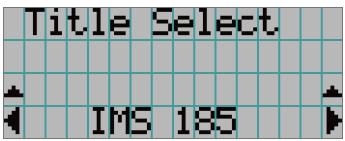

← Exibe o item selecionado atualmente com um asterisco (\*). ← Seleciona o título a ser projetado.

# 4-3-2. Test Pattern

Seleciona o padrão de teste a ser projetado.

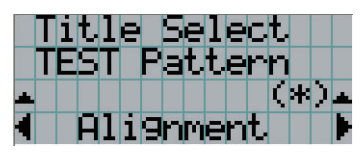

← Exibe o item selecionado atualmente com um asterisco (\*).

← Seleciona o padrão de teste a ser projetado.

OFF, Alignment, Cross Hatch, Convergence, Red, Green, Blue, White, Black, White 50% [IRE], H-Ramp, Logo, MCG CG-TEST

# 4-4. Configuração

Solicite ao revendedor/distribuidor para executar as configurações.

# 4-4-1. Light Setup

#### Adjust

Ajusta a saída da fonte de luz (brilho).

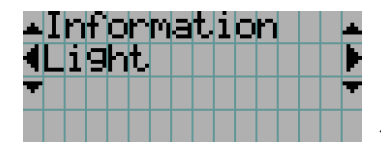

← Exibe o valor de potência de saída (%) atual quando a saída nominal da fonte de luz é de 100%.

# 4-4-2. Lens Control

Ajuste a posição, o tamanho e o foco da tela projetada.

Pressione o botão ENTER para alternar o display entre os ajustes "Lens Position" e "Focus Zoom". Pressione o botão EXIT para retornar ao menu um nível acima.

#### Lens Position

Ajusta a posição da tela projetada.

A tela projetada se move na direção selecionada quando o botão UP/DOWN/LEFT/RIGHT é pressionado.

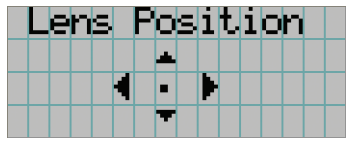

#### Focus Zoom

Ajusta o tamanho (Zoom) e o foco (Focus) da tela projetada. Pressione o botão UP/DOWN para ajustar o foco.

Pressione o botão LEFT/RIGHT para ajustar o tamanho da tela projetada.

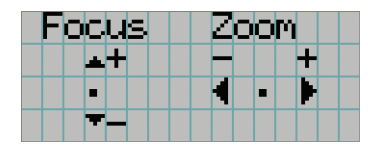

## 4-4-3. Reset

#### **Filter Cleaning**

Reinicia o tempo de utilização do filtro de ar (para confirmar o tempo de limpeza do filtro).

- [1] Pressione a tecla ENTER e a tela de confirmação aparecerá.
- [2] Selecione "Yes" na tela de confirmação e pressione a tecla ENTER para reiniciar o tempo de utilização do filtro.

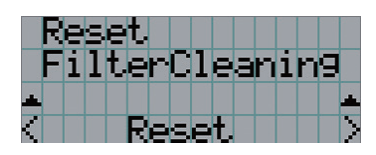

← Pressione a tecla ENTER para exibir a tela de confirmação.

## 4-4-4. Installation

#### Lens Type

Esta função não pode ser usada.

#### Lens Calibrate

Executa calibração em lentes que oferecem suporte à função de memória de lente. Depois de acoplar lentes que oferecem suporte à função de memória de lente, sempre execute a calibração. Este item de menu está disponível somente quando a alimentação do projetor está ativada e você estiver conectado ao projetor com privilégios de usuário avançado ou superior.

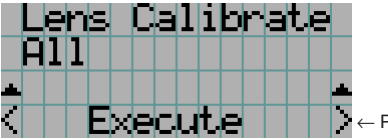

← Pressione o botão ENTER para executar a calibração.

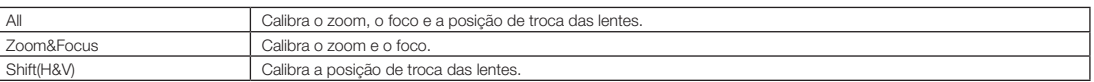

#### Lens Center

Para mover o deslocamento da lente para a posição central. A posição central poderá mudar se deslocar ligeiramente, dependendo das condições de montagem da lente. Este item de menu está disponível somente quando a alimentação do projetor está ativada e você está conectado ao projetor com privilégios de usuário avançado ou superior.

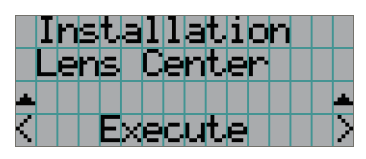

← Pressione o botão ENTER para executar a movimentação.

# 4-5. Configuração de título

Define o título a ser atribuído aos botões predefinidos (botões <1> a <8>) (até 16 títulos). Solicite ao revendedor/distribuidor para executar as configurações.

# 4-6. Informações

Exibe as horas de uso da fonte de luz, as informações da versão e os códigos de erro.

# 4-6-1. Light

Exibe o valor da configuração de saída da fonte de luz (%).

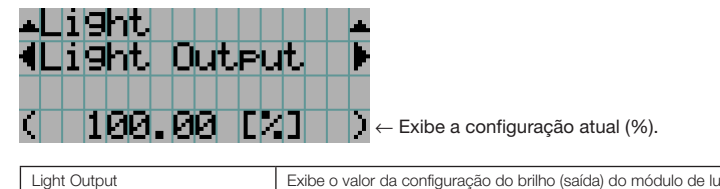

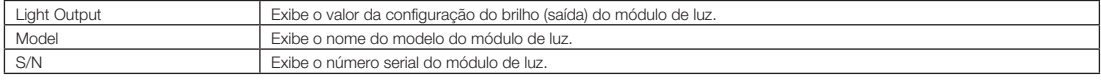

# 4-6-2. Lens Type

Esta função não pode ser usada.

## 4-6-3. Preset Button

Define o título a ser atribuído aos botões predefinidos (botões <1> a <8>) no painel de controle do projetor.

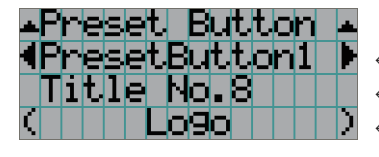

← Seleciona o número do botão predefinido cujo conteúdo você deseja exibir.

← Exibe os números dos títulos atribuídos.

← Exibe os nomes registrados dos títulos atribuídos.

 $0.10101$ 

DICAS Para selecionar um título alocado a um de "Preset Button9" a "Preset Button16", pressione o botão predefinido enquanto mantém pressionado o botão UP. Por exemplo, para selecionar o título alocado a "Preset Button9", pressione o botão <1> enquanto mantém pressionado o botão UP.

 $\alpha$  $-10-10$   $\bullet$  .  $\bullet$   $\bullet$ 

## 4-6-4. Usage

Exibe informações relativas à utilização do projetor, como o tempo de uso do projetor, fonte de luz, filtros de ar e ventilador, e informações sobre o ciclo de substituição da fonte de luz.

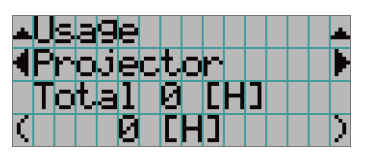

← Seleciona o item a exibir.

← Exibe informações sobre o item selecionado.

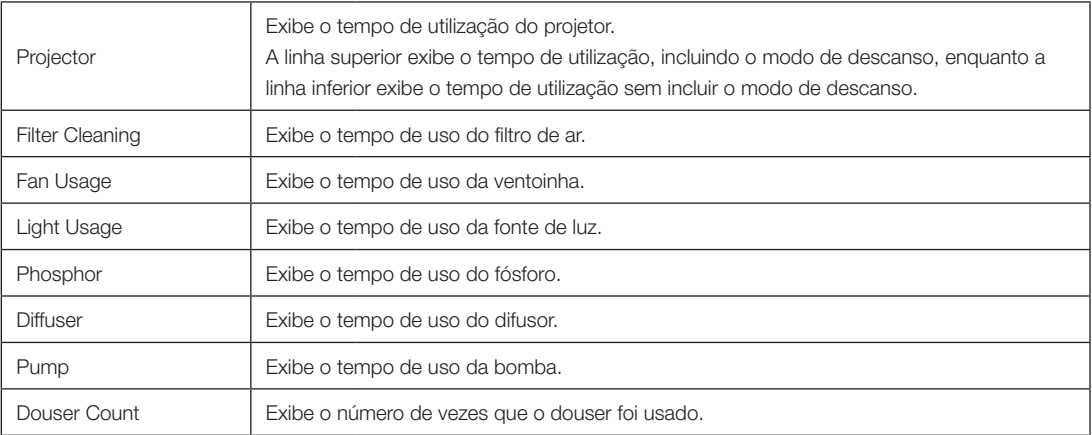

# 4-6-5. Error Code

Exibe o código de erro quando um erro ocorre.

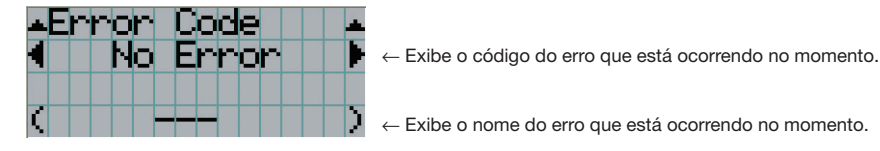

Quando vários erros ocorrem, é possível exibi-los pressionando os botões LEFT/RIGHT.

## 4-6-6. Version

Exibe informações da versão do projetor, placas opcionais e IMB.

#### **System**

Exibe as informações da versão do projetor.

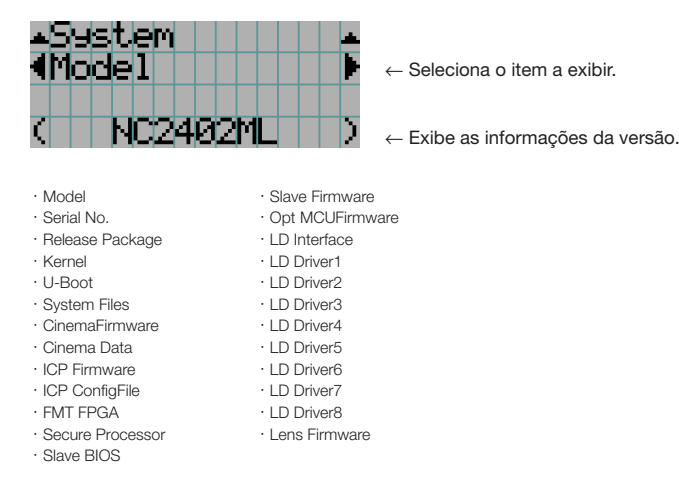

#### IMB

Exibe o nome do vendedor e as informações de versão do bloco de mídia (IMB). Quando o projetor está no modo de espera, o nome do vendedor fica em branco e as informações da versão exibem "---".

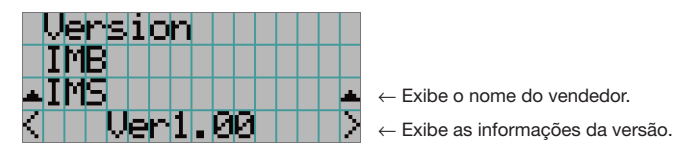

### 4-6-7. IP Address

Exibe o endereço IP definido no projetor.

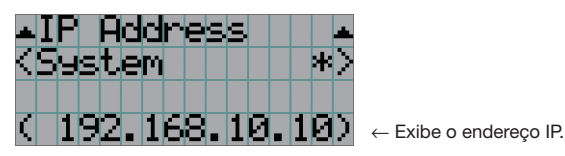

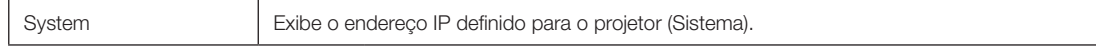

# 4-6-8. Setup Date

Exibe a data em que o projetor foi configurado (data inicial do período de garantia).

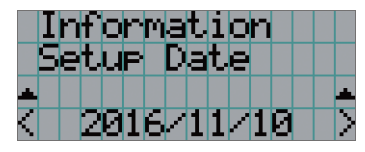

← Exibe a data em que o projetor foi configurado (data inicial do período de garantia).

## 4-6-9. Option Status

Exibe o status do link do dispositivo montado no slot do projetor. O nome do dispositivo é exibido entre parênteses ( ) quando o projetor está em espera ou quando a conexão com o dispositivo não pode ser confirmada.

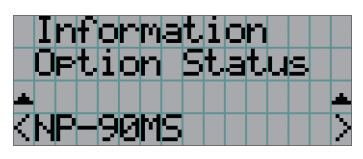

← Exibe o status do link do dispositivo no slot.

- NP-90MS: NP-90MS02
- <Nome do vendedor> IMB: Bloco de mídia
- Sem placa: Nenhum dispositivo montado

# **5. Manutenção do projetor**

NOTA Solicite ao revendedor para fazer a limpeza da parte interna do projetor.

# 5-1. Limpeza do gabinete

# **AVISO**

Retire o plugue de alimentação da tomada antes de limpar o gabinete.

# AVISO

Não use spray de gás inflamável para remover a poeira do gabinete, etc. Fazê-lo pode causar incêndios.

- Limpe com um pano macio e seco, sem fiapos. Quando o gabinete estiver muito sujo, use um pano bem torcido umedecido com detergente neutro diluído com água e, em seguida, finalize com um pano seco.
- Ao usar uma flanela química, siga as instruções no manual que a acompanha.
- Nunca use um solvente, como tiner ou benzeno. O revestimento pode deteriorar ou descascar.
- Quando for remover o pó da abertura de ventilação, use um aspirador de pó adaptado com uma escova. Nunca permita que o aspirador entre em contato direto sem um adaptador ou use adaptadores com bocais na limpeza.
- Limpe a abertura de ventilação em intervalos regulares. O acúmulo de poeira aqui, pode causar aquecimento interno levando a problemas de funcionamento. O intervalo, que pode variar de acordo com a localização do projetor, é de aproximadamente 100 horas.
- Não danifique o gabinete, riscando-o ou permitindo que objetos duros o atinjam. Isto pode arranhar o projetor.
- Consulte o revendedor/distribuidor sobre como limpar a parte interna do projetor.
- NOTA Não permita que inseticidas nem outros líquidos voláteis respinguem no gabinete, na lente ou na tela. Além disso, não permita que objetos de borracha ou plástico fiquem em contato com o gabinete por um período prolongado. O revestimento pode deteriorar ou descascar.

# 5-2. Limpeza da lente

Limpe a lente da mesma maneira que as lentes das câmeras (usando um soprador de câmera disponível no mercado ou lenços de limpeza para óculos). Cuidado para não danificar a lente ao limpá-la.

# **AVISO**

Retire o plugue de alimentação da tomada antes de limpar a lente.

# **AVISO**

- Não olhe diretamente para a fonte de luz enquanto o projetor estiver ligado. A forte luz emitida pelo projetor pode resultar em deficiência visual.
- Não use spray de gás inflamável para remover a poeira das lentes, etc. Fazê-lo pode causar incêndios.

# 5-3. Limpar os filtros de ar

Os filtros de ar são fornecidos nas entradas de ar para evitar que poeira entre no projetor. Limpe os filtros de ar regularmente para manter o desempenho do projetor.

• O tempo de uso dos filtros de ar pode ser verificado na "Informação" - "Utilização" (página 56) no menu de ajustes.

# **AVISO**

Retire o plugue de alimentação da tomada antes de limpar os filtros de ar.

# **AVISO**

- Se o pó se acumular nos filtros de ar, a entrada de ar para o projetor será insuficiente e a temperatura interna aumenta, levando a fogo ou mau funcionamento.
- Não use um spray com gás inflamável para remover a poeira dos filtros. Fazer isto poderá provocar incêndio.

# **A** CUIDADO

• Antes de limpar os filtros de ar, desligue a energia, espere que o ventilador de resfriamento esteja completamente parado, desligue o interruptor de alimentação do projetor e o interruptor de luz, interrompa a alimentação CA, e certifique-se de que o projetor tenha esfriado suficientemente. Remover as unidades de filtro durante o funcionamento pode causar queimaduras ou choque elétrico, se o interior for tocado.

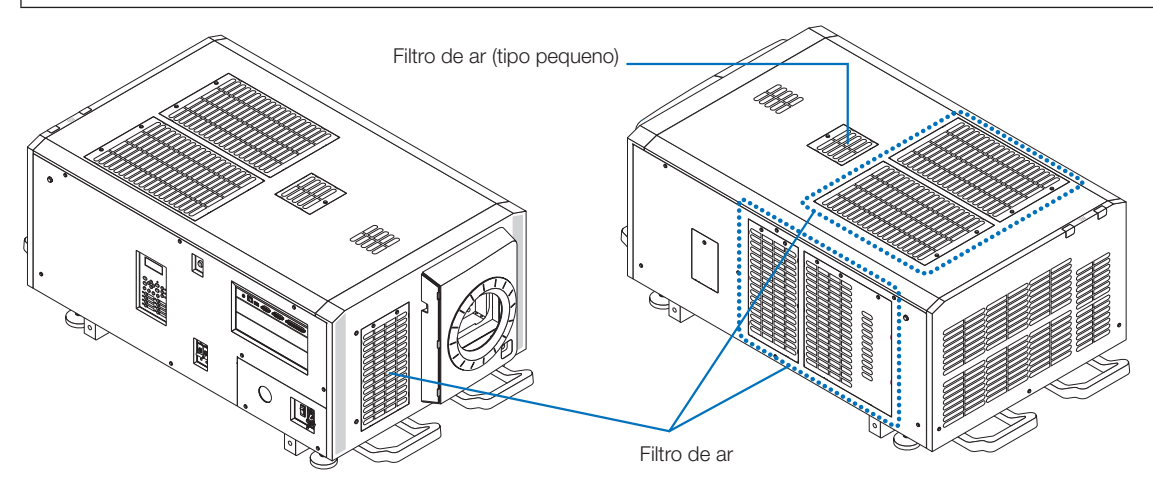

#### 5. Manutenção do projetor

Para remover o filtro de ar frontal, puxe a tampa do filtro na direção da seta. Para instalar, insira as travas na tampa do filtro nas ranhuras na tampa da lente, feche a tampa e, em seguida, empurre para dentro.

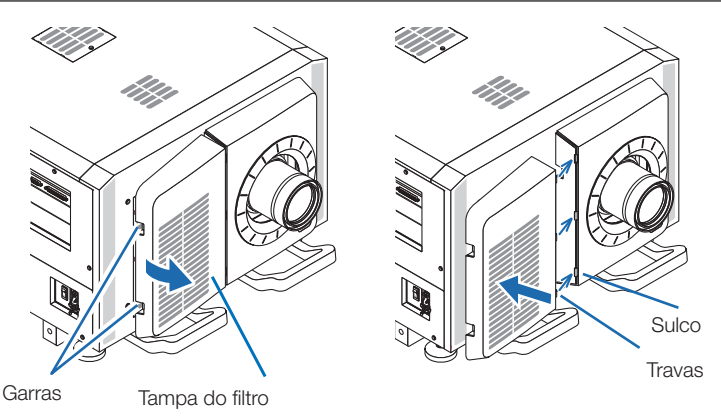

A figura apresentada nesta explicação mostra como limpar os filtros de ar no painel superior. Limpe os outros filtros da mesma forma que estes filtros de ar (tipo pequeno).

#### **1** Remova o filtro de ar.

Gire os dois parafusos no sentido anti-horário até que eles estejam soltos, e, então, erga o filtro de ar um pouco para removê-lo.

- Os parafusos não se soltam.
- O número dos parafusos difere dependendo do filtro de ar.

#### **2** Remova o filtro de metal.

**Nota:** O filtro de metal não se solta dos filtros de ar de tipo pequeno.

Consulte "Para filtros de ar tipo pequeno", na próxima página.

- (1) Gire o filtro de ar de cabeça para baixo.
- (2)Dobre lentamente um pouco o filtro de metal para destravar as três travas das ranhuras no painel uma por uma.

Nota: dobrar o filtro de metal em excesso pode danificá-lo além do reparo. Tenha muito cuidado para dobrar um pouco os filtros de metal ao removê-los.

(3)Remova o filtro de metal do painel.

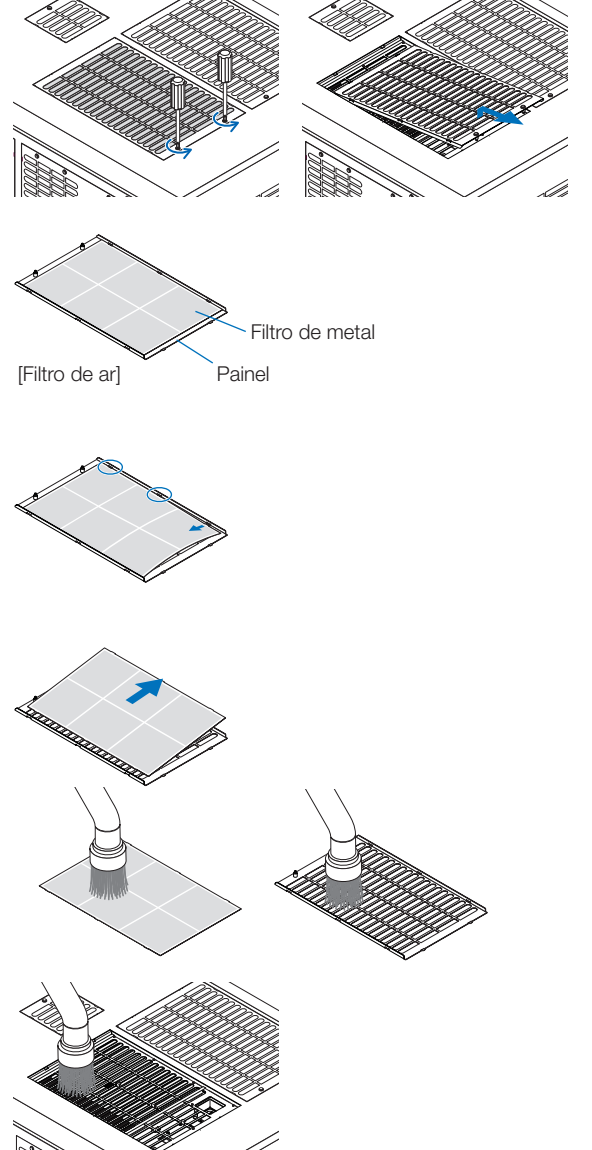

**3** Use um aspirador de pó para remover a poeira.

Use um aspirador de pó para remover a poeira de ambos os lados do filtro de metal, do projetor e do painel.

**Nota:** Não lave o filtro de metal na água. Isto fará com que a poeira obstrua os orifícios, reduzindo o desempenho da ingestão.

#### **4** Instale o filtro de metal.

- (1) Insira as três travas no filtro de metal nos sulcos no painel.
- (2) Dobre um pouco o filtro de metal e insira as três peças salientes no lado oposto nas ranhuras do painel, uma por uma.

**Nota:** Dobrar o filtro de metal em excesso pode danificá- -lo, tornando-o inutilizável. Tenha muito cuidado para apenas dobrar um pouco os filtros de metal ao instalá-los.

(1) Insira as travas no filtro de ar nos sulcos no projetor.

**5** Instale o filtro de ar no projetor.

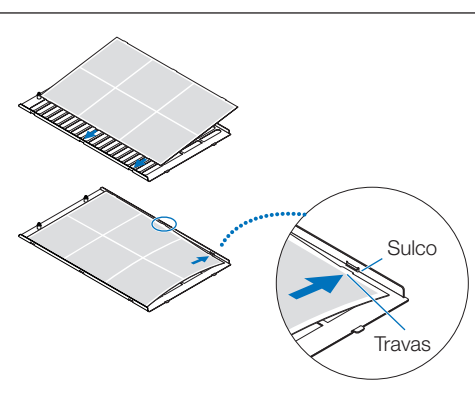

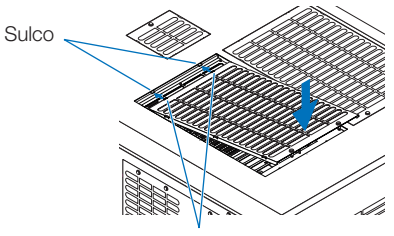

Travas

- 
- (2) Gire os dois parafusos para a direita para apertá-los. O número dos parafusos difere dependendo do filtro de ar.

Isto completa a limpeza de um dos filtros de ar. Limpe os outros filtros de ar da mesma forma.

#### **6** Reiniciar o tempo de uso do filtro de ar.

Veja "Limpeza do Filtro" em "Reiniciar", na página 53.

### Para filtros de ar de tipo pequeno

1. Usando o procedimento no passo **1** , gire um parafuso para a esquerda até que ele fique solto, então, erga um pouco o filtro de ar (tipo pequeno) para removê-lo.

Os parafusos não se soltam.

- 2. Use um aspirador de pó para remover a poeira. Use um aspirador de pó para remover a poeira de ambos os lados dianteiro e traseiro do filtro e do projetor. **Nota:**
	- ・ Não remova o filtro de metal. Fazer isso pode dobrá- -lo, tornando-o inutilizável.
	- ・ Não lave o filtro de ar na água. Isto fará com que a poeira obstrua os orifícios, reduzindo o desempenho da ingestão.
- 3. Usando o procedimento no passo **5** , gire um parafuso no sentido horário para apertá-lo.
- 4. Realize a operação na etapa **6** .

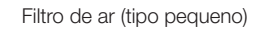

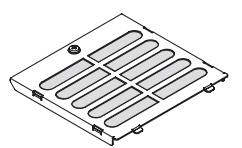

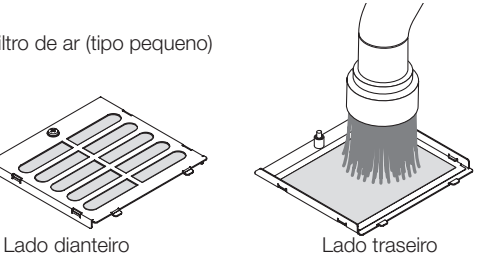

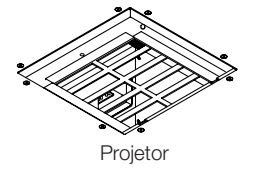

# **6. Apêndice**

# 6-1. Solução de problemas

Antes de solicitar reparo, verifique as conexões, configurações e operações novamente. Caso o problema não possa ser corrigido, contate o revendedor/distribuidor para obter instruções ou solicitar reparo.

# 6-1-1. Problemas e onde verificar

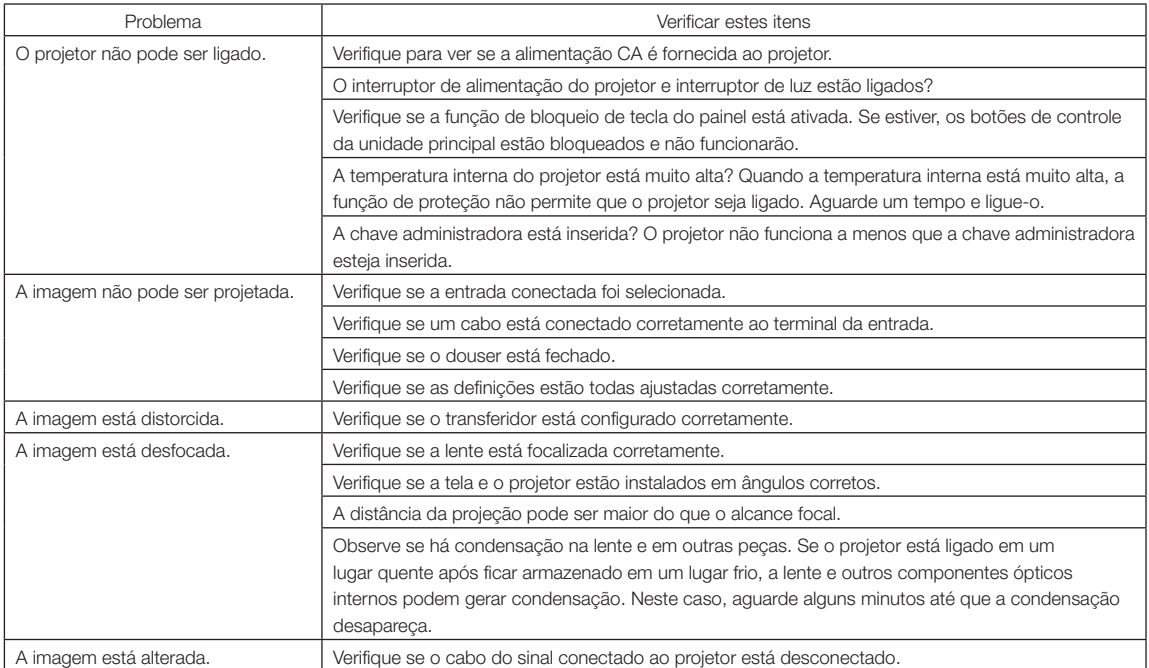

## 6. Apêndice

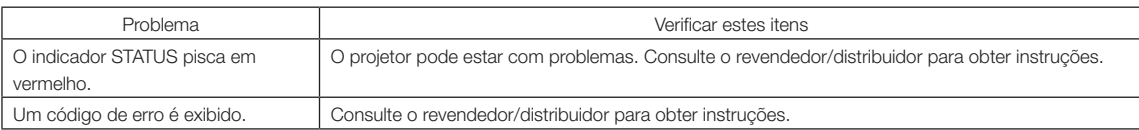

# 6-2. Lista de exibição de indicadores

Consulte as descrições abaixo quando os botões no painel de controle ou o indicador STATUS na traseira do projetor estiverem acesos ou piscando. O projetor também tem uma função de aviso que usa uma campainha.

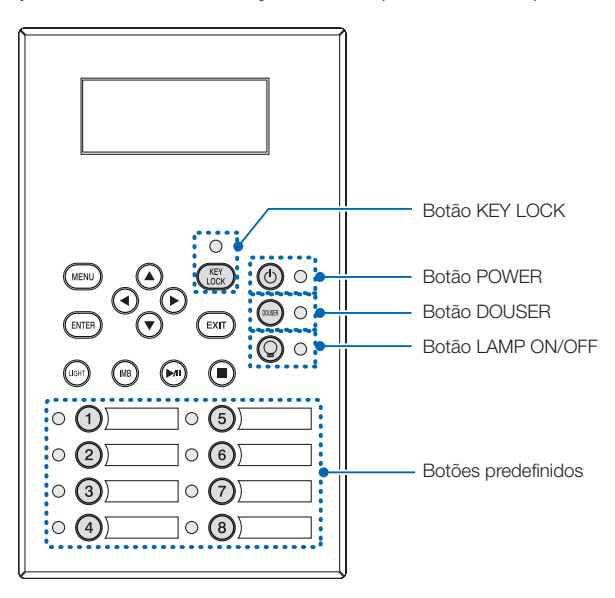

## 6-2-1. Botões predefinidos

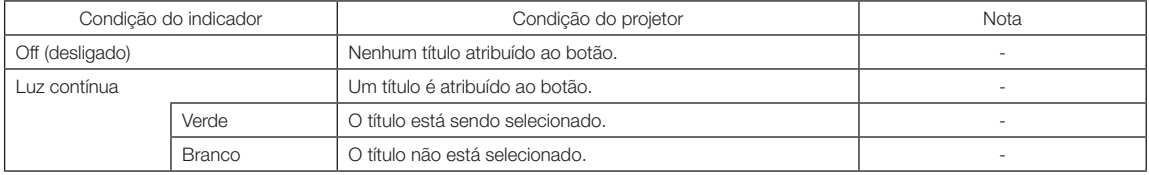

# 6-2-2. Botão KEY LOCK

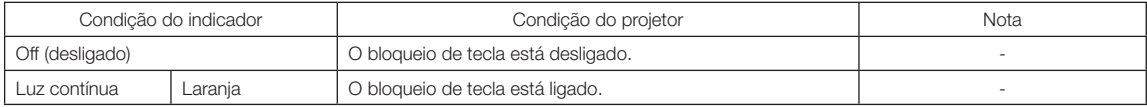

# 6-2-3. Botão POWER

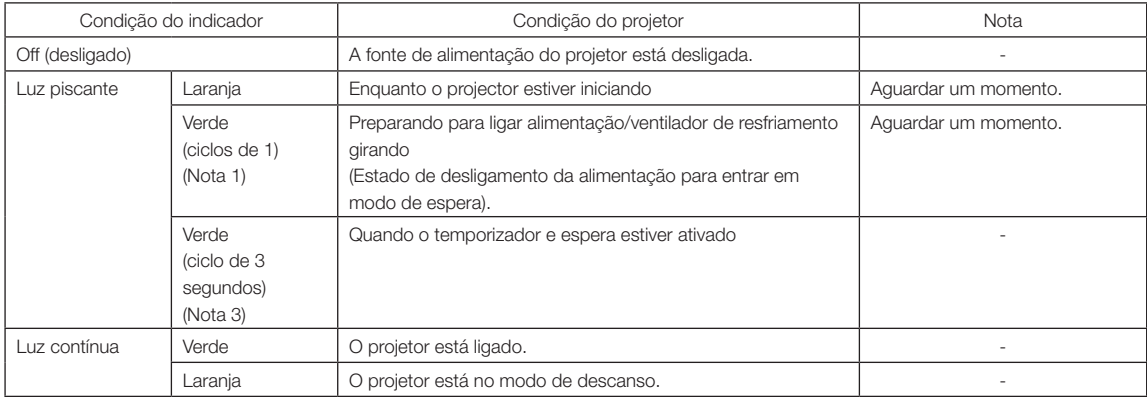

(Nota 1) Repete 0,5 segundo ligado → 0,5 segundo desligado.

(Nota 2) Repete 2,5 segundos ligado  $\rightarrow$  0,5 segundos desligado.

## 6-2-4. Botão DOUSER

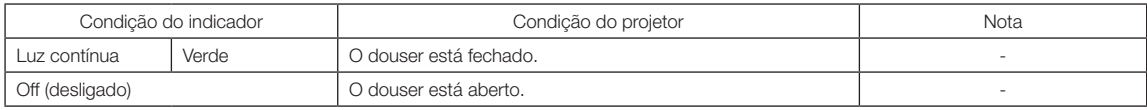

# 6-2-5. Botão LIGHT ON/OFF

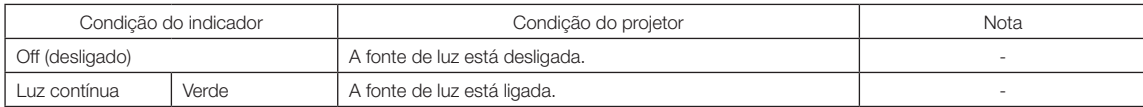

# 6-2-6. Indicador de STATUS

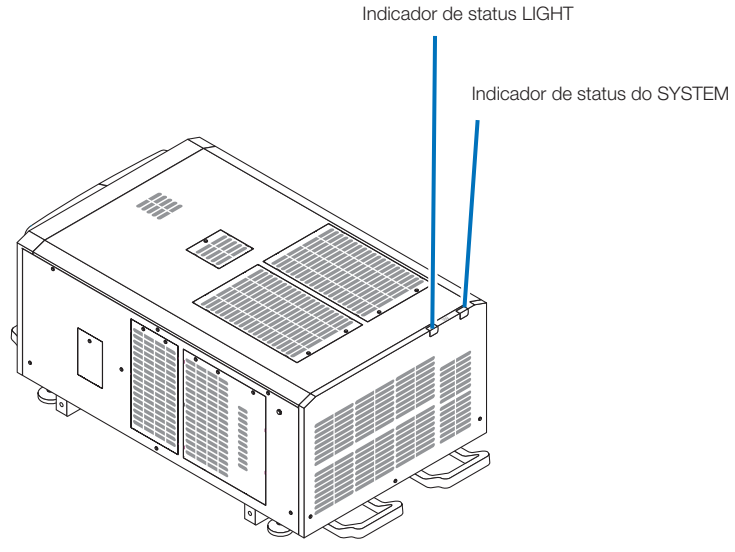

#### Indicador de status do SYSTEM

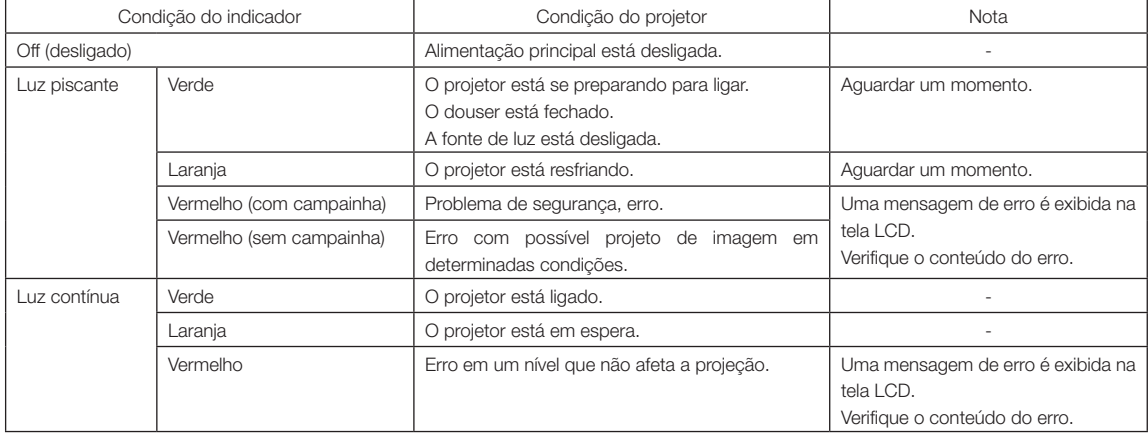

#### Indicador de status LIGHT

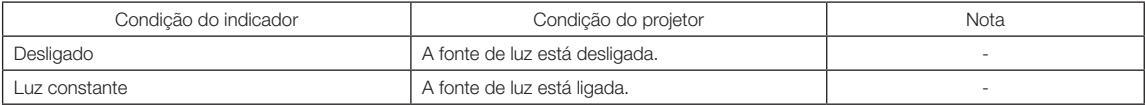

# 6-3. Operação com um navegador HTTP

## 6-3-1. Visão geral

O uso de funções de servidor HTTP permitirão o controle do projetor de um navegador da web. Usar o "Microsoft Internet Explorer 4.x" ou uma versão posterior como navegador da web.

Este dispositivo usa "JavaScript" e "Cookies" e o navegador deve ser definido para aceitar essas funções. O método de definição variará dependendo da versão do navegador. Consulte os arquivos de ajuda e as outras informações fornecidas no seu software.

NOTA A resposta de display ou botões pode ser retardada ou a operação pode não ser aceita dependendo das configurações da sua rede.

Caso isso ocorra, consulte o administrador da rede.

O projetor pode não responder caso seus botões forem repetidamente pressionados em intervalos rápidos. Caso isso ocorra, aguarde um momento e repita.

O acesso é obtido às funções do servidor HTTP por e especificando

http://<o endereço IP do projetor>/index.html

na coluna de entrada do URL.

## 6-3-2. Preparação antes do uso

Estabeleça conexões de rede e configure o projetor e confirme que ele está completo antes de envolver-se em operações de navegação.

Operações com um navegador que use um servidor proxy podem não ser possíveis dependendo do tipo de servidor proxy e do método de configuração. Embora o tipo de servidor proxy seja um fator, é possível que itens que tenham sido definidos não sejam exibidos dependendo da eficácia do cache, e o conteúdo definido de um navegador não seja refletido na operação. Recomenda-se que um servidor proxy não seja usado, a menos que seja inevitável.

# 6-3-3. URL para conectar com o servidor HTTP

Normalmente, o URL do servidor HTTP é "http://<o endereço IP deste projetor>/index.html", mas se as condições abaixo forem satisfeitas, a conexão é possível com o URL usando o nome de host do projetor.

- o nome de host do projetor foi registrado no servidor de nome do domínio

- o endereço IP do projetor e o nome de host foram adicionados ao arquivo "HOSTS" do computador

(Exemplo 1) Quando o nome de host do projetor está configurado para "pj.nec.co.jp" Para acessar a função de servidor HTTP, insira "http://pj.nec.co.jp/index.html" no endereço ou no campo de entrada URL.

(Exemplo 2) Quando o endereço IP do projetor é "192.168.10.10"

Para acessar a função de servidor HTTP, insira

"http://192.168.10.10/index.html" no endereço ou no campo de entrada URL.

# 6-3-4. Estrutura do servidor HTTP

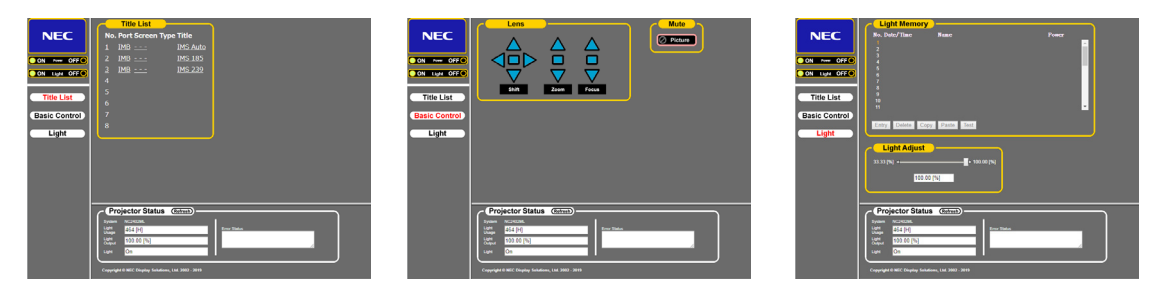

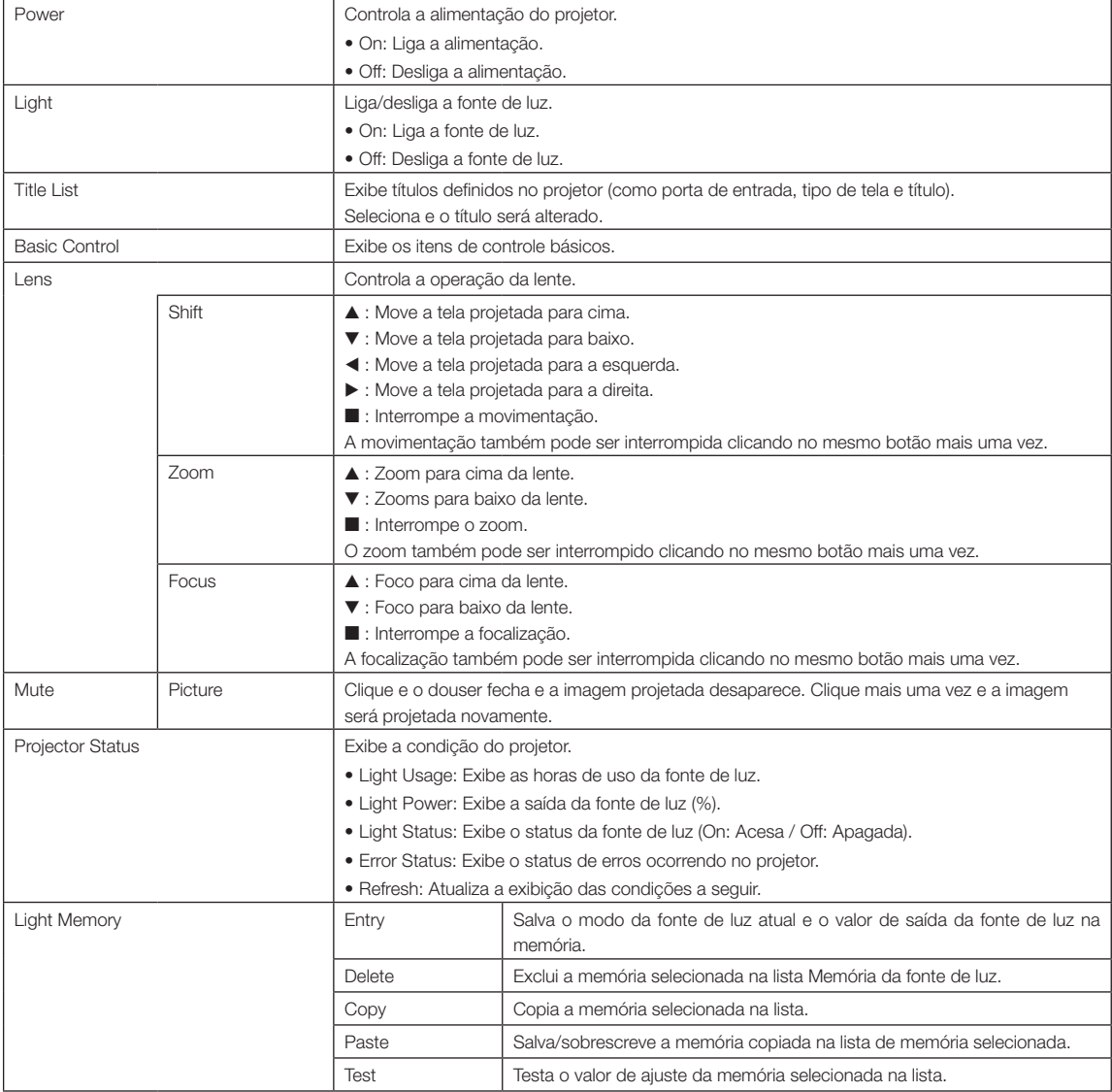

# 6-4. Gravação do arquivo de log (Save Information)

Arquivos de log salvos na unidade principal podem ser gravados na memória USB conectada à porta USB da unidade principal. Para gravar o arquivo de log, use o procedimento a seguir.

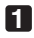

#### **1** Conecte a memória USB à porta USB da unidade principal.

Aguarde até que a memória USB seja reconhecida e entre na condição em que possa ser usada (5 segundos ou mais). Para obter detalhes, consulte o guia de instruções da memória USB.

#### **2** Pressione simultaneamente o botão UP e ENTER.

A tela "Save Info." é exibida.

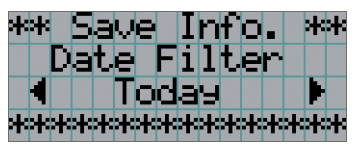

. . . . . . . .  $-0.16$  $0.1010101010$  $-0$  $0 - 0$  $\Phi$ DICAS Se você pressionar botão EXIT durante a operação, ela será interrompida e o display retornará à tela normal.

#### **3** Pressione o botão LEFT/RIGHT e selecione o período de gravação do arquivo de log.

Os itens que podem ser selecionados são os seguintes:

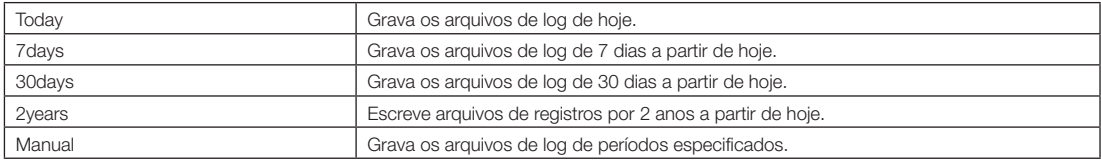

#### **4** Pressione o botão ENTER.

Quando "Today", "7days", "30days" ou "2years" for selecionado, o periodo de gravacao do arquivo de log sera exibido.

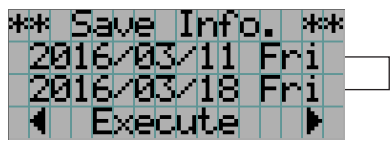

← O período de gravação do arquivo de log será exibido.

#### 6. Apêndice

Quando "Manual" for selecionado, especifique o período de gravação do arquivo de log. Para saber como inserir numerais, consulte "4-1-3. Como inserir caracteres alfanuméricos (Consulte a página 49). Se pressionar o botão ENTER, o display avançará para a tela seguinte.

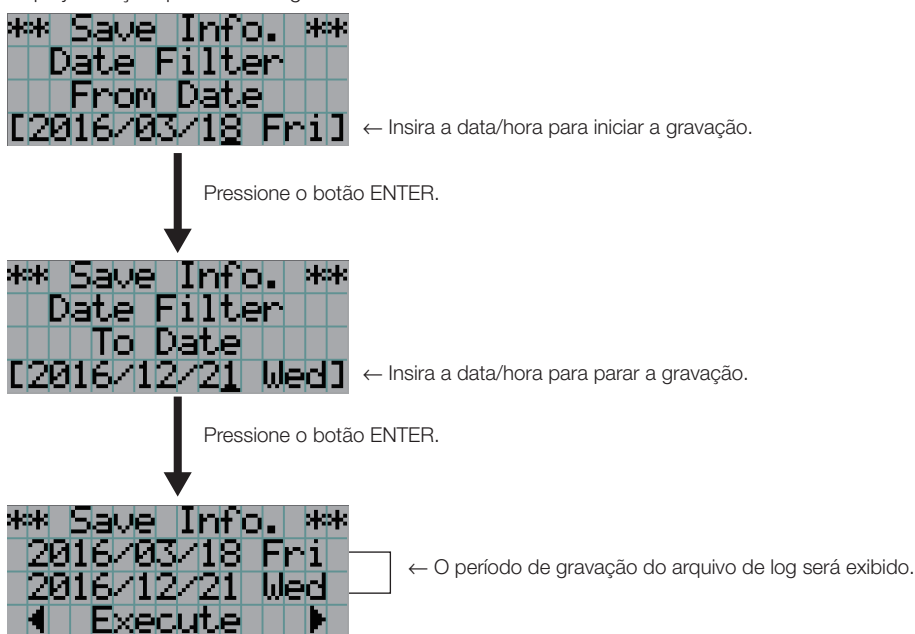

**5** Confirme o período de gravação do arquivo de log, pressione o botão LEFT/RIGHT para selecionar "Execute" e pressione o botão ENTER.

Os arquivos de log do período especificado são gravados no dispositivo USB. Quando a gravação é concluída, a tela a seguir é exibida.

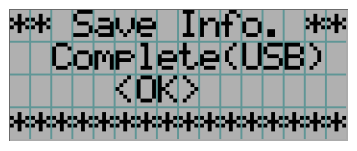

DICAS Se selecionar "Cancel" e pressionar o botão ENTER, a gravação dos arquivos de log será interrompida e o display retornará à tela normal.

. . . . . . . . .

#### **6** Pressione o botão ENTER.

O display retorna à tela normal.

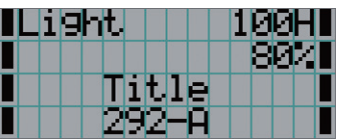

**7** Remova o USB da porta USB da unidade principal.

# 6-4-1. Nomes de arquivos de log

Arquivos de log gravados são salvos com os nomes de arquivo a seguir.

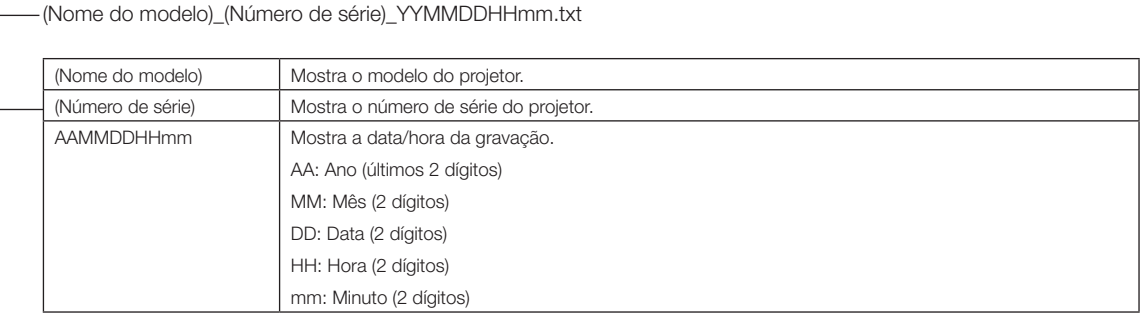

Por exemplo, quando o arquivo de log NC2402ML for gravado às 14:05 de 28 de janeiro de 2019 (2019/01/28), ele será salvo com o nome do arquivo "NC2402ML\_abcd1234\_ 1901281405.txt".

# 6-5. Desenho em linhas gerais

# 6-5-1. Projetor

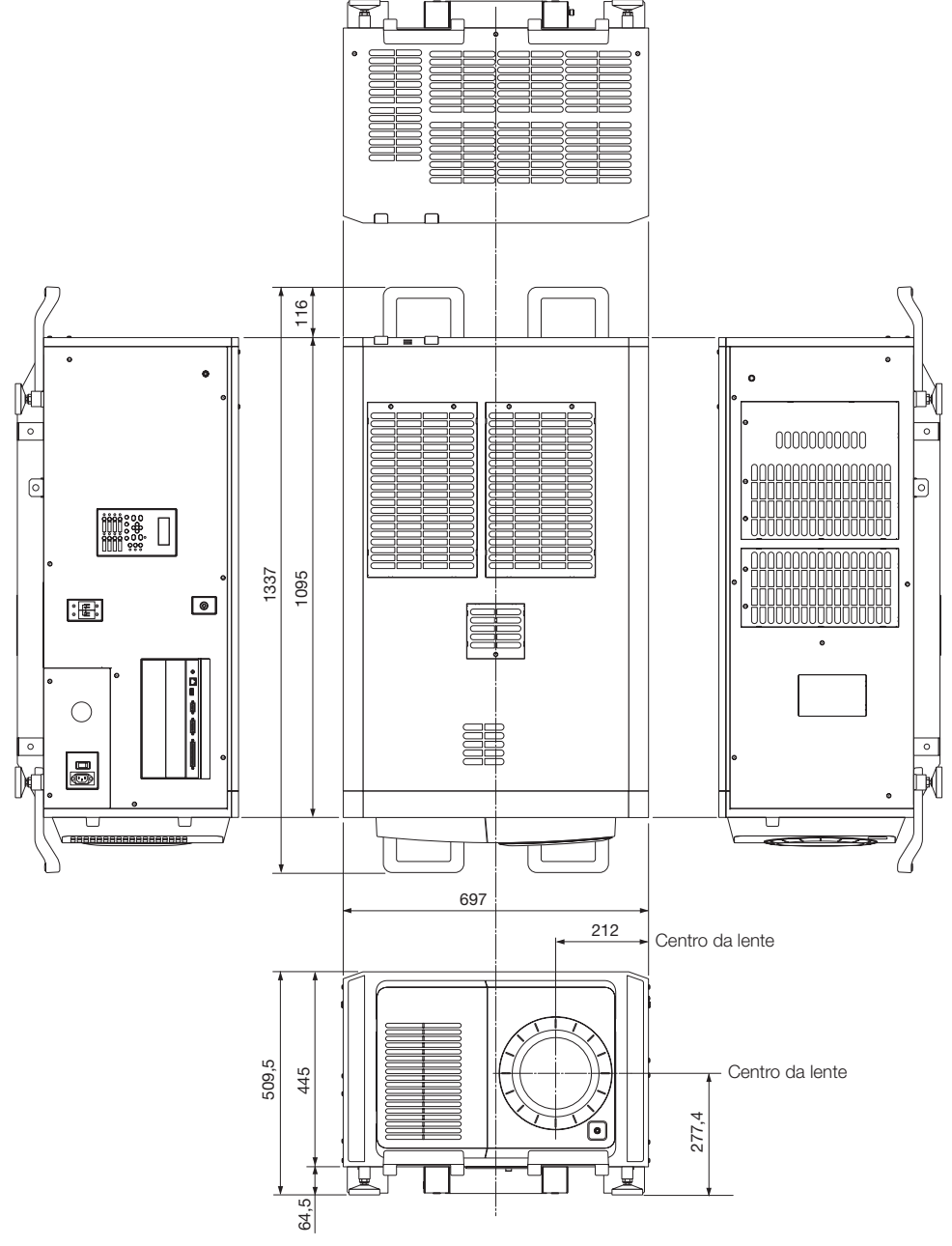

Unidade: mm
# 6-6. Especificações

### 6-6-1. Projetor

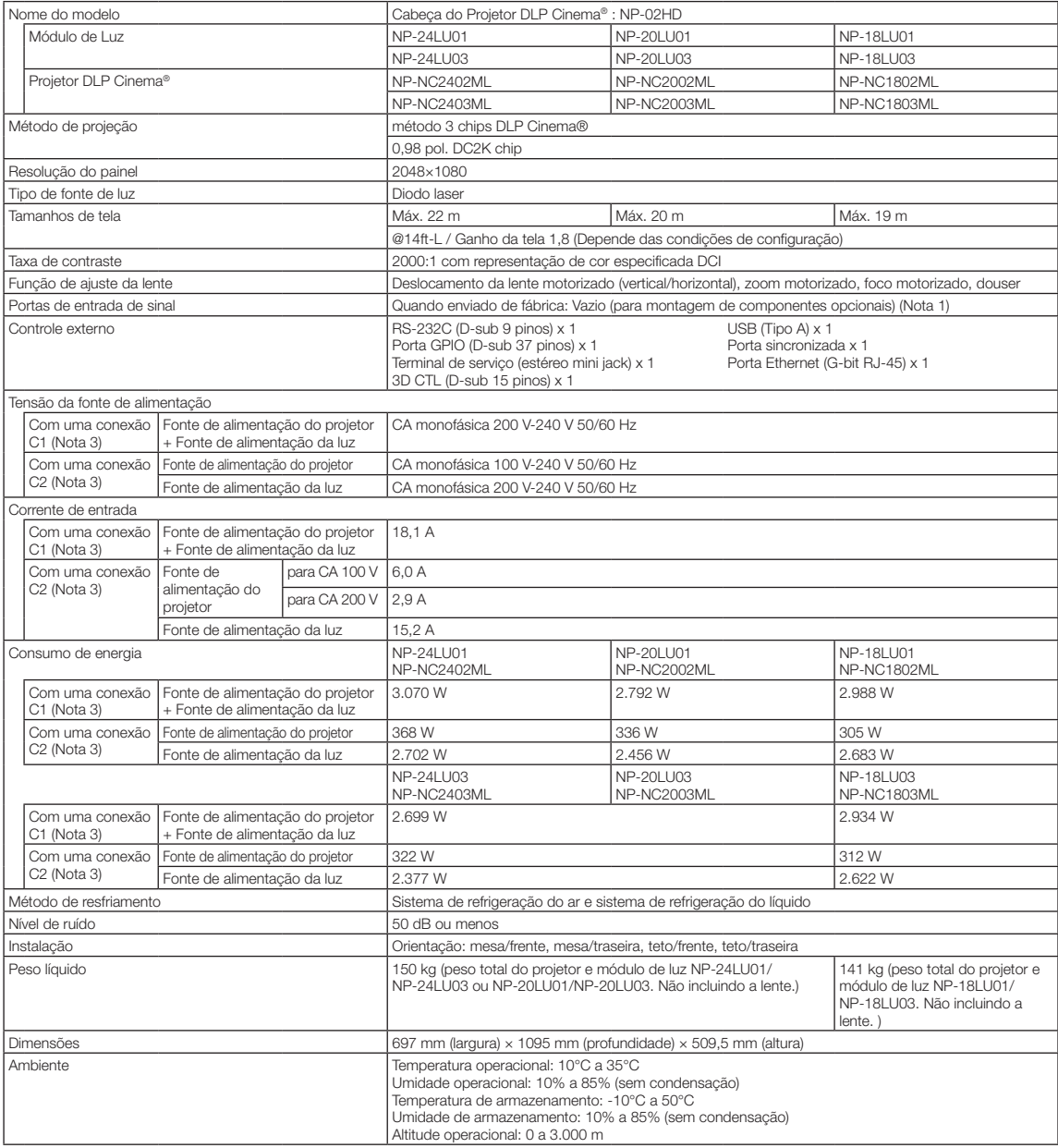

(Nota 1) Os slots de entrada de vídeo estão vazios quando o dispositivo é transportado. Portas de entrada podem ser adicionadas com a montagem de placas opcionais, vendidas separadamente. (Consulte a página 81)

(Nota 2) O valor é típico.

(Nota 3) Uma "conexão C1" é quando a energia CA é fornecida para a fonte de alimentação do projetor e a fonte de alimentação da luz com um único cabo de alimentação.

Uma "conexão C2" é quando a energia CA é fornecida para a fonte de alimentação do projetor e a fonte de alimentação da luz por cabos de alimentação separados.

\* Para os padrões relacionados com os produtos a laser, para os quais este projetor está em conformidade, consulte a seção "Para garantir a utilização segura desta unidade, certifique-se de ler este antes de usar a unidade" (Página 2).

\* Observe que estas especificações e design podem ser alterados sem prévio aviso.

# 6-7. Atribuição de pinos e funções de terminal

### 6-7-1. Conector de controle PC (RS-232) (D-sub 9 pinos)

É uma interface RS-232C para controlar o projetor de um PC. O projetor funciona como um DCE (Data Communication Equipment), portanto use um cabo direto quando conectar a um PC.

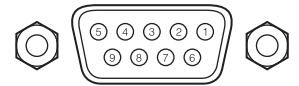

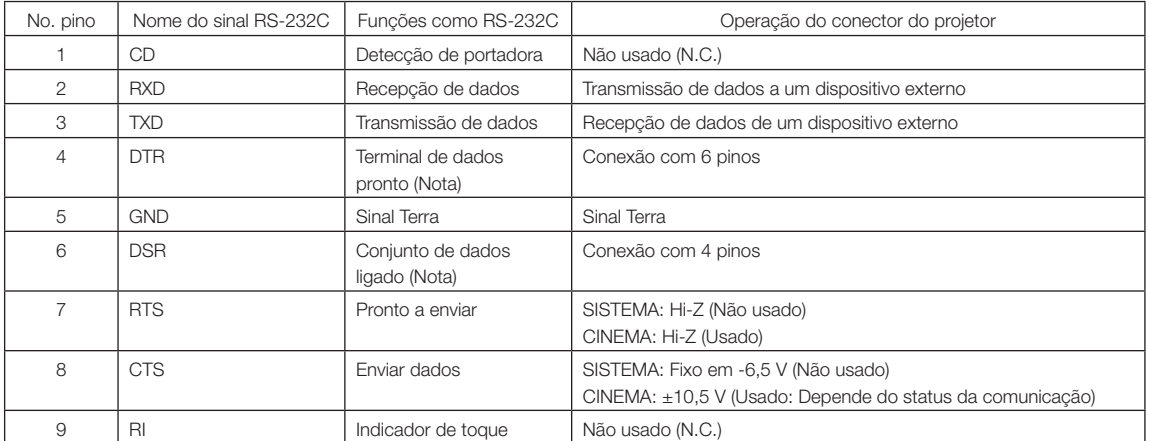

(Nota) Não usar sinais DTR e DSR na comunicação.

## 6-7-2. Conector de controle externo (GP I/O) (D-sub 37 pinos)

É possível controlar o projetor com um dispositivo externo e controlar o dispositivo externo do projetor usando um conector de controle externo (GPIO: Portas de I/O de Propósito Geral). Cada pino é eletricamente separado dos circuitos internos do projetor por um fotoacoplador. 8 portas de entrada e 8 portas de saída estão disponíveis.

 $\mathbf{c}_2$ 

Contate o revendedor/distribuidor para saber como usá-las e operá-las.

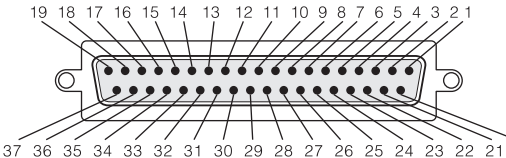

Vista dos pinos do conector fêmea

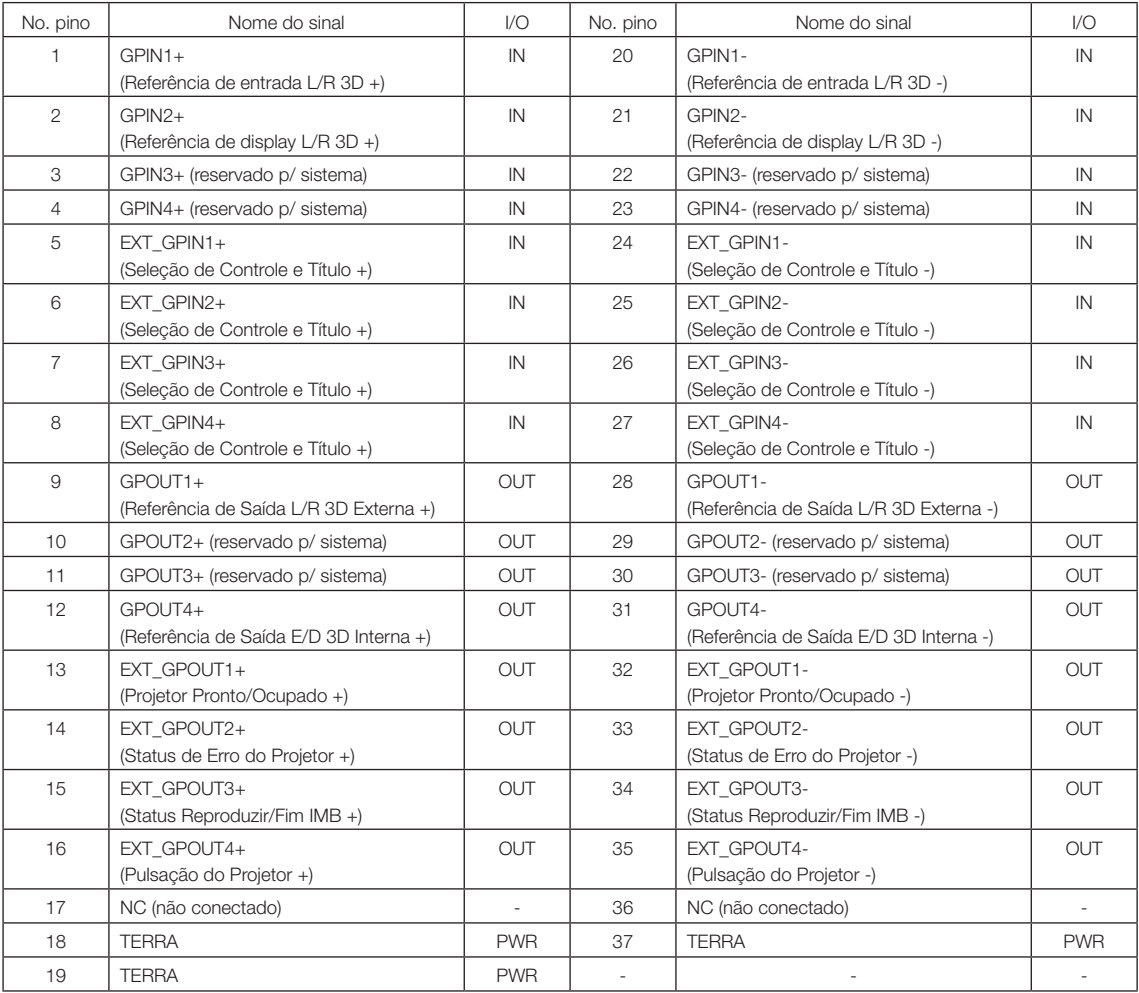

EXT\_GPIN1 - EXT\_GPIN4: É possível controlar o projetor externamente pelas combinações de sinais de entrada (alto/ baixo).

(Alimentação do projetor/ligar ou desligar a fonte de luz/imagem muda/seleção de título) EXT\_GPOUT1 - EXT\_GPOUT4: As funções na tabela acima são configurações padrão. É possível alterar as funções atribuídas.

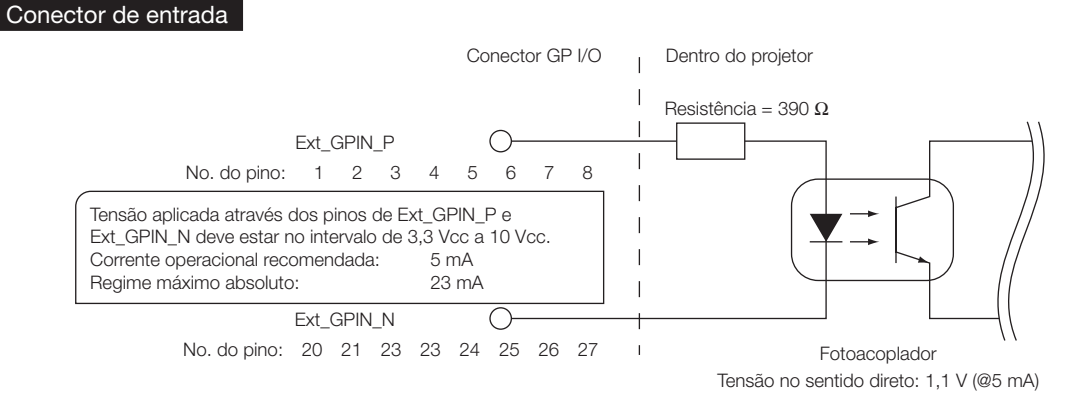

#### • Usando controle GPIO

Momentaneamente, o pulso "ON" o habilita a controlar o projetor. Para habilitar o pulso "ON", mantenha-o por mais de 500 ms. Mantenha "OFF" por mais de 500 ms antes de "ON". (Consulte a página 77)

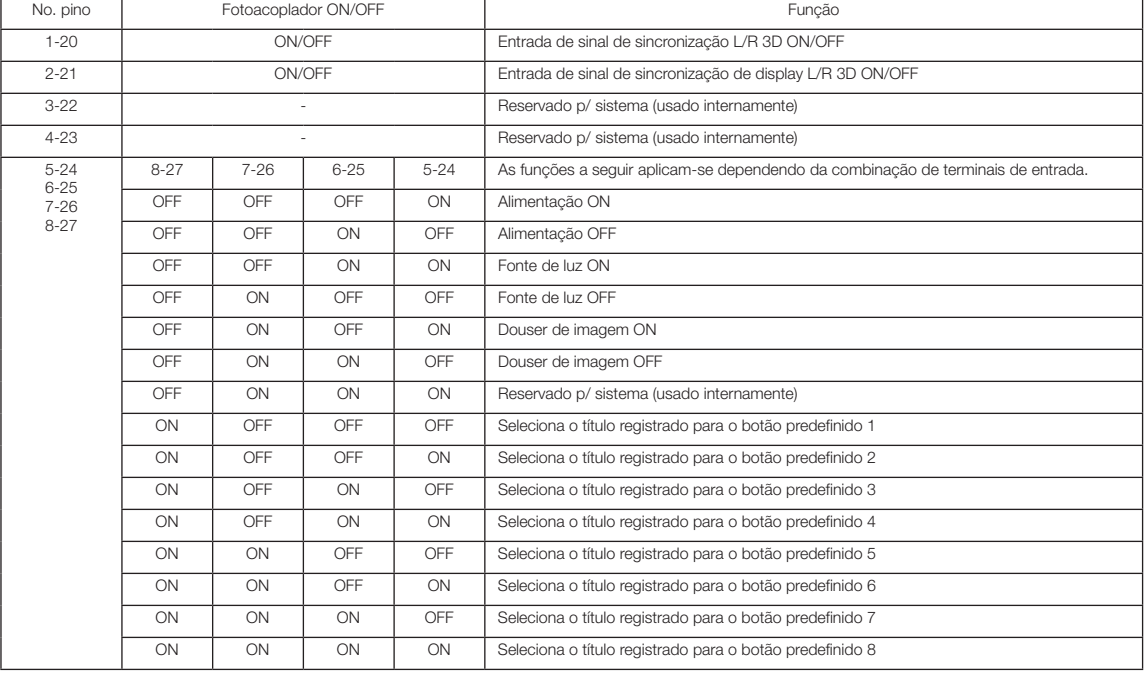

A seguir apresentamos a lista para controlar o projetor usando a porta GPIO.

Exemplo de imagem dousing: Entrada ON para 5-24 e 7-26 enquanto 6-25 e 8-27 são OFF.

Exemplo para seleção do botão predefinido 2: Entrada ON para 5-24 e 8-27 enquanto 6-25 e 7-26 são OFF.

NOTA • O comando de operação que vem da porta GPI/O será cancelado quando o projetor estiver processando outras tarefas, como resfriamento da fonte de luz e troca de título.

- Defina todos os outros pinos que não estão em uso como "OFF".
- O comando da operação é executado sob entrada contínua do pulso "ON" por aproximadamente 200 ms.

#### • Diagrama de sincronização de controle de GPIO

Exemplo de seleção de botão predefinido

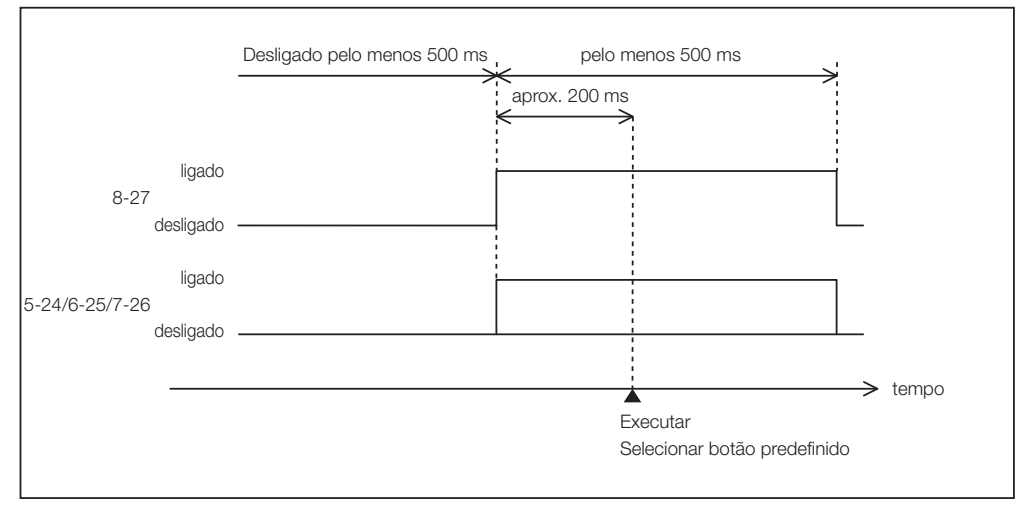

#### Exemplo para ligar o douser de imagem (Douser)

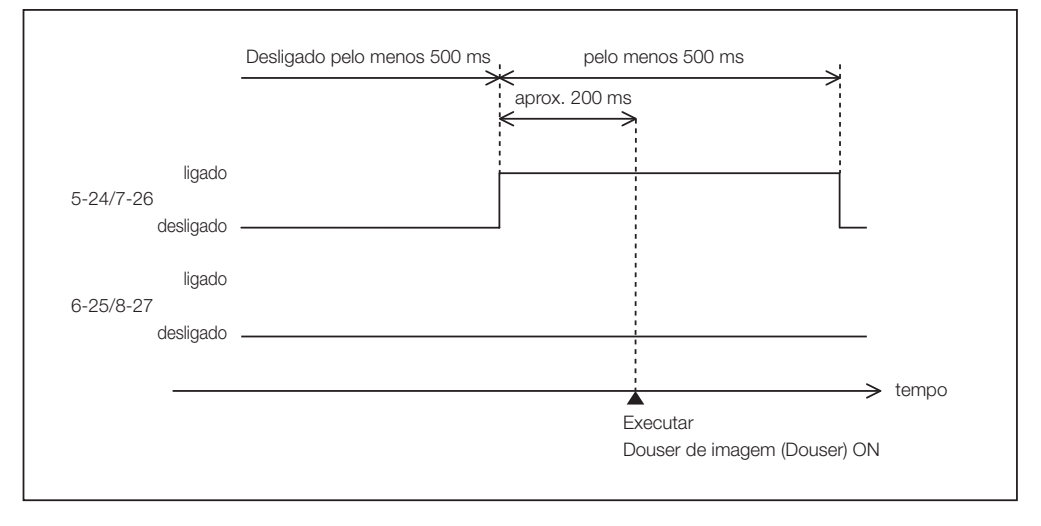

### 6. Apêndice

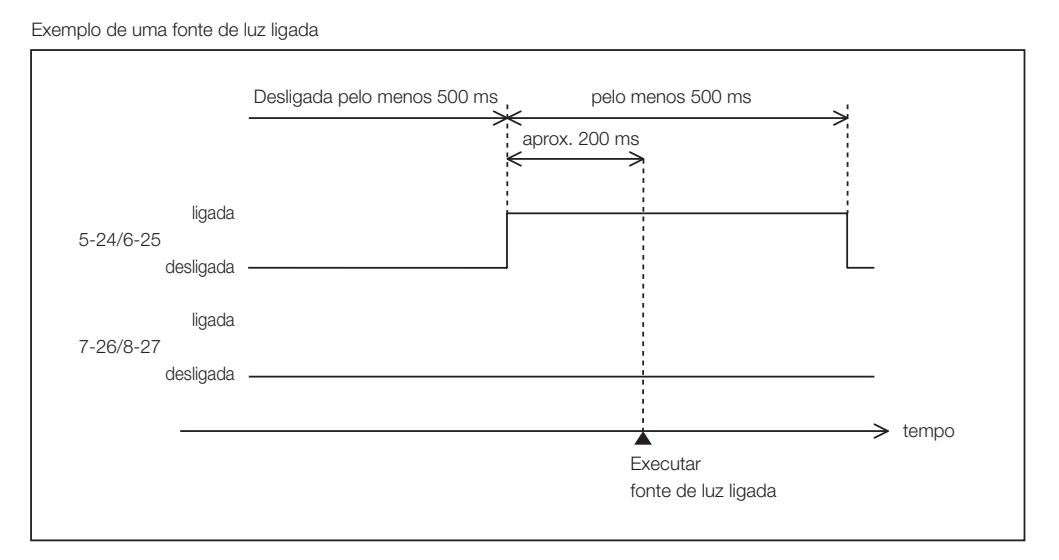

Exemplo para desligar a alimentação

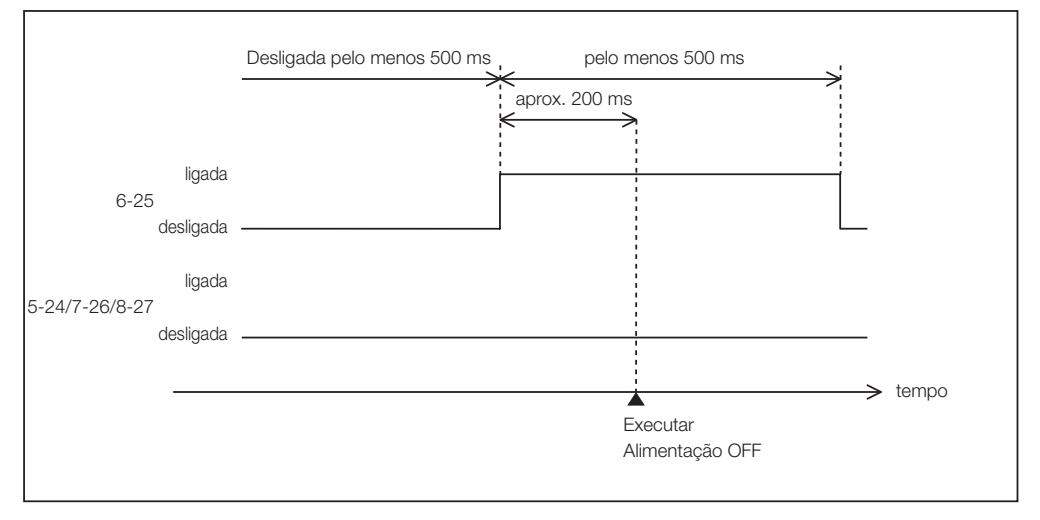

### Conector de saída

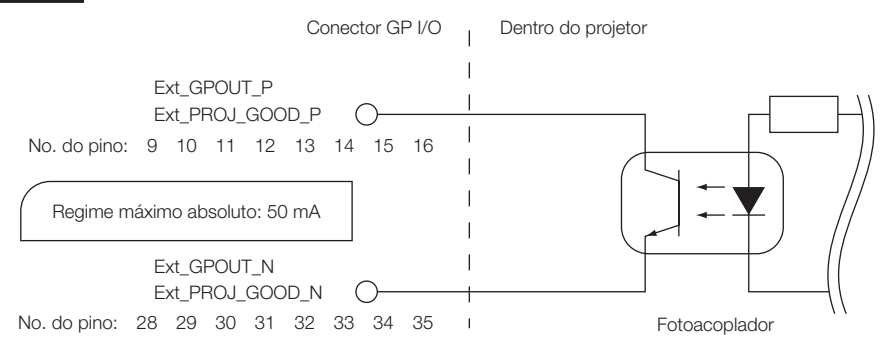

#### • Usando controle GPIO

É possível usar o controle de GPIO para a verificação da integridade e de erro do projetor. Além disso, é possível usar a saída como o gatilho para controlar dispositivos externos.

As funções a seguir são atribuídas ao pino número 13-32, 14-33, 15-34 e 16-35 (EXT\_GPOUT1 - EXT\_GPOUT4) por padrão. É possível alterar as funções atribuídas.

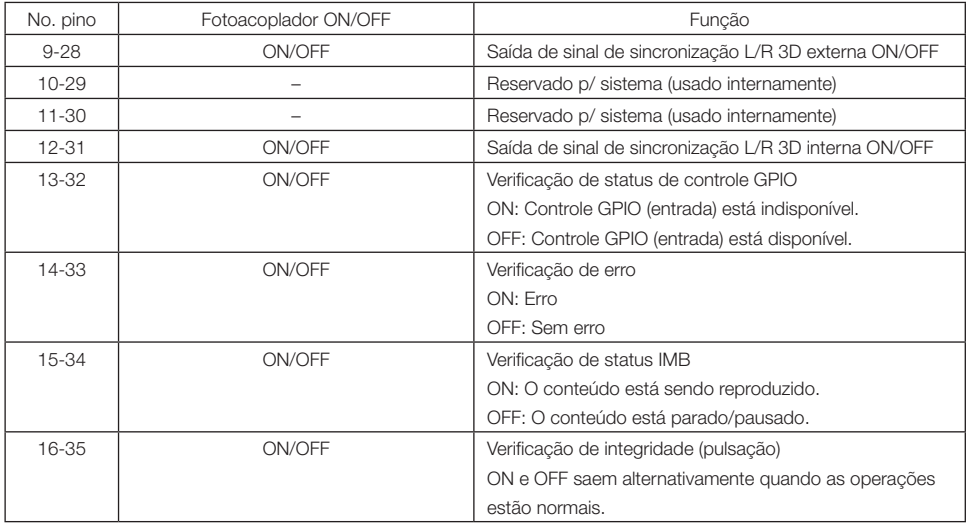

## 6-7-3. Conector 3D (D-sub 15 pinos)

É usado para conectar um sistema de imagem 3D ao projetor.

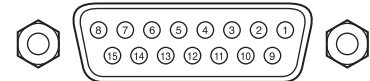

Vista dos pinos de um conector fêmea

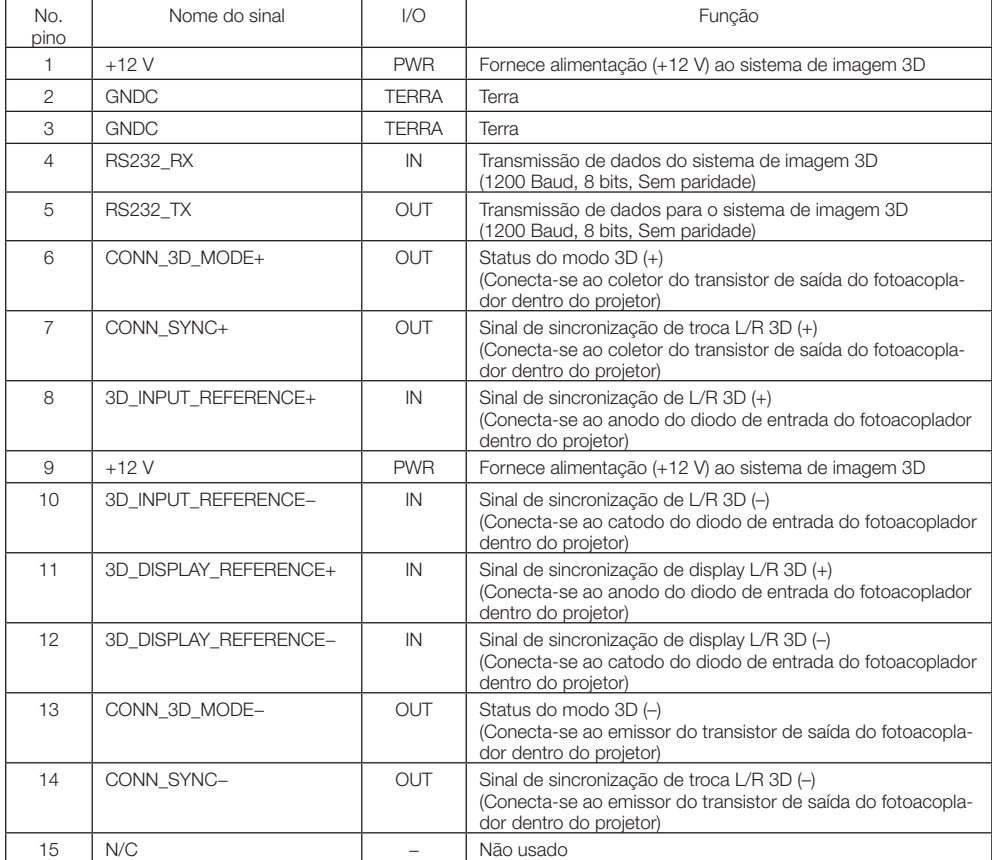

# 6-8. Lista de produtos relacionados

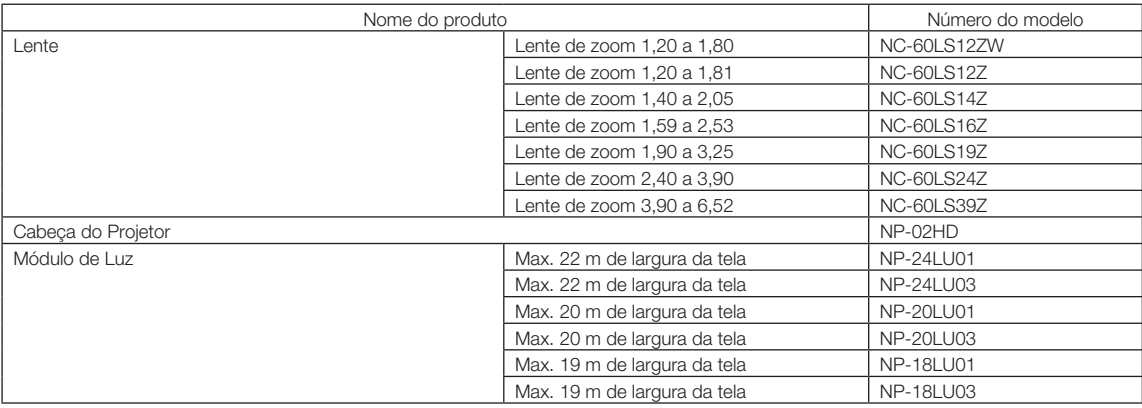

© NEC Display Solutions, Ltd. 2019 Ver.4 04/23